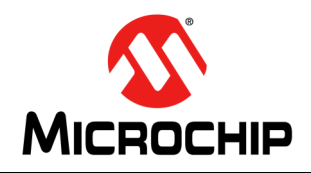

# **AN3118**

## **IS2083/BM83 Bluetooth®**应用设计指南

## 简介

BM83模块是一种基于闪存的蓝牙立体声音频模块, 由 Microchip的IS2083 SoC构建而成。[表](#page-0-0)1中所述的一站 式解决方案集成了蓝牙协议栈、配置文件和音频/语音 处理功能,可使能蓝牙音频功能并针对最终用户应用自 定义DSP调整方案。

本应用笔记介绍了如何利用BM83模块实现和使用以下 解决方案:

- 多扬声器(MSPK):
	- Microchip的无线音乐会技术(Wireless Concert Technology, WCT) 是一种分布式音频解决 方案,可对使用同一音频源的多个扬声器进行 同步。此方案也称为多扬声器(MSPK)解决 方案。
- 音频收发器(Audio Transceiver, AT):
	- 借助AT固件, 可将BM83用作将A2DP音乐传 输到标准蓝牙设备的音频源。

#### <span id="page-0-0"></span>表**1**: **BM83**支持的功能

- Google快速配对(Google Fast Pairing, GFP):
	- 使用蓝牙低功耗模式发现附近的Android设备, 从而省去配对过程中的某些步骤。

BM83支持以下标准功能以及下表中列出的其他功能。

- HFP、A2DP和AVRCP
- 蓝牙低功耗透明服务
- OTA调整和OTA DFU
- 适用于主机MCU的UART命令
- Microchip蓝牙音频(Microchip Bluetooth Audio, MBA)应用程序兼容性

通过Microchip蓝牙音频(MBA)移动应用程序连接到 BM83蓝牙设备后,可创建音频网络、调整EQ设置、 控制音量以及以无线(Over-the-Air, OTA)方式调整 DSP调整和升级固件。

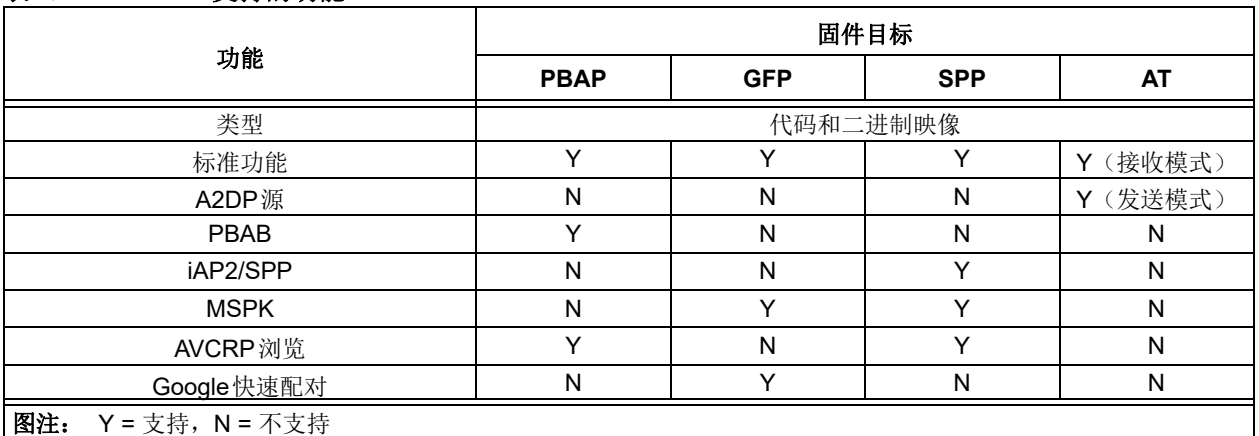

[表](#page-0-0)1列出了为支持不同功能而创建的固件目标,因为存 储器的限制,无法在一个固件映像中实现所有功能。每 个目标都包含一个固件映像和默认的配置设置。固件目 标包括:

- 电话簿访问配置文件(Phone Book Access Profile, PBAP)
- Google快速配对(GFP)
- 串口配置文件(Serial Port Profile, SPP)
- 音频收发器(AT)

BM83 模 块 随 附Config GUI 工 具, 用 于 优 化 降 噪 (Noise Reduction, NR)、声学回声消除(Acoustic Echo Cancellation, AEC)和均衡器(Equalizer, EQ) 滤波效果。BM83模块支持以下模式:

- 主机模式(默认配置):
	- 使用主机MCU进行高级系统控制
	- 请参见图[51](#page-47-0)了解如何使用Config GUI工具使能 此模式
- 嵌入式模式:
	- 不需要用到主机MCU
	- 请参见图[52](#page-48-0), 了解如何使用Config GUI工具使 能此模式

IS2083软件开发工具包(Software Development Kit, SDK)可用于开发自定义代码, 从而不再需要使用外 部主机(请参见*IS2083 SDK User's Guide* (DS50002894))。

BM83支持使用JTAG进行调试。有关更多详细信息, 请参见*IS2083 SDK Debugger User's Guide* (DS50002892)。

注: 有关SDK、SDK用户指南和SDK调试器指南 的更多信息,请联系Microchip销售代表。

BM83固件包括:

- 8051固件
- DSP固件
- 配置设置

Config GUI工具用于自定义参数。有关更多详细信息, 请参见附录**B**[:"自定义](#page-45-0)**UI**和**DSP**参数"。

可通过以下方法之一升级BM83固件:

- 1. 常规方法——通过P3\_4 GPIO将BM83设备置于 测试模式,然后通过UART使用isUpdate工具更 新BM83映像。
- 2. OTA DFU ——通过MBA应用程序更新BM83映 像。有关更多详细信息,请参见附录**L**:"**[DFU](#page-74-0)** [无线升级过程"](#page-74-0)。
- 3. MCU DFU——通过MCU使用DFU命令#0x49更 新BM83映像。有关更多详细信息, 请参见[附录](#page-92-0) **R**:"**[MCU DFU](#page-92-0)**"。

## **1.0** 快速参考

注: 有关开发支持工具、文档和软件工具下载的完整列表,请访问<http://www.microchip.com/BM83>或 <http://www.microchip.com/IS2083>。

## **1.1** 参考文档

有关更多信息,请参见以下文档:

- *BM83 Bluetooth® Audio Development Board User's Guide*(DS50002902)
- IS2083蓝牙立体声音频SoC数据手册 (DS70005403B\_CN)
- *BM83 Bluetooth® Stereo Audio Module Data Sheet* (DS70005402)
- *IS2083 SDK User's Guide*
- *IS2083 SDK Debugger User's Guide*
- *IS2083 isUpdate Debugger User's Guide*

## **1.2** 软件准备工作

- IS2083固件
- 主机MCU固件
- isUpdate工具
- Config GUI工具
- 适用于智能手机的Microchip蓝牙音频应用程序

## **2.0** 多扬声器解决方案

多扬声器(MSPK)蓝牙音频解决方案利用了Microchip 的专有技术,通过修改后的蓝牙协议将主扬声器连接到 一个或多个从扬声器。多扬声器功能是通过Microchip 的IS2083BM器件实现的。其中一个(主)扬声器可以 连接到支持蓝牙功能的设备(如智能手机、平板电脑和 笔记本电脑)。该主扬声器/扬声器通过蓝牙或辅助输 入插孔连接到设备(手机或平板电脑), 然后将两个音 频源中的任意一个重新发送到一个或多个从扬声器。

多扬声器解决方案可通过IS2083BM器件实现,该器件 支持扩展范围。这是一项应用广泛的技术,常用于PA 会议系统或室内外无线音频等应用。

可以将多扬声器解决方案配置为音乐会模式(一个主扬 声器和一个或多个从扬声器)或立体声模式(一个左声 道扬声器和一个右声道扬声器)。有关更多详细信息, 请参见"**MSPK**[演示设置"和](#page-6-0)["固件功能](#page-23-0)**/**特性"。

[图](#page-3-0)1给出了一个典型的音乐会模式应用,其中主扬声器 与支持蓝牙功能的设备相连接。

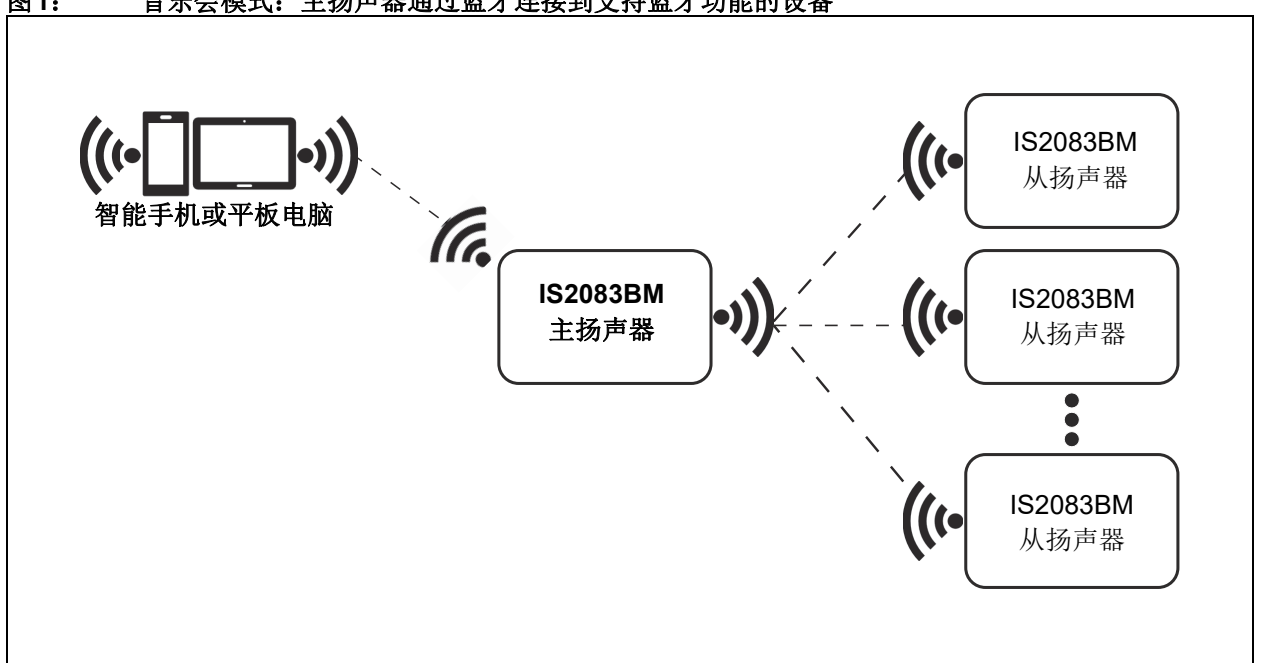

## <span id="page-3-0"></span>图**1**: 音乐会模式:主扬声器通过蓝牙连接到支持蓝牙功能的设备

[图](#page-4-0)2给出了一个典型的音乐会模式应用,其中主扬声器 通过辅助输入与支持蓝牙功能的设备相连接。

<span id="page-4-0"></span>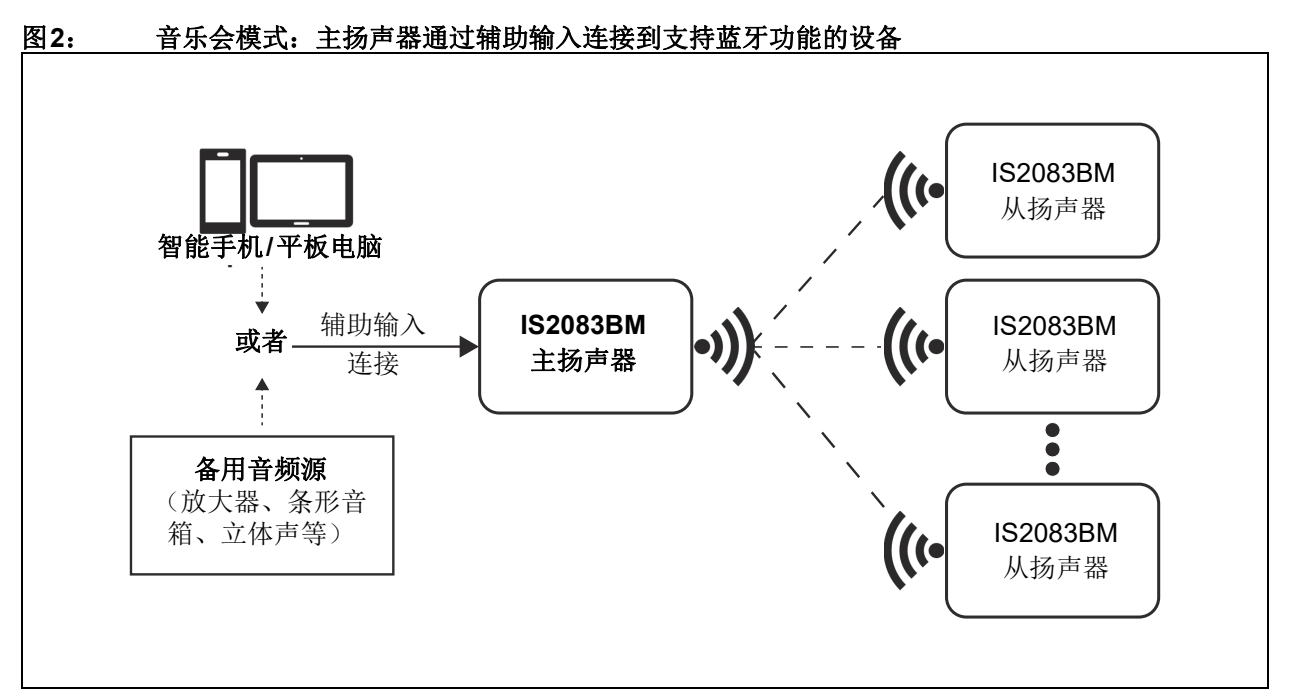

[图](#page-4-1)3给出了一个典型的立体声模式应用,其中主扬声器 与支持蓝牙功能的设备相连接。

<span id="page-4-1"></span>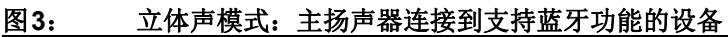

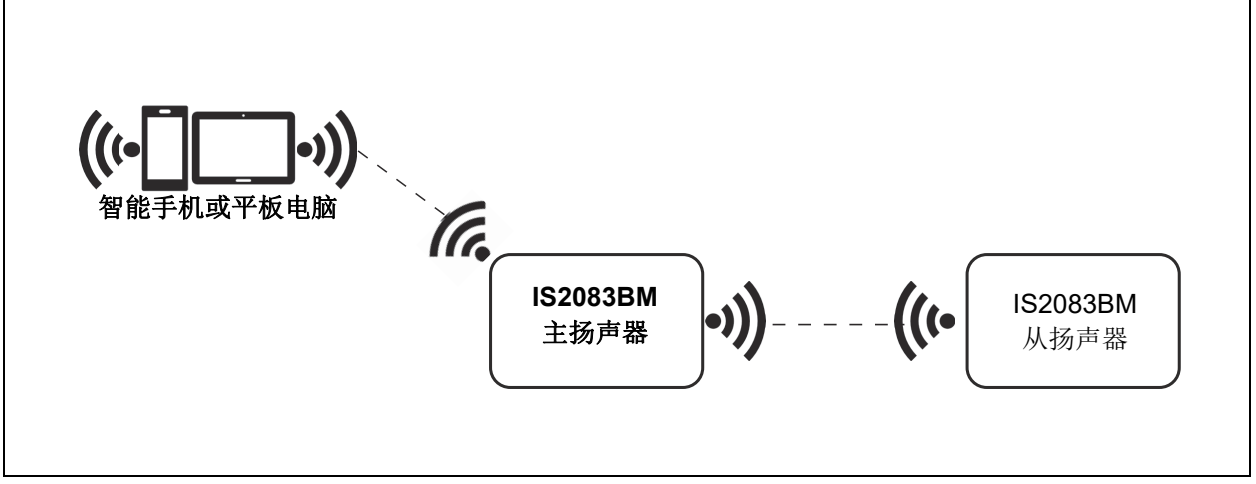

[图](#page-5-0)4给出了一个典型的立体声模式应用,其中主扬声器 通过辅助输入与支持蓝牙功能的设备相连接。

<span id="page-5-0"></span>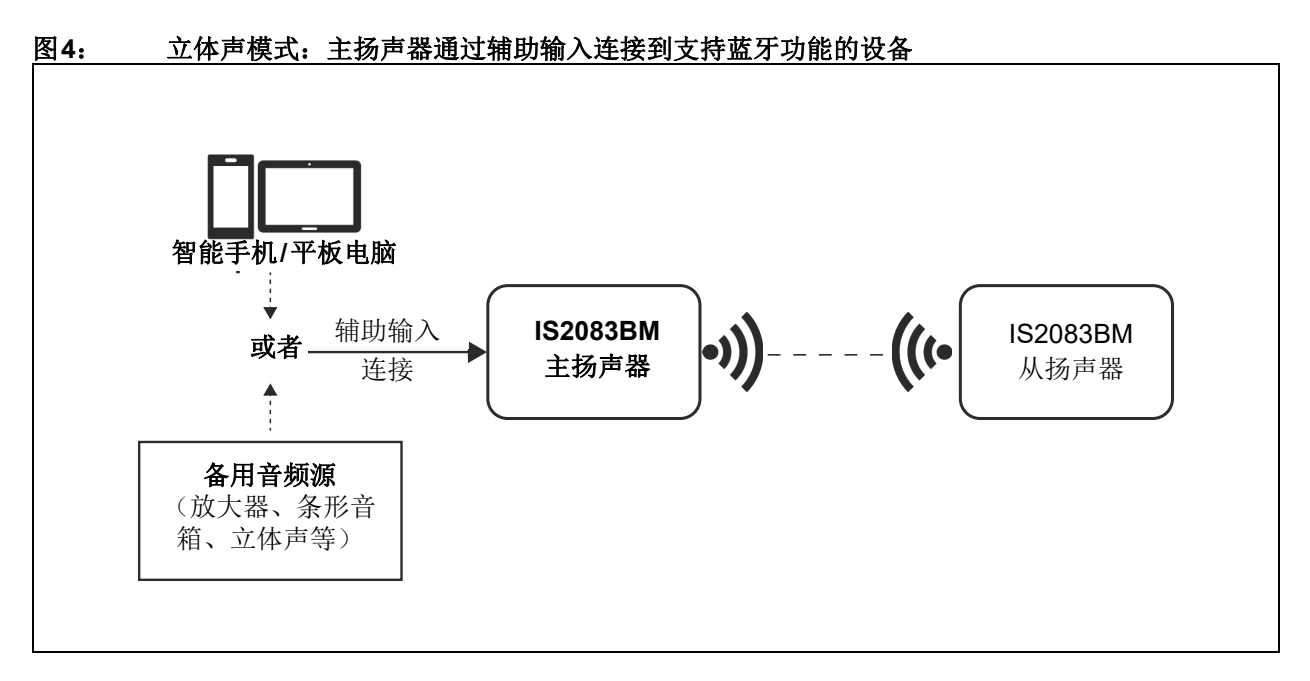

## **2.1 MSPK**演示要求

- 2.1.1 软件要求
- 8051固件
- DSP固件
- 配置设置
- Microchip蓝牙音频(MBA)移动应用程序

## 2.1.2 硬件要求

- BM83 蓝牙音频开发工具包(DM164152):
	- BM83评估板 (BM83 EVB)
	- Type-A转Micro-B USB线
	- 15V直流电源适配器
- 支持蓝牙功能的智能手机:
	- 运行Android 6.0或更高版本的Android™设备
	- iOS手机
- 扬声器、麦克风或耳麦
- MPLAB REAL ICE™/MPLAB ICD 3/PICkit™ 3
- 带L+/-和R+/-输入口的扬声器

## 2.1.3 工具

- isUpdate工具
- Config GUI工具
- MPLAB® 集成开发环境(MPLAB X IDE)工具
- Microchip蓝牙音频(MBA)移动应用程序

## <span id="page-6-0"></span>**2.2 MSPK**演示设置

BM83模块支持多扬声器解决方案的以下工作模式:

- 嵌入式模式
- 主机模式
- <span id="page-6-1"></span>2.2.1 嵌入式模式演示设置
- 1. 将SW300推到ON位置,使BM83进入测试模式。
- 2. 使用mini USB连接BM83 EVB,并将SW200开 关切换至5V\_USB位置。
- 3. 使用isUpdate工具将BM83 MSPK2v1.x软件包 (IS2083 Turnkey v1.x\Software\IS2083 Image\MSPK2v1.y\SPP\Embedded Mode)中 的MSPK固件、DSP固件和配置设置(嵌入式 模式)编程到BM83。有关详细信息,请参见 *BM83 Bluetooth® Audio Development Board User's Guide*的第5章"闪存更新"。

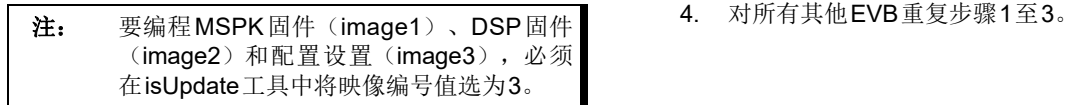

- 4. 编程完成后,将SW300推到位置1,使器件进入 应用模式。有关嵌入式模式按钮的功能,请参见 [表](#page-8-0)2。默认情况下,BM83 EVB会预先配置为嵌 入式模式。
- 5. 对所有其他EVB重复步骤1至4。
- 2.2.2 主机模式演示设置
- 1. 遵循第**2.2.1**[节"嵌入式模式演示设置"中](#page-6-1)的 步骤1和步骤2,然后在步骤3中,从BM83 MSPK2v2.1软件包 (IS2083 Turnkey v1.x\Software\IS2083 Image\MSPK2v1.y\SPP\Host Mode) 中选择主机模式固件。
- 2. 编程完成后,将SW300推到位置1,使器件进 入应用模式。请参见*BM83 Bluetooth® Audio Development Board User's Guide*的附录F: 主机MCU模式下应用演示的硬件设置。有关 主机模式按钮的功能,请参见[表](#page-8-0)2。
- 3. 使用软件包中提供的PIC32十六进制文件 (\IS2083 Turnkey v1.x\Software\PIC32 Image\MSPK2v1.y)编程PIC32。请参见*BM83 Bluetooth® Audio Development Board User's Guide*的附录E:更新PIC32 MCU参数。
- 

## 2.2.3 连接

如下图所示,将扬声器连接到BM83 EVB 上的R/L+/- (CN1和CN2)。

## 图**5**: 扬声器连接到音频子卡

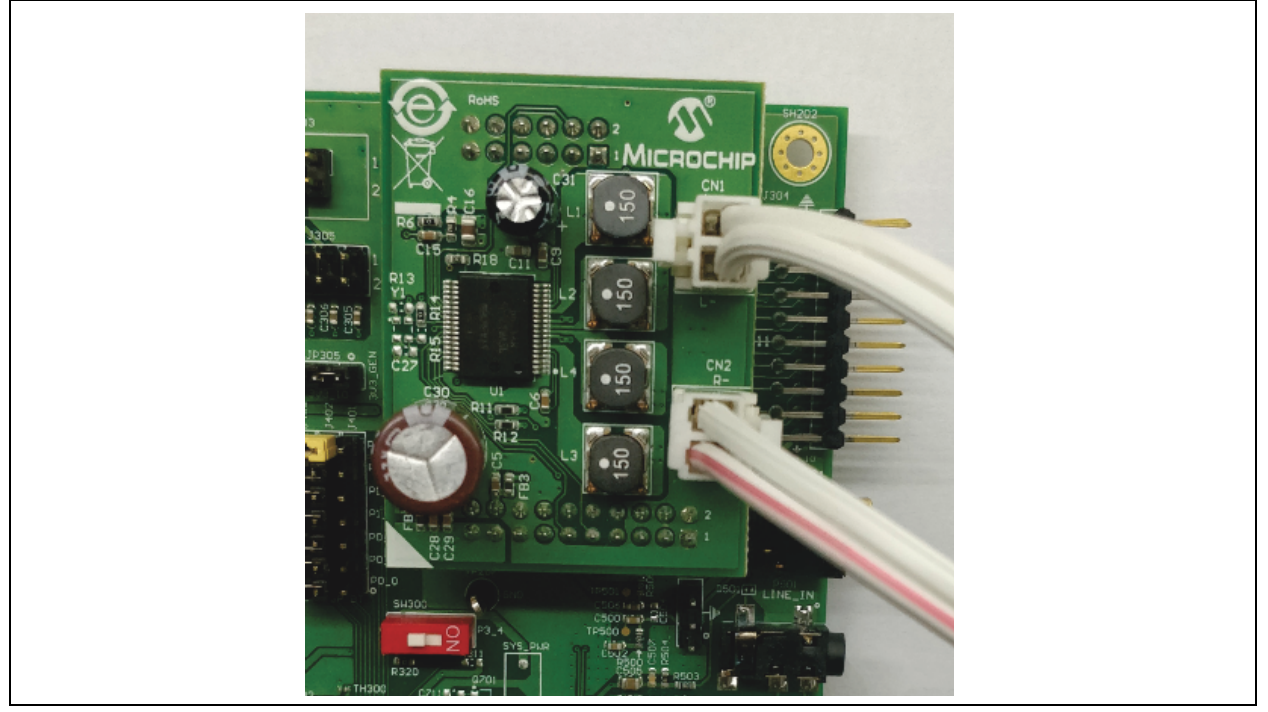

## 2.2.4 上电

将所有BM83 EVB连接到15V电源,并将SW200开关 切换至5V\_DC位置以接通系统。

#### 2.2.5 安装

在Android 6.0或更高版本的设备上安装Microchip蓝牙 音频应用程序。有关安装Android应用程序的步骤,请 参见附录**A**:"**Android**[应用程序安装"。](#page-41-0)

Android版本的Microchip蓝牙音频应用程序可通过Google Play™商店下载,iOS版本的应用程序可通过Apple iTunes<sup>®</sup> 商店下载。

## 2.2.6 配置

可以通过按下BM83 EVB上的按钮, 或通过Microchip 蓝牙音频应用程序的BLE UART透明模式命令, 将多扬 声器配置为音乐会/立体声模式。

## 2.2.7 BM83 EVB上的按钮功能

BM83 EVB提供各种按钮功能。下表给出了主机模式和 嵌入式模式之间不同按钮功能的映射关系。

## <span id="page-8-0"></span>表**2**: **BM83 EVB**按钮功能

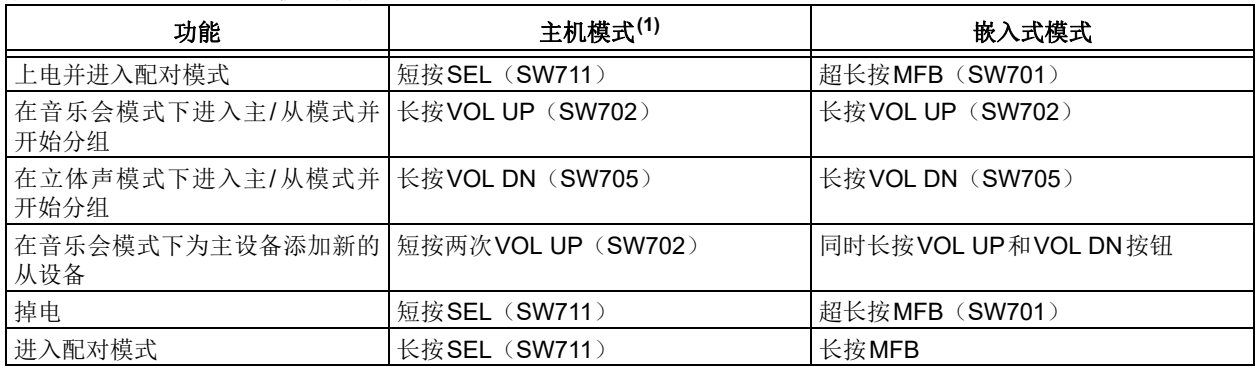

注 **1**: 有关这些按钮的位置,请参[见图](#page-9-0)6。

上表给出了主机模式下的默认按钮功能,这些功能在 PIC32源代码中是固定的。但是,可以通过更改与按钮 关联的命令来更改PIC32代码中的按钮功能。

类似地, 在嵌入式模式下, 也可以通过在Config UI工 具中重新分配GPIO来更改按钮功能。可以使用Config UI工具配置按钮功能。请参见附录I: "按钮配置"。

注: 长按表示按下超过3秒,超长按表示按下超 过5秒,短按表示按下不到1秒。

[图](#page-9-0)6给出了BM83 EVB上所有可用按钮的功能。

<span id="page-9-0"></span>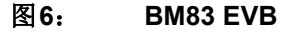

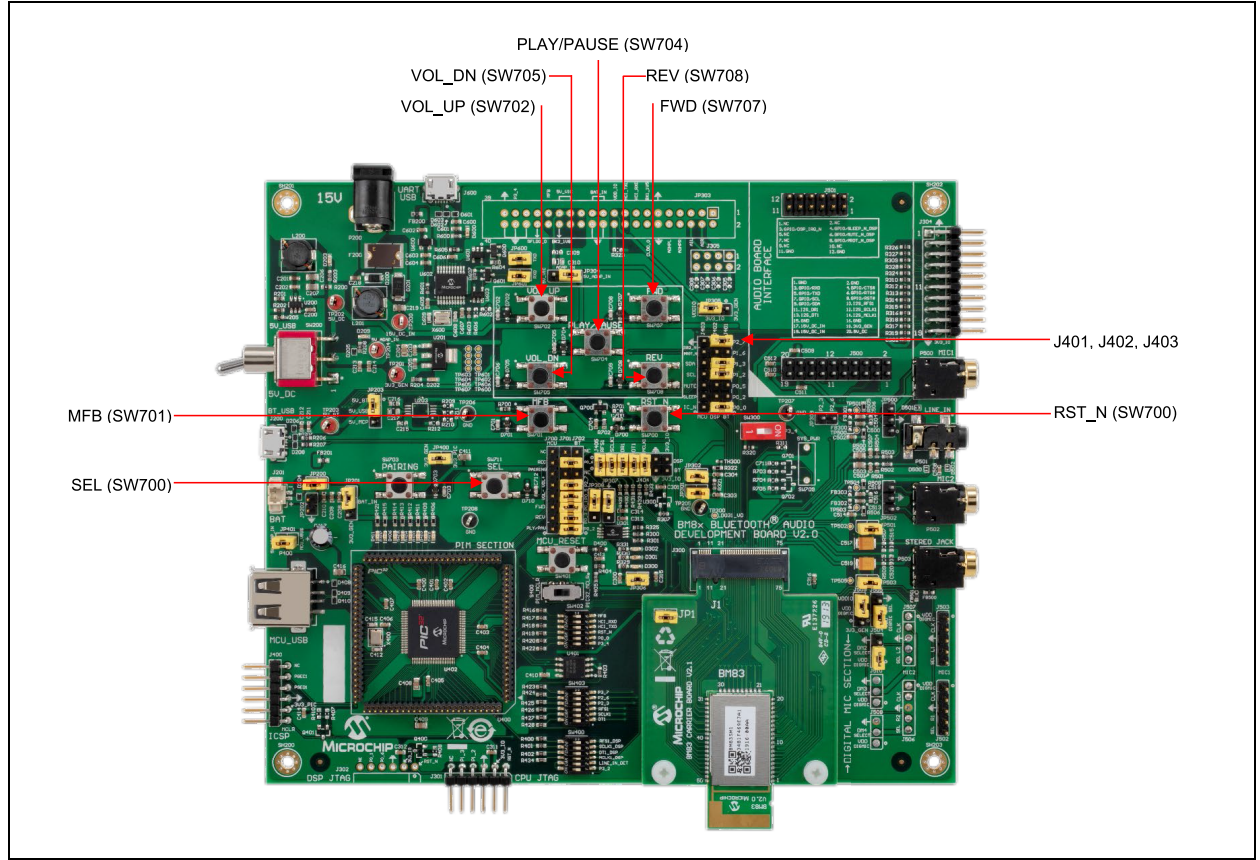

音乐会模式和立体声模式的以下演示步骤基于嵌入式模 式。这些功能同样适用于主机模式。

## **2.3** 音乐会模式演示

在所有BM83 EVB上长按MFB。随后EVB将上电并完成 初始化。可以看到绿色LED(D401)点亮, 蓝色LED (D300)和绿色LED (D402) 闪烁。在所有EVB上长 按VOL UP (SW702)。一小段时间后, EVB 的红色 LED常亮, 或者蓝色LED闪烁。红色LED(D301)常亮 的EVB(作为从扬声器)连接到蓝色LED(D300)闪烁 的EVB(作为主扬声器)。先按下VOL UP(SW702) 的EVB被配置为主扬声器,其他EVB被配置为从扬 声器。

要将主扬声器与蓝牙流媒体设备连接,长按主扬声器 (蓝色LED 闪烁的EVB)上的MFB 按钮进入配对模 式,与支持蓝牙功能的音频流媒体设备配对。配对完成

并建立连接后,主EVB上闪烁的蓝色LED将变为蓝色常 亮。如果在音频流媒体设备上播放音乐,主扬声器和从 扬声器上都将听到声音。

要添加新的从扬声器,同时长按主机上的VOL UP 和 VOL DN 按钮, 然后长按新的从扬声器上的VOL UP (SW702)。新的从扬声器的红色LED将常亮,指示 该扬声器已添加到组中。新添加的从扬声器以及原有的 主扬声器和从扬声器上都将听到音乐。

如需通过辅助输入播放音频,将主扬声器(蓝色LED闪 烁/常亮)通过辅助输入线连接到音频流媒体设备。如 果在音频流媒体设备上播放音乐,主扬声器和从扬声 器上都将听到声音。如果在插入辅助输入之前播放了 蓝牙音频,系统将暂停蓝牙音频,开始播放辅助输入 音频。拔下辅助输入线后,蓝牙音频将恢复到先前的 状态。

超长按主扬声器上的MFB,主扬声器和连接的从扬声 器将掉电。

## **2.4** 立体声模式演示

在所有BM83 EVB上长按MFB。随后EVB将上电并完成 初始化。在所有EVB 上长按VOL DN(SW705)。最 初,所有EVB上的红色LED将闪烁。一段时间后,EVB 的红色LED常亮,或者蓝色LED闪烁。红色LED常亮的 EVB(作为从扬声器)连接到蓝色LED闪烁的EVB(作 为主扬声器)。先按下VOL DN(SW705)的EVB被配 置为主扬声器,其他EVB被配置为从扬声器。

要将主扬声器与蓝牙流媒体设备连接,长按主扬声器 (蓝色LED闪烁)上的MFB进入配对模式,与支持蓝 牙功能的流媒体设备配对。EVB上的蓝色LED将由闪烁 变为常亮。如果在音频流媒体设备上播放音乐,主扬声 器和从扬声器上都将听到声音。

如需通过辅助输入播放音频, 将主扬声器(蓝色LED闪 烁/常亮)通过辅助输入线连接到音频流媒体设备。如 果在音频流媒体设备上播放声音,主扬声器和从扬声器

上都将听到音乐。如果在插入辅助输入之前播放了蓝牙 音频,系统将暂停蓝牙音频,开始播放辅助输入音频。 拔下辅助输入线后,蓝牙音频将恢复到先前的状态。

超长按主扬声器上的MFB,主扬声器和连接的从扬声 器将掉电。

## <span id="page-10-1"></span>**2.5** 使用**Microchip**蓝牙音频应用程序配置 音乐会模式

- 1. 长按所有BM83 EVB上的MFB,使EVB上电并 初始化。也可以使用Android应用程序对单个 BM83EVB上电。有关更多详细信息, 请参见[附](#page-57-0) 录**D**:"**Android**[应用程序电源模式"。](#page-57-0)
- 2. 打开 Android 手机上的 Microchip 蓝牙音频应用程 序。将显示下[面图](#page-10-0)7所示的屏幕。

<span id="page-10-0"></span>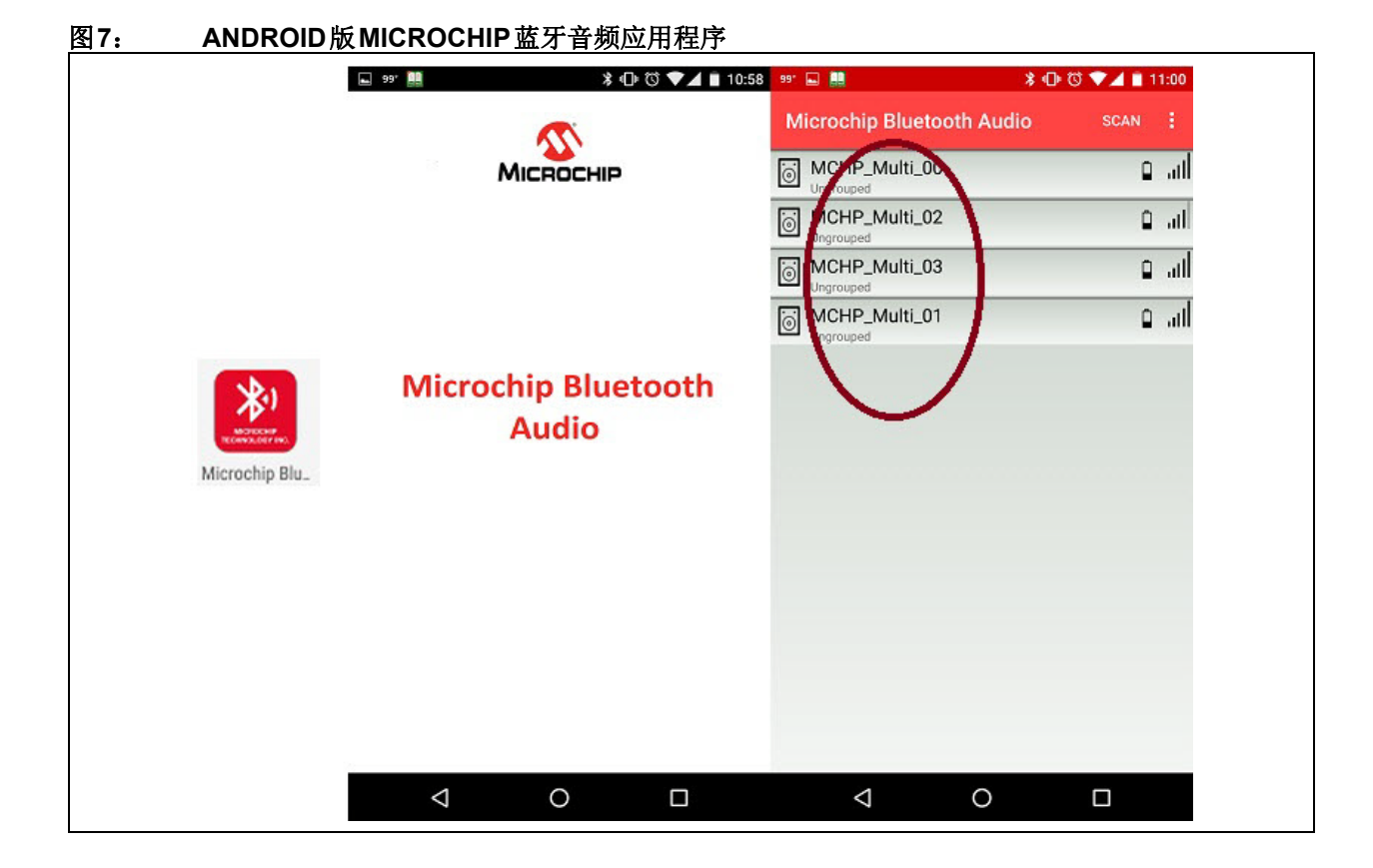

3. 将显示可连接的BLE设备列表。选择任意一个设 备(**MCHP\_Multi\_x**)([见图](#page-10-0)7)并分配主扬声 器/从扬声器角色。在音乐会模式下,将一个设备 指定为主扬声器,其他设备指定为从扬声器。选 择**Concert Slave**(音乐会从扬声器),将其中 一个BM83 EVB指定为从扬声器, 如[图](#page-11-0)8所示。

<span id="page-11-0"></span>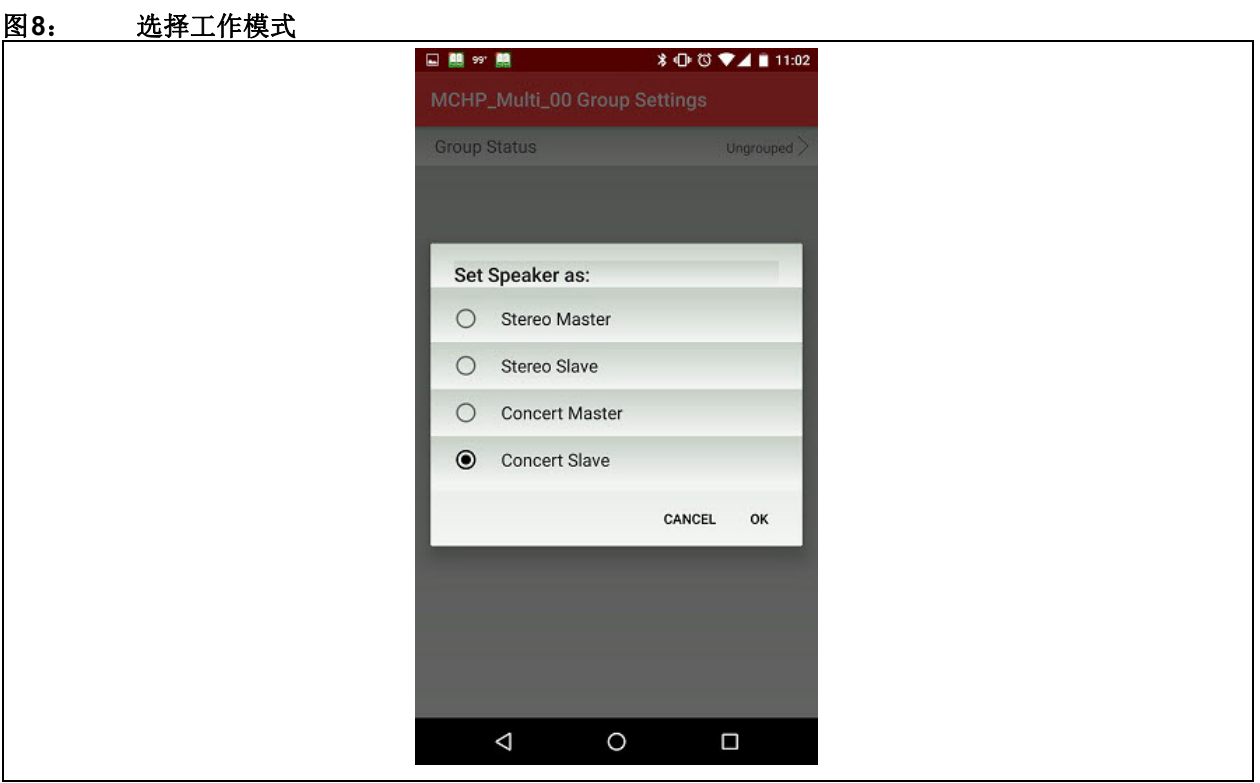

4. 当设备被选为从扬声器/主扬声器时,**Group Status**(组状态)显示为"grouping"(正在分

组), 如[图](#page-12-0)9所示。随后, BM83 EVB上的红色 LED开始闪烁。对其他从EVB重复此步骤。

## <span id="page-12-0"></span>图**9**: 对从扬声器**/**主扬声器分组

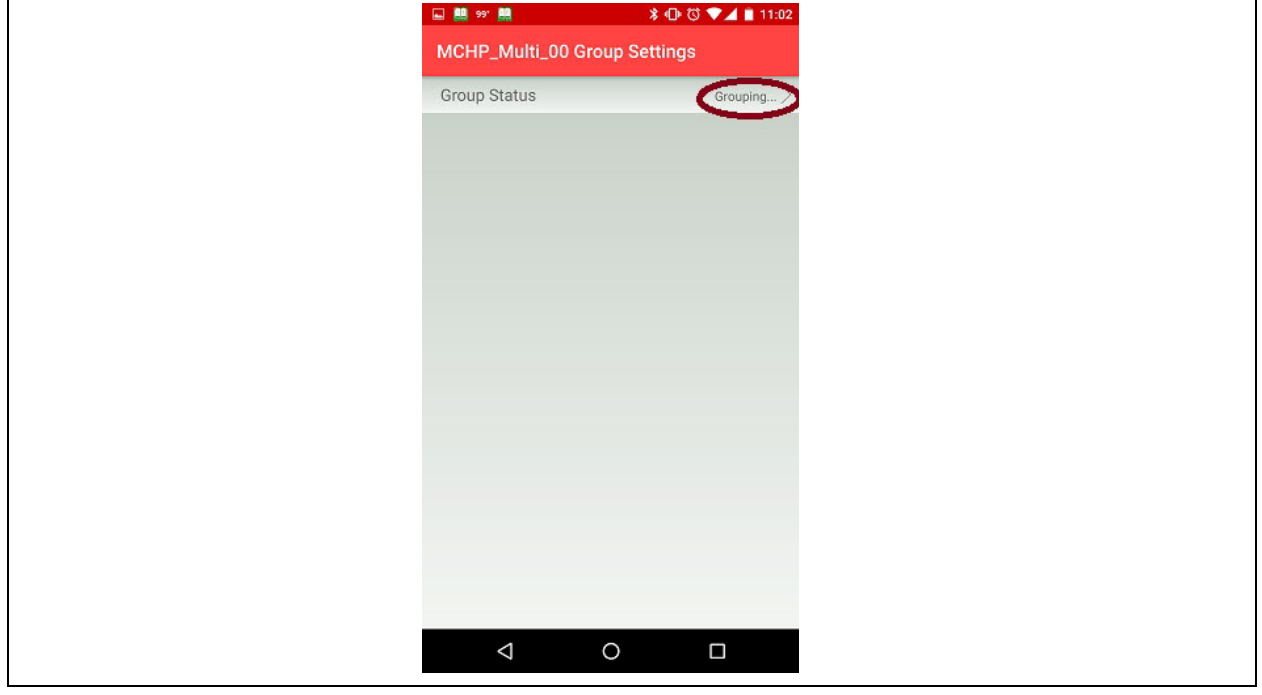

5. 选择 Concert Master (音乐会主扬声器), 将其中一个BM83 EVB指定为主扬声器, 如图[10](#page-12-1)所示。

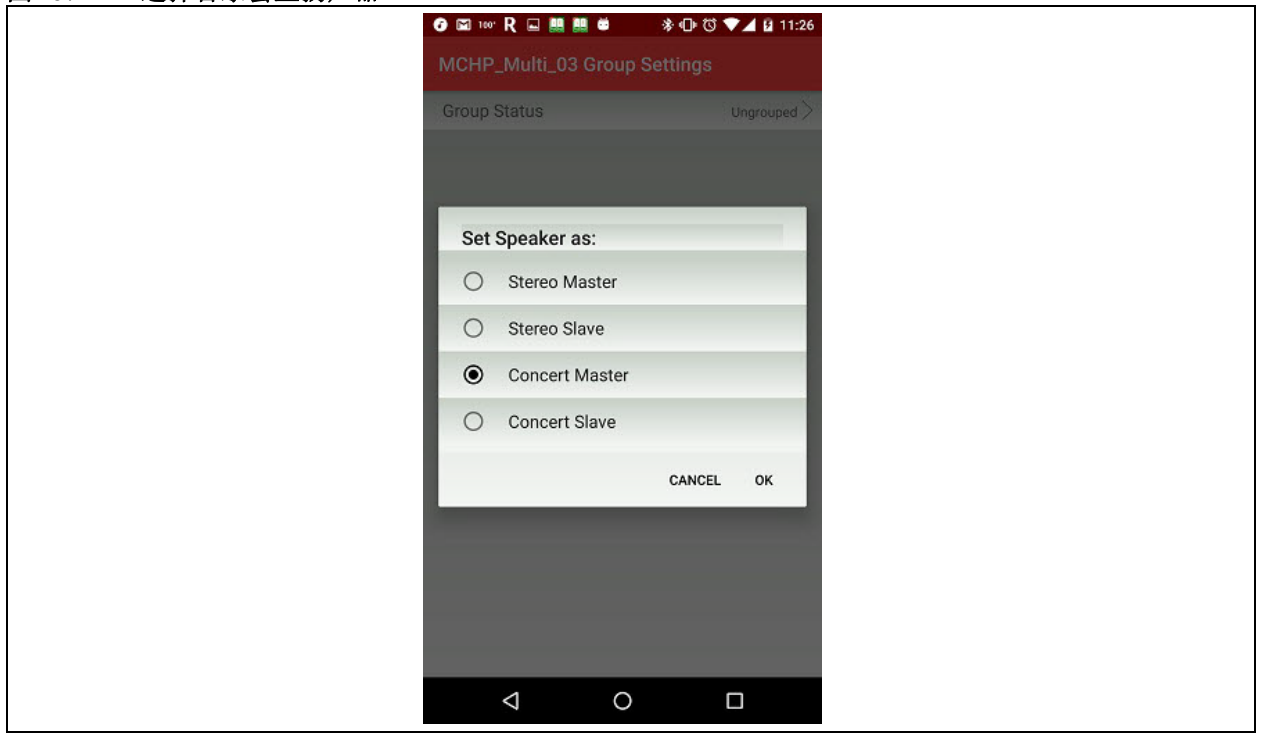

## <span id="page-12-1"></span>图**10**: 选择音乐会主扬声器

6. "Concert Master"已分配给某个BM83 EVB, 如图[11](#page-13-0)所示。

#### <span id="page-13-0"></span>图**11**: 音乐会主扬声器状态

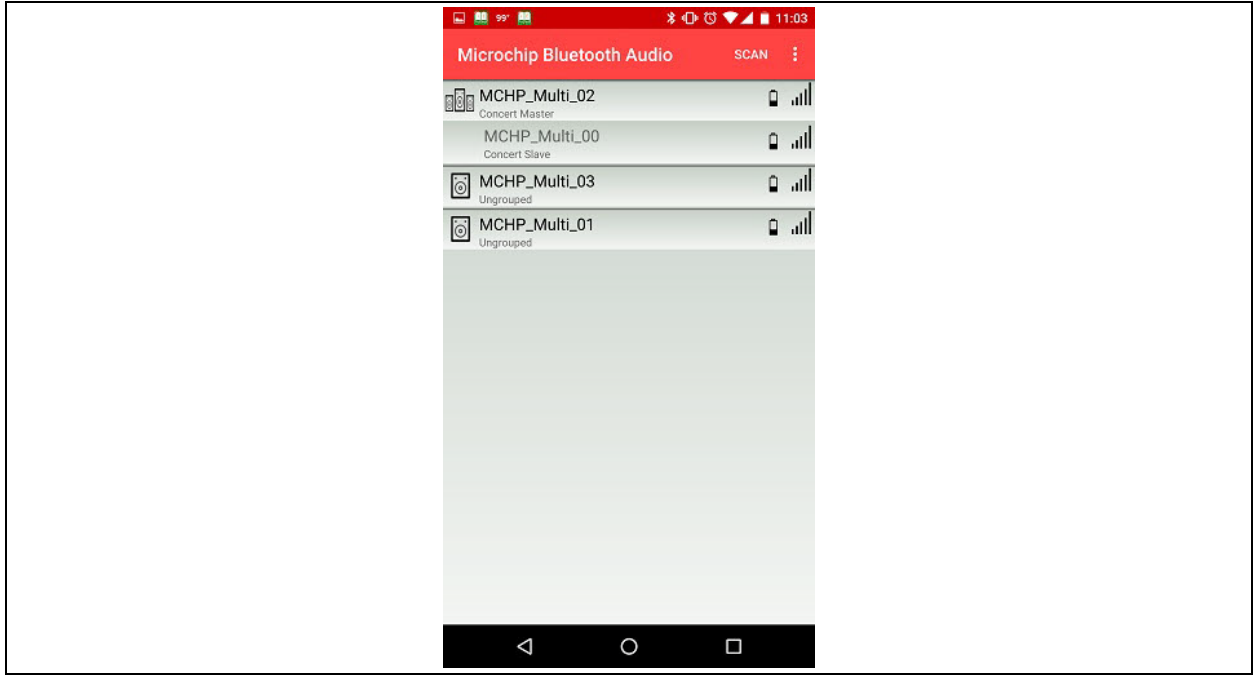

7. 在应用程序中,单击音乐会主设备,然后单击Audio(音频),选择Pairing Mode Enter(进入配对模式)以进 入配对模式,如图[12](#page-13-1)所示。选择Speaker Connection(扬声器连接), Android手机上将显示发现的蓝牙设备 列表;选择名称为**MCHP\_Multi\_x**的设备进行配对并连接。随后就会连接到音乐会主扬声器的音频。

<span id="page-13-1"></span>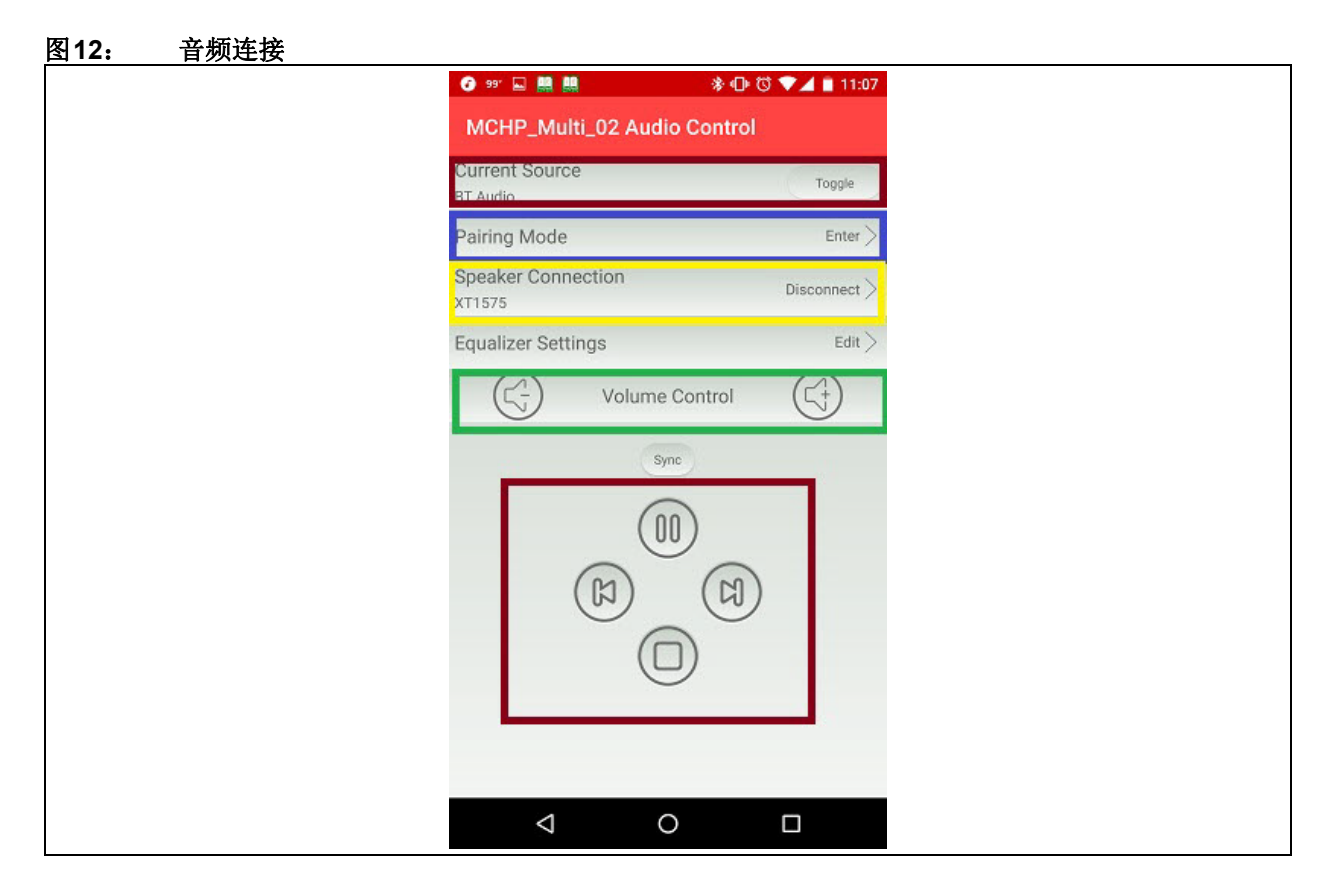

- 8. 可通过应用程序中的**Music Control**(音乐控制)来控制音乐,如图[12](#page-13-1)所示。单击**Play**(播放)按钮,主扬声器 和从扬声器上都将播放音乐。
- 9. 对于辅助输入模式,使用音频辅助输入线将音频流媒体设备与主扬声器相连(蓝色LED常亮/闪烁)并播放音乐。 主扬声器和从扬声器上都将播放音乐。
- 10. 要切换音频源,单击应用程序上的Toggle(切换)按钮,如图[13](#page-14-0)所示。

<span id="page-14-0"></span>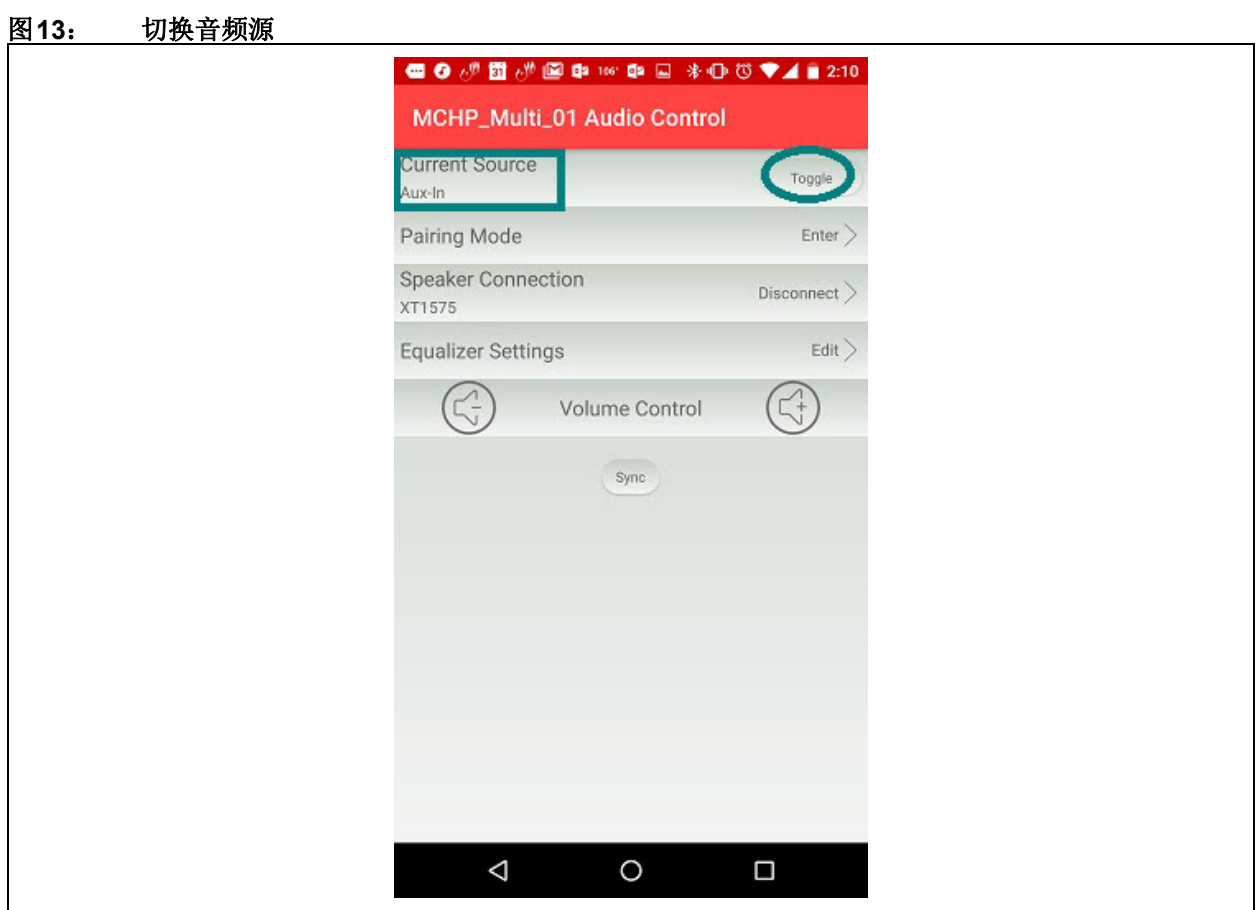

#### 2.5.1 添加新的从扬声器

1. 在应用程序中暂停音乐播放。单击**Group Setting**(组设置)选项卡,选择**Concert Master**。将弹出一个小窗口。 要添加新的从扬声器,选择**Add new slave**(添加新的从扬声器),如图[14](#page-15-0)所示。

<span id="page-15-0"></span>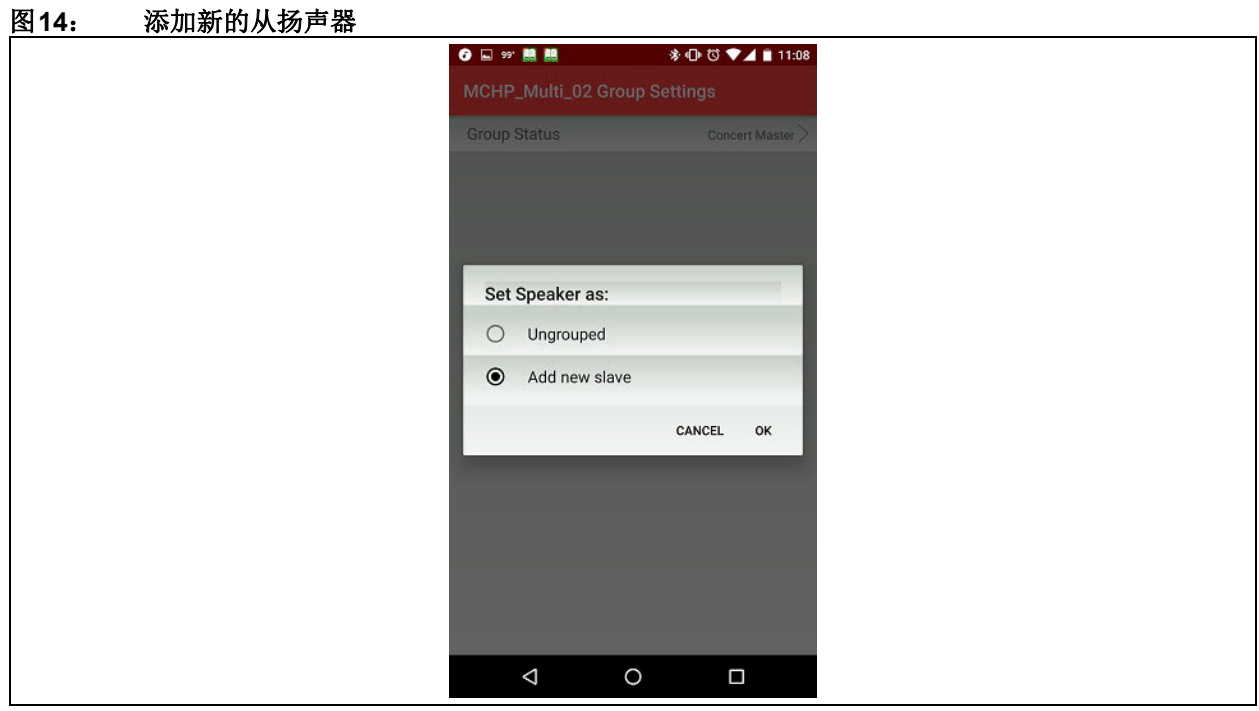

2. 进入扫描模式,然后单击Scan(扫描)。屏幕将显示"Waiting for new slave"(正在等待新的从扬声器),如 图[15](#page-15-1)所示。选择**Concert Slave**添加从扬声器。

## <span id="page-15-1"></span>图**15**: 扫描新的从扬声器

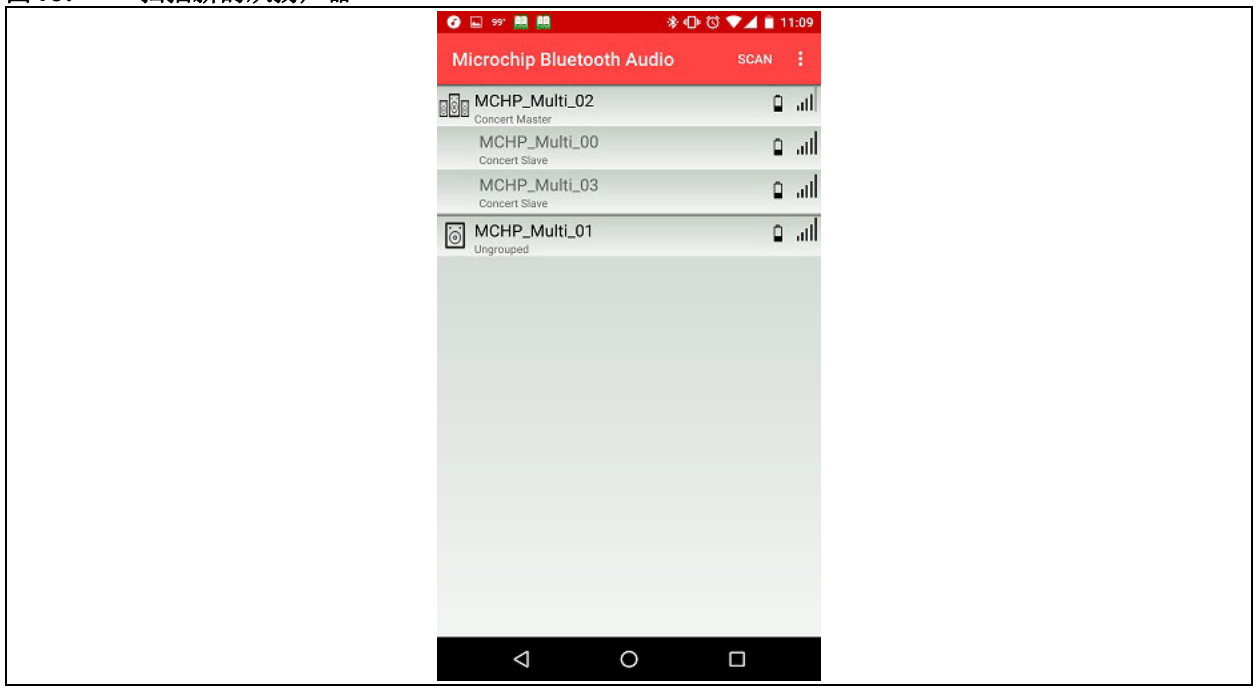

3. 新的从扬声器将添加到主扬声器。单击Scan,然后选择Concert Master。从Audio选项卡播放音乐(如图[12](#page-13-1)所 示)。主扬声器和从扬声器(包括新添加的从扬声器)上都将播放音乐。

## **2.6** 使用 **Android** 版 **Microchip** 蓝牙音频 应用程序配置立体声模式

1. 在立体声模式下,将使用两个扬声器:一个作为 主扬声器,另一个作为从扬声器。通过Android 版Microchip蓝牙音频应用程序配置立体声模式 的步骤与配置音乐会模式的步骤类似。具体步骤 可参照音乐会模式主扬声器和从扬声器设置中的 第1到第8步("使用Microchip[蓝牙音频应用程](#page-10-1) [序配置音乐会模式"](#page-10-1)),唯一的区别是在应用程

序中选择**Stereo Master**(立体声主扬声器)和 **Stereo Slave**(立体声从扬声器), 如图[16](#page-16-0) 所 示。从扬声器的红色LED将常亮,而主扬声器的 蓝色LED将闪烁/常亮。

- 2. 对于辅助输入音频,使用辅助输入线将主扬声 器(蓝色LED 常亮/闪烁)连接到音频流媒体 设备。
- 3. 可通过应用程序中的切换按钮切换辅助输入和蓝 牙源,如图[12](#page-13-1)所示。

注: 蓝牙流媒体设备和配置设备不一定相同,可以将一个Android/iOS设备用于配置,然后将另一个蓝牙音频设备 用于音乐播放。通过BLE进行配置。

## <span id="page-16-0"></span>图**16**: 配置立体声模式

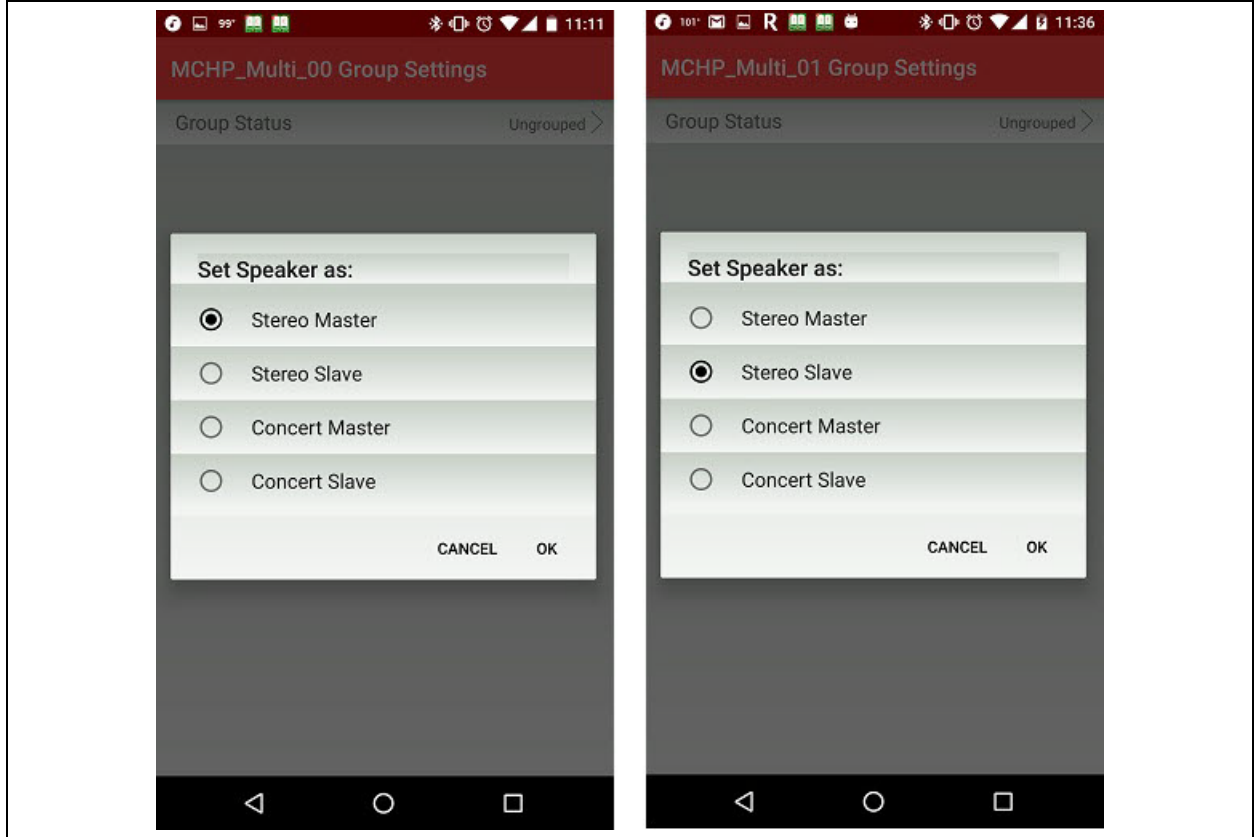

2.6.1 快速设置主扬声器/从扬声器

Microchip蓝牙音频应用程序中有一项新增功能,可以 快速设置主扬声器和从扬声器。

1. 在 Microchip 蓝牙音频应用程序中单击 **Settings** (设置), 如图 [17](#page-17-0) 所示。

## <span id="page-17-0"></span>图**17**: 快速设置主扬声器**/**从扬声器**10:00 ▼⊿■11:00** 99'回题 **Microchip Bluetooth Audio** SCAN MCHP\_Multi\_00 اس و MCHP\_Multi\_02 أانت ۱۵  $\ddot{\circ}$ MCHP\_Multi\_03 اس و ା MCHP\_Multi\_01 اس و Ungrouped  $\triangleleft$  $\circ$  $\Box$

2. 选择 Create Personal Group (创建个人组), 如图[18](#page-18-0)所示。

<span id="page-18-0"></span>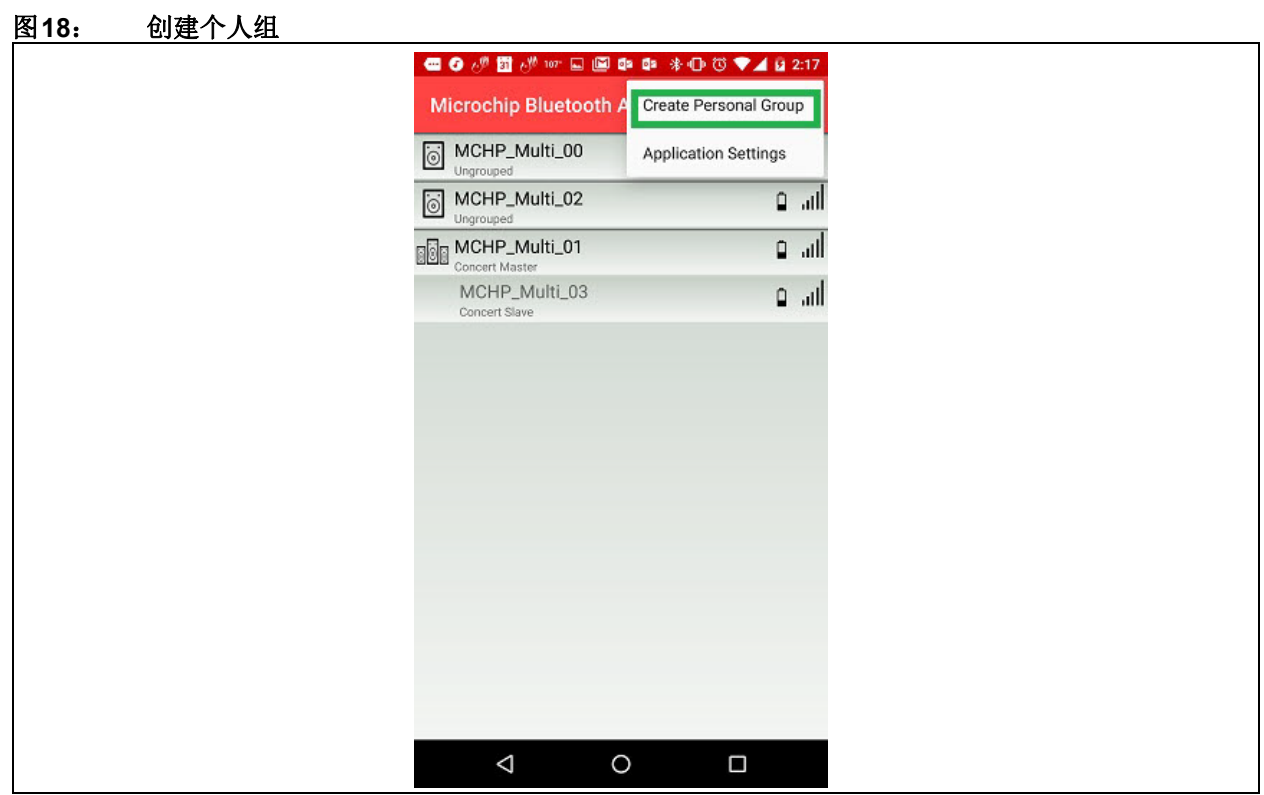

3. 在弹出窗口中选择**Stereo**(立体声)**/Concert**(音乐会)模式,如图[19](#page-18-1)所示。

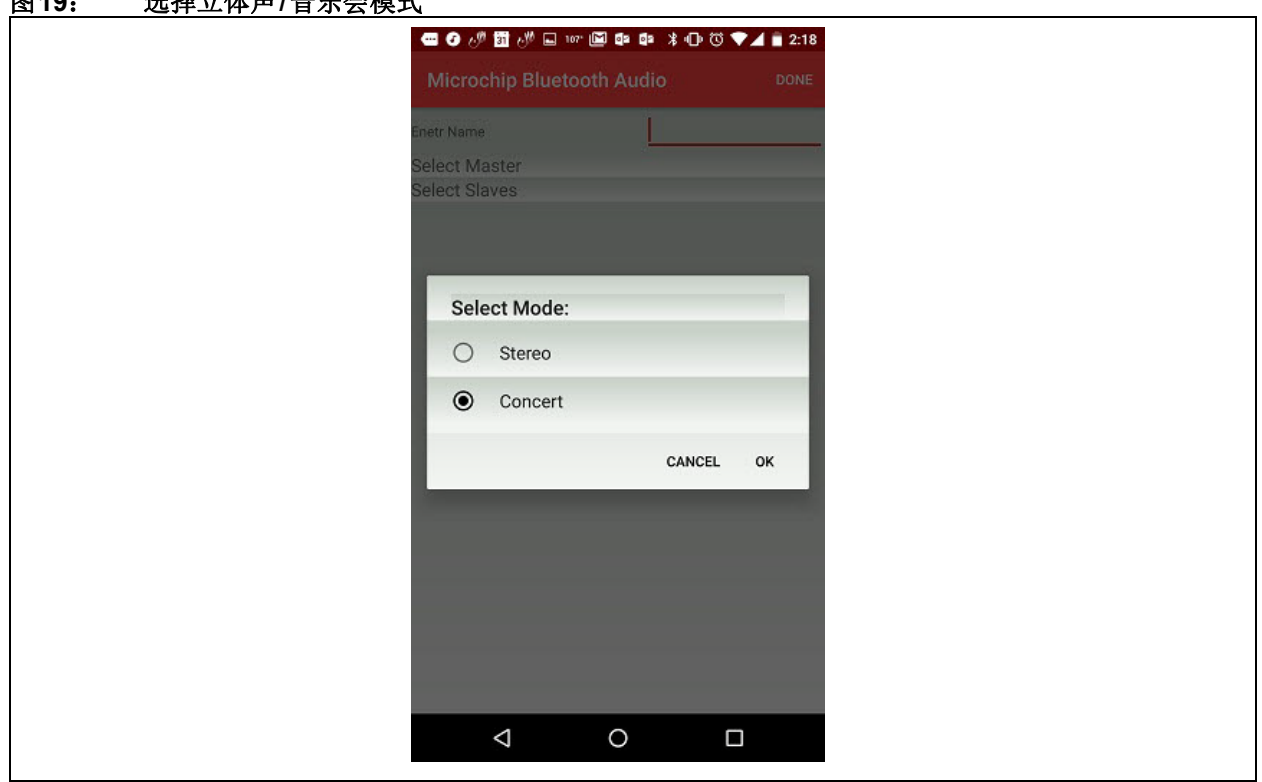

<span id="page-18-1"></span>图**19**: 选择立体声**/**音乐会模式

4. 选定模式后,将显示Personal Audio group(个人 音频组)页面。输入名称(可输入任何名称), 然后选择主扬声器和从扬声器,如图[20](#page-19-0)所示。

## <span id="page-19-0"></span>图**20**: 个人音频组设置

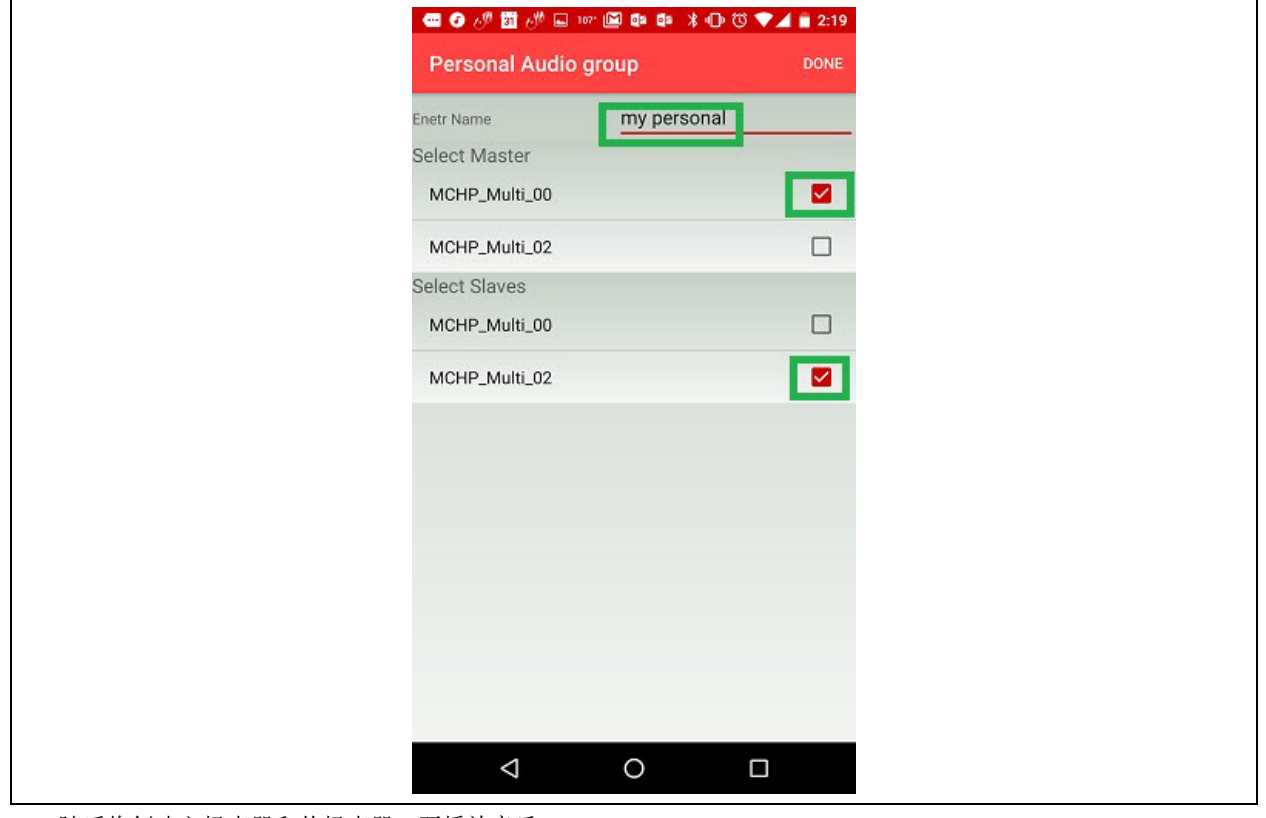

5. 随后将创建主扬声器和从扬声器。要播放音乐, 请遵循"使用**Microchip**[蓝牙音频应用程序配置](#page-10-1) [音乐会模式"](#page-10-1)中的步骤7到10进行操作。

## **2.7** 重命名扬声器

可以通过应用程序更改扬声器名称,如图[21](#page-20-0)所示。扬 声器名称的更改永久生效,也就是说,在经过掉电再上 电后,就会保留新的扬声器名称。

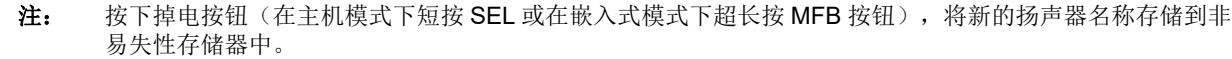

<span id="page-20-0"></span>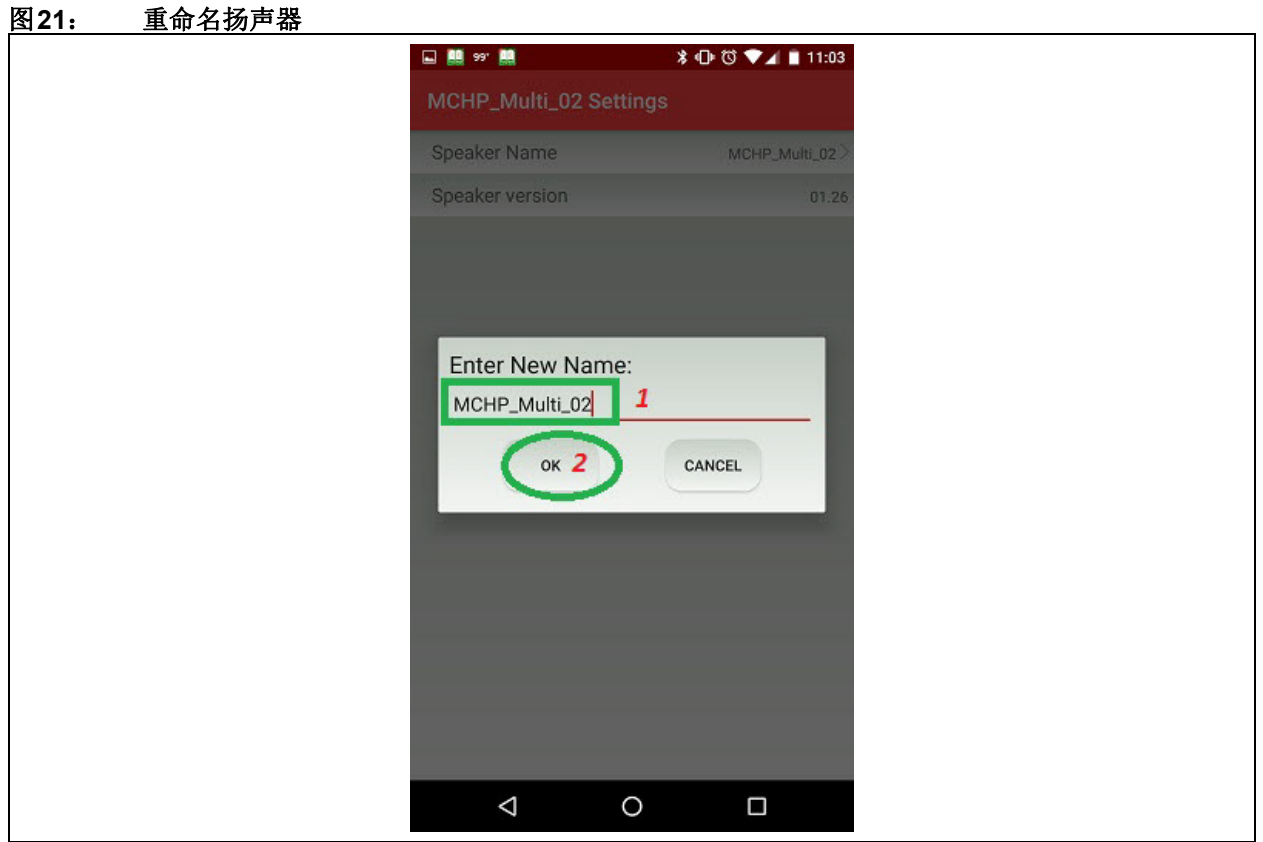

## **2.8** 均衡器设置

可通过Microchip蓝牙音频应用程序设置/更改均衡器 参数。

1. 选择**Audio > Equalizer Settings > Edit**(音频 > 均衡器设置 > 编辑 > 编辑均衡器参数,如图[22](#page-21-0) 所示。

<span id="page-21-0"></span>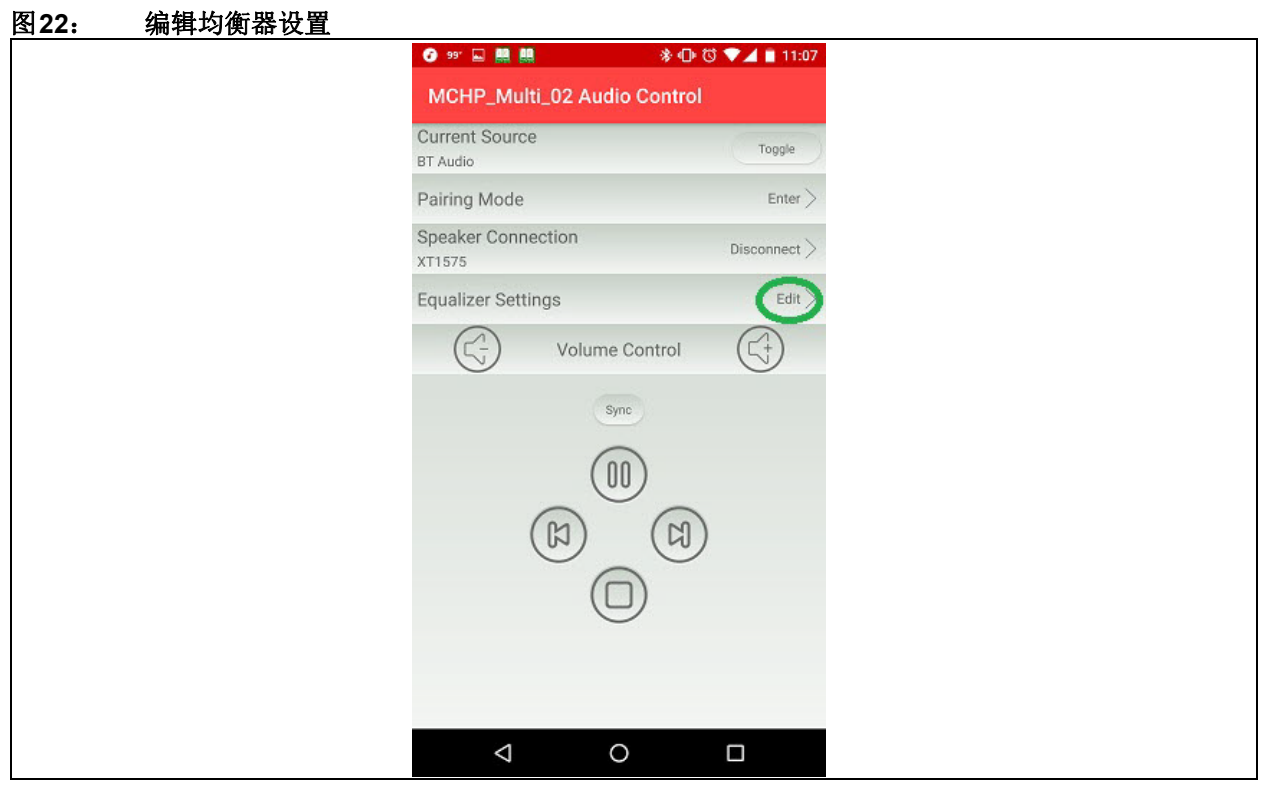

2. 从列表中选择标准均衡器参数,如图[23](#page-22-0)所示。

<span id="page-22-0"></span>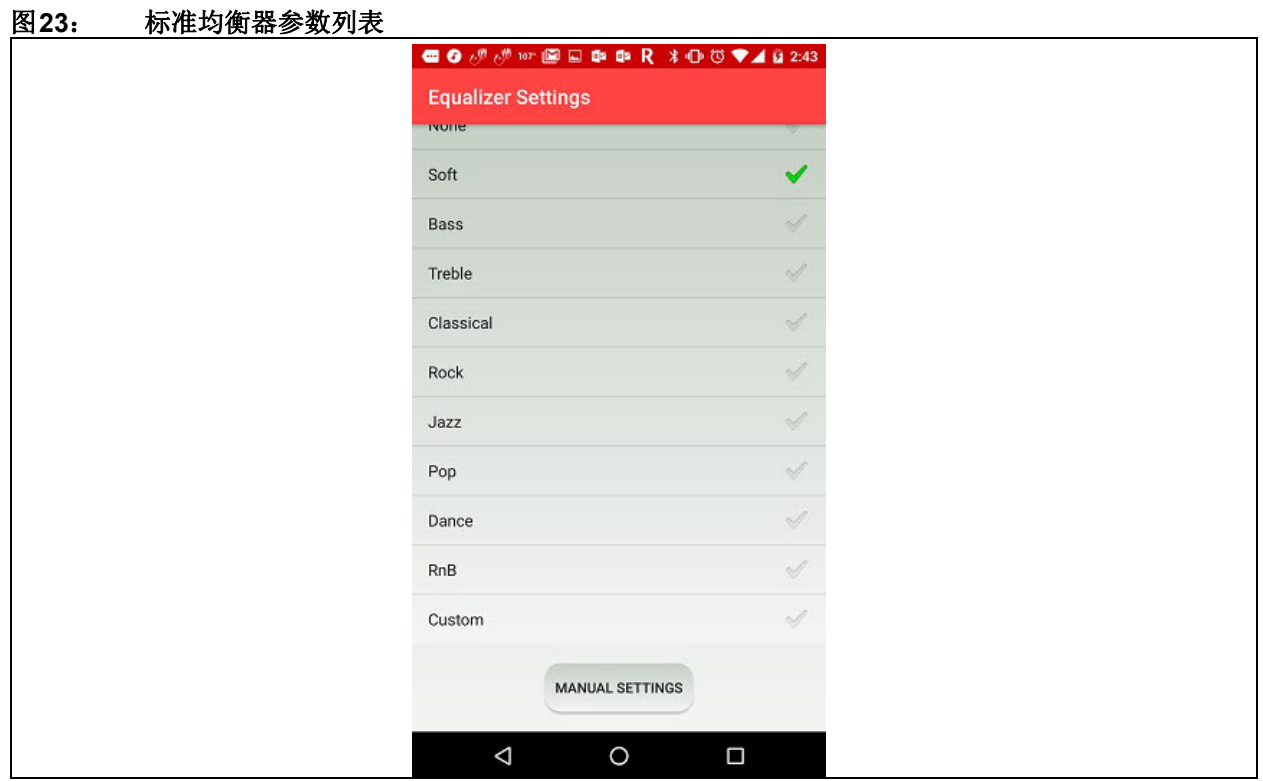

3. 选择**Manual Settings**(手动设置)手动设置均衡器参数,如图[24](#page-22-1)所示。

<span id="page-22-1"></span>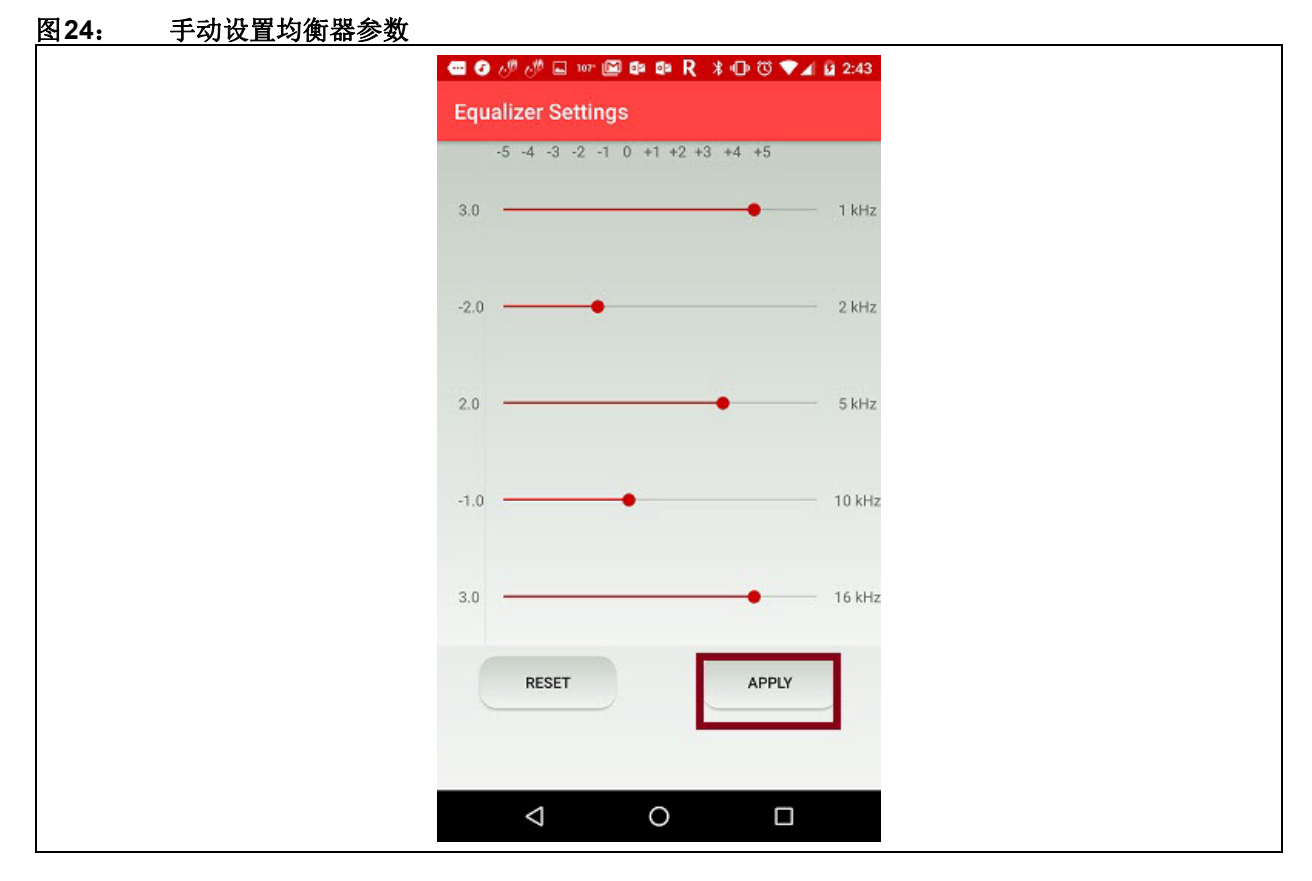

## **2.9** 命令提示符功能

图**25**: 命令提示符

Microchip蓝牙音频应用程序提供命令提示符功能。可 通过此命令提示符将任何命令发送至连接的BM83设 备,如图[25](#page-23-1)所示。此功能用于测试自定义命令,如照 明控制、特定扬声器的音量控制、区域信息提取和重新 编程等。

<span id="page-23-1"></span>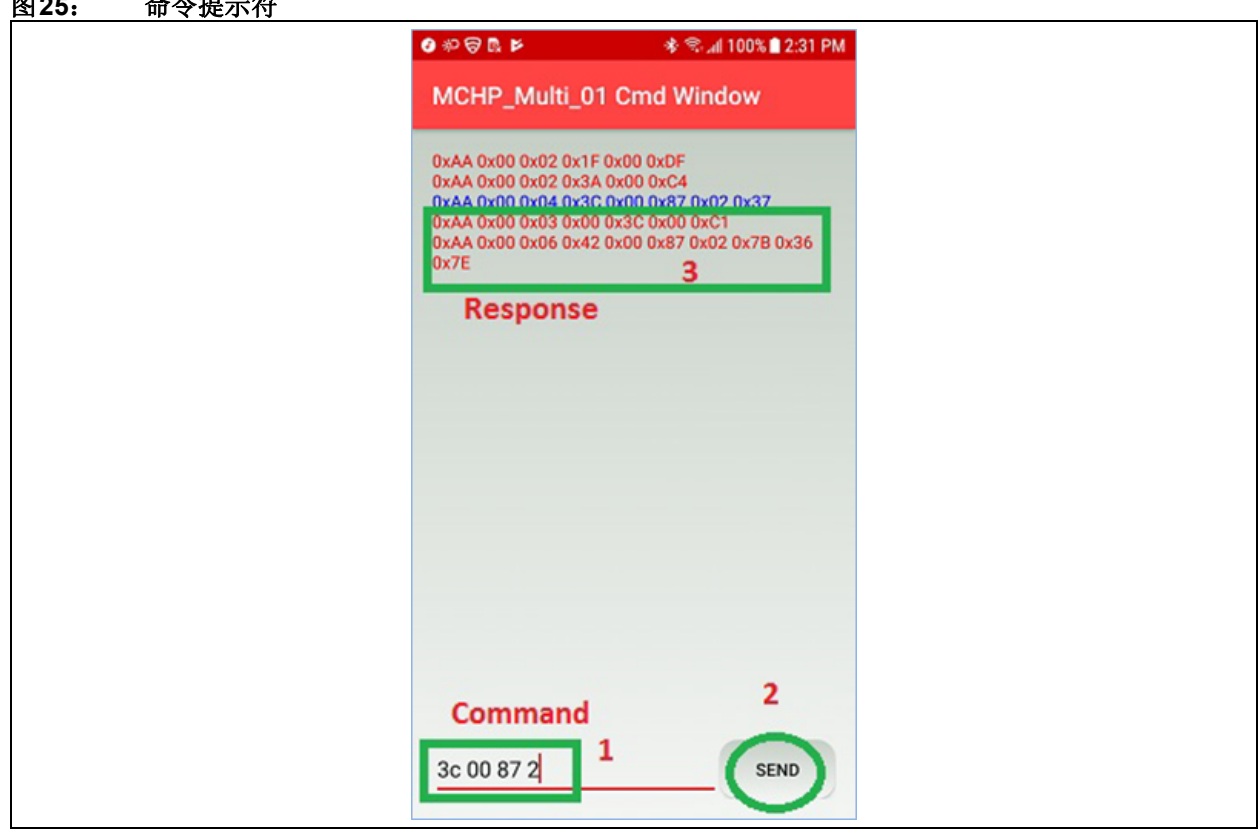

## <span id="page-23-0"></span>**2.10** 固件功能**/**特性

MSPK2v1.x固件支持以下功能:

#### **LDAC™**编解码器

- 注 **1**: 本文档中提到的BM83模块不支持LDAC 功能。
	- **2**: IS2083BM-2L2 SoC支持使用Sony的LDAC 编解码器进行解码。但是,Sony要求签署 保 密 协 议(Non-disclosure Agreement, NDA)。有关更多详细信息,请联系 Microchip代表。

SBC和AAC音频数据将经过DSP音频效果模块和均衡 器,而LDAC将绕过这些模块直接连接到I2S输出,如 图[26](#page-24-0) 所示。用户无法在LDAC 流媒体传输期间更改 EQ。因此,LDAC不适用于内部编解码器配置。

<span id="page-24-0"></span>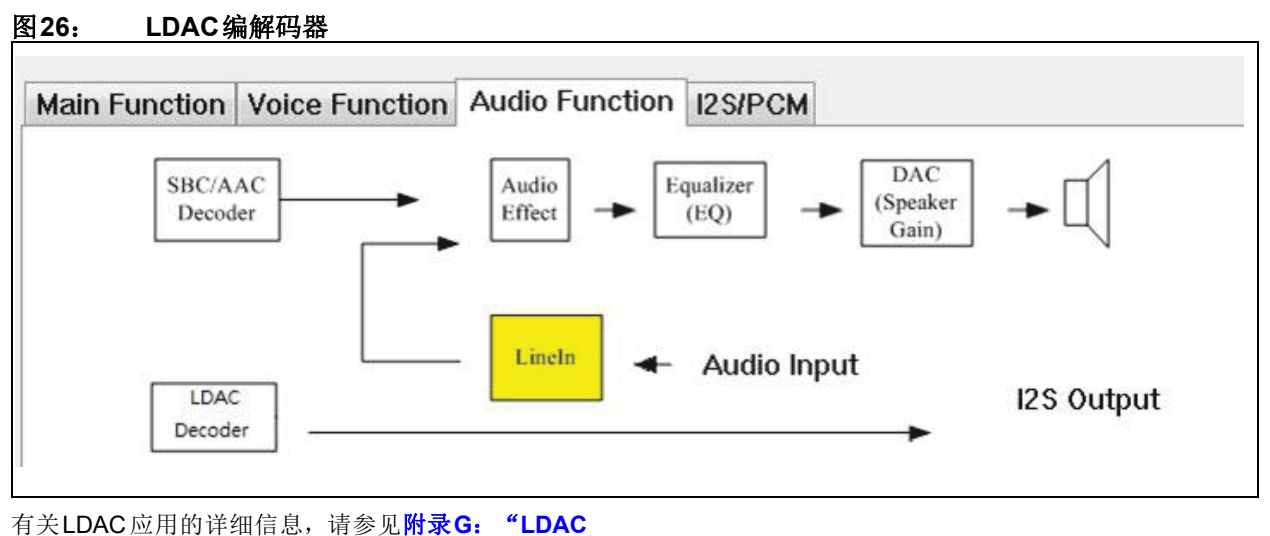

[应用"。](#page-60-0)

注: 默认情况下,固件中会使能LDAC功能,但只有IS2083BM-2L2器件才支持该功能。

## **2.11** 音乐会模式

音乐会模式使用两个或多个扬声器。一个扬声器作为 主扬声器,其余为从扬声器,通过蓝牙连接到主扬声 器。主扬声器通过蓝牙或辅助输入线连接到支持蓝牙 功能的流媒体设备(例如智能手机)。[图](#page-3-0)1和[图](#page-4-0)2给出 了典型的音乐会模式应用。音频数据包使用中等质量设 置进行SBC 编码(也可以使用AAC 编码的音频数据 包,参见附录**N**:"在音乐会**/**[立体声模式下使能](#page-82-0)**AAC 扁码"**),从扬声器不会应答此音频数据包。从扬声 器和主扬声器之间没有受保障的反馈机制。按下主扬声 器上的按钮,可与从扬声器通信,同理,按下从扬声器 上的按钮,也可与主扬声器通信。其遵循的传输过程与 主扬声器接收蓝牙数据包的过程相同。从扬声器的辅助 输入音频仅在从扬声器上播放,不会传输到主扬声器。

音乐会模式已使能自动重连功能;也就是说,主扬声器 和从扬声器在掉电再上电后会重新连接。有关更多详细 信息,请参见<mark>附录 K[:"自动重连"](#page-73-0)</mark>。

## **2.12** 立体声模式

立体声模式使用两个扬声器。一个扬声器作为主扬声 器,另一个作为从扬声器,通过蓝牙连接到主扬声器。 主扬声器通过蓝牙连接到支持蓝牙功能的流媒体设备, 或通过辅助输入线连接到音频流媒体设备。[图](#page-4-1)3[和图](#page-5-0)4 给出了典型的立体声模式应用。音频数据包使用高质量 设置进行SBC编码(也可以使用AAC编码的音频数据 包,参见附录**N**:"在音乐会**/**[立体声模式下使能](#page-82-0)**AAC** [编码"\),从](#page-82-0)扬声器会应答每个数据包。丢失的数据包 或未确认的数据包将由主扬声器重新发送。主扬声器和 从扬声器上的按钮是同步的,也就是说,在主扬声器 和从扬声器上按下播放、暂停、音量、上/下按钮,效 果是相同的。主扬声器使用高质量设置对辅助输入音 频进行SBC编码。其遵循的传输过程与主扬声器接收 蓝牙数据包的过程相同。从扬声器上的辅助输入音频 在从扬声器上播放,不会传输到主扬声器。立体声模 式已使能自动重连功能;也就是说,主扬声器和从扬 声器在掉电再上电后会重新连接。有关更多详细信 息,请参见附录K[:"自动重连"](#page-73-0)。

#### 2.12.1 切换蓝牙和辅助输入音频

可通过Microchip蓝牙音频应用程序上的切换按钮切换 音频源,如图[13](#page-14-0)所示。

#### 2.12.2 可编程的AVRCP版本

可将音频/视频远程控制配置文件(Audio/Video Remote Control Profile, AVRCP)版本编程为v1.6/v1.3。有关 更多详细信息,请参见附录**E**:"**[AVRCP](#page-58-0)**版本"。

## 2.12.3 音频输出和SRC

MSPK 2.x支持以下采样率的I<sup>2</sup>S音频输出。请找到合适 的外部编解码器来支持具有这些采样频率的I2S。

#### 表**3**: 采样率

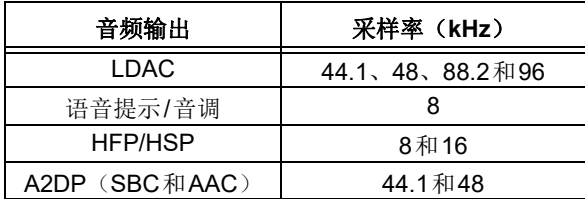

如果在Config UI 工具中使能了ASRC 和VSRC, 则非 LDAC位流将转换为48 kHz采样率。客户可以在初始化 期间将编解码器的采样率设置为48 kHz, 此频率在运 行期间不会更改。

#### 2.12.4 音频效果

IS2083BM平台提供了应用MCU内核(通过SDK)选项 以及用于控制外部设备的主时钟(MCLK),因此可灵 活实现多种用例。此外,Config工具(附录**O**[:"使能](#page-83-0) 内部**DSP**[音频效果"](#page-83-0))支持以下音频后处理效果,这 些效果在默认情况下均为"禁用"状态。

- 多频段动态范围压缩(Multi-Band Dynamic Range Compression, MB-DRC)
- 均衡器 (EQ)
- 音频加宽 (Audio Widening, AW)

下面列出了可通过Config工具设置的常用可配置 IS2083BM选项:

- 应用:单扬声器和多扬声器
- 解码: SBC、AAC和LDAC(不支持任何音频效果)

• IS2083BM为音频放大器的外部编解码器提供I2S 主时钟(MCLK)

## 2.12.5 语音效果

单MIC耳机/扬声器应用默认支持HPD、DC消除器、 NR、AEC/AES、DRC、CNG、AVC 和内部DSP 中的 数字MIC增益等语音效果。双MIC应用不支持AEC/AES 和NR。

#### 2.12.6 AAC编解码器

要使能高级音频编码(Advanced Audio Coding, AAC) 编解码器,请参见附录**F**:"使能**AAC** [编解码器"。](#page-59-0) AAC编解码器是iOS设备的首选。

#### 2.12.7 自动重连

音乐会/立体声模式支持自动重连功能,即在掉电再上 电后,主扬声器和从扬声器会重新连接。

要使能此自动重连功能,请参见附录K[:"自动重连"](#page-73-0)。

#### 2.12.8 DFU无线升级

IS2083BM固件支持无线升级功能,可利用透明UART 接口升级IS2083BM器件上的固件, 具体信息请参见[附](#page-74-0) 录**L**:"**DFU**[无线升级过程"。](#page-74-0)

#### 2.12.9 通过USB实现DFU

IS2083BM固件支持通过片上USB接口进行器件固件升 级。需要为IS2083BM同时提供BAT\_IN和ADAP\_IN电 源,才能使USB DFU生效。仅当ADAP IN电源从低电平 变为高电平时,才会检测并枚举USB插件。有关BM83 EVB的USB DFU更新过程,请参见*BM83 Bluetooth® Audio Development Board User's Guide*。

#### 2.12.10 语音提示和免提配置文件

语音提示和HFP默认采用单声道模式,也可以在立体声 模式(左声道和右声道)下使能。请参见**C.1**["选择](#page-55-0)**UI** [参数"](#page-55-0)。

#### 2.12.11 多连接

BM83一次最多支持三个A2DP连接。这意味着,该设 备最多可以连接三部手机而无需中途断开连接。可通 过任何一部手机播放音频。在一部手机上播放音频 时,其他手机上的音频将暂停。上次播放的手机音频 的音量会保留在BM83中。再次播放时,将恢复上次的 音量。有关使能此多连接功能的信息,请参见[附录](#page-72-0)**J**: ["多连接"](#page-72-0)。

连接一部手机后,在主机模式下长按SEL按钮或在嵌入 式模式下长按MFB按钮,可使能配对功能以连接另一 部手机。

#### 2.12.12 OTA DSP调整

添加了实时iOS MBA OTA DSP调整功能,这样便无需 复位DUT即可调整DSP音频参数并比较音频性能。

注: 按下掉电按钮(在主机模式下短按 SEL 或在嵌入式模式下超长按 MFB 按钮),将分组详细信息存储到非易 失性存储器中。只有完成上述操作,才能使用自动重连功能。

此功能已添加到iOS MBA应用程序(v1.5.5或更高版 本)和Config UI工具的DSP GUI中。请参[见附录](#page-84-0)**P**: **"使用iOS MBA进行[OTA DSP](#page-84-0)调整"。此外, Config** GUI工具还允许用户编辑配置参数,并通过BLE接口将 其应用于BM83。有关此功能的更多详细信息,请参见 \Tools\OTA DSP Tuning文件夹中的*BM83 MCHP OTA DSP*调整应用笔记。

## **2.13 MCU**和编解码器

BM83 EVB包含BM83模块、PIC32 MCU和ST编解码 器。PIC32和ST编解码器可使用其他MCU和编解码器 替换,但BM83模块是必需的。

注: BM83支持44.1K到48K的音频SRC (ASRC) 和8/16K到48K的语音SRC (VSRC)。因 此,可以使用任何编解码器/D类放大器。 可以在Config GUI中选择ASRC和VSRC, 具体信息请参见**C.1**["选择](#page-55-0)**UI**参数"。

#### 2.13.1 主机MCU与BM83的通信

MCU通过UART与BM83模块通信。必须满足最低的硬 件连接要求才能将MCU连接到BM83模块。图[27](#page-26-0)给出 了BM83模块上相关硬件引脚的最低连接要求。

## <span id="page-26-0"></span>图**27**: **MCU**与**BM83 EVB**的连接

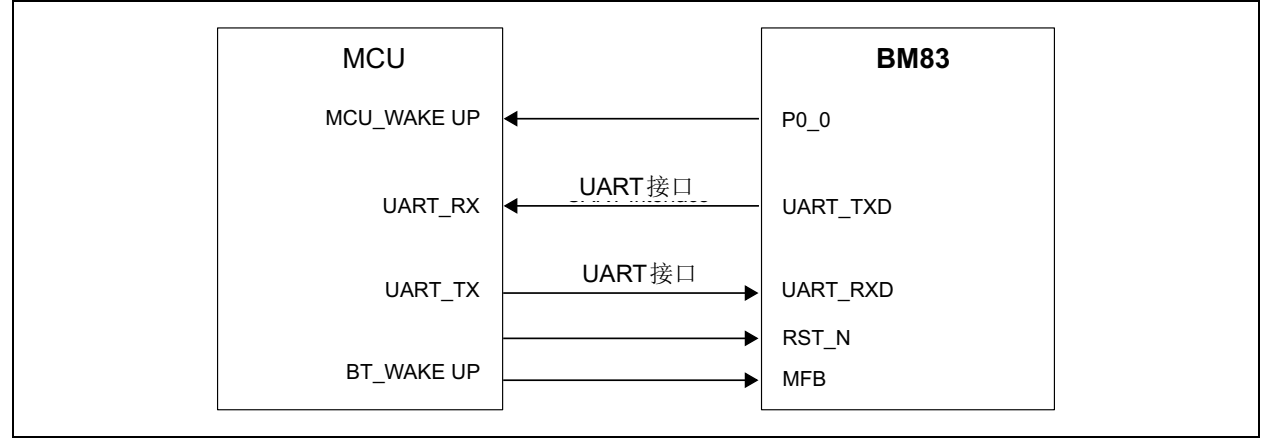

## 2.13.2 MCU命令

MCU通过UART命令与BM83模块通信。 AudioUARTCommandSet\_v2.x.pdf中汇总了这些命 令,有关命令的详细信息,请参见*BM83 Host Device Firmware Development Guide*。上述两个文档均包含 在MSPK2v1.x软件包内。

## **2.14** 多扬声器用户应用

- 博物馆导游
- 餐厅
- 户外娱乐
- 家庭娱乐
- 零售商店

## **3.0** 音频收发器解决方案

Microchip的音频收发器(AT)解决方案可在非蓝牙音 频设备中使能蓝牙功能。AT通过辅助输入或I2S引脚接 收音频输入,并将音频流传输至两个通过蓝牙配对的接 收设备。

AT解决方案可以用作A2DP源(其中BM83是主设备) 或A2DP/HFP接收方(其中BM83是接收设备)。

```
注: 当前的Microchip音频收发器解决方案不支持
HFP源。
```
下图给出了一个典型示例,说明了音频发射器从辅助输 入接收输入信号并将信号发送至两个连接的接收设备的 过程。

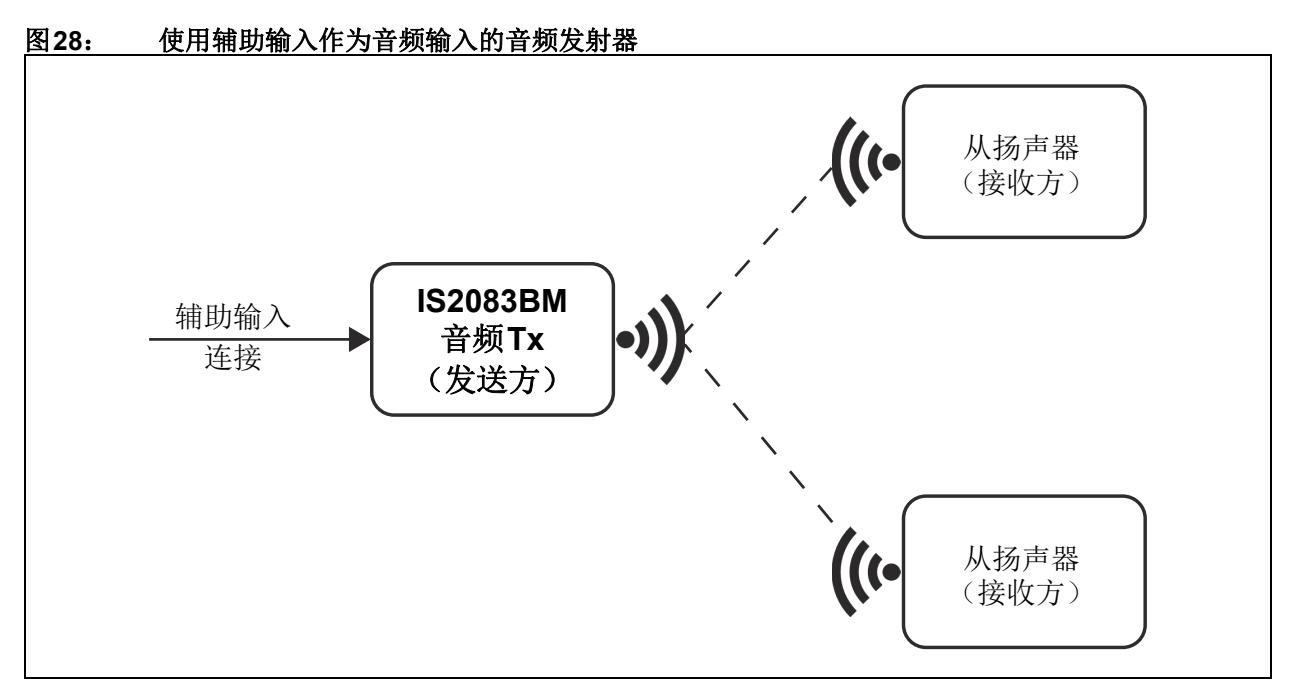

下图给出了一个典型示例,说明了音频发射器使用I2S 作为输入并将信号发送至两个连接的接收设备的过程。

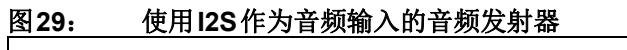

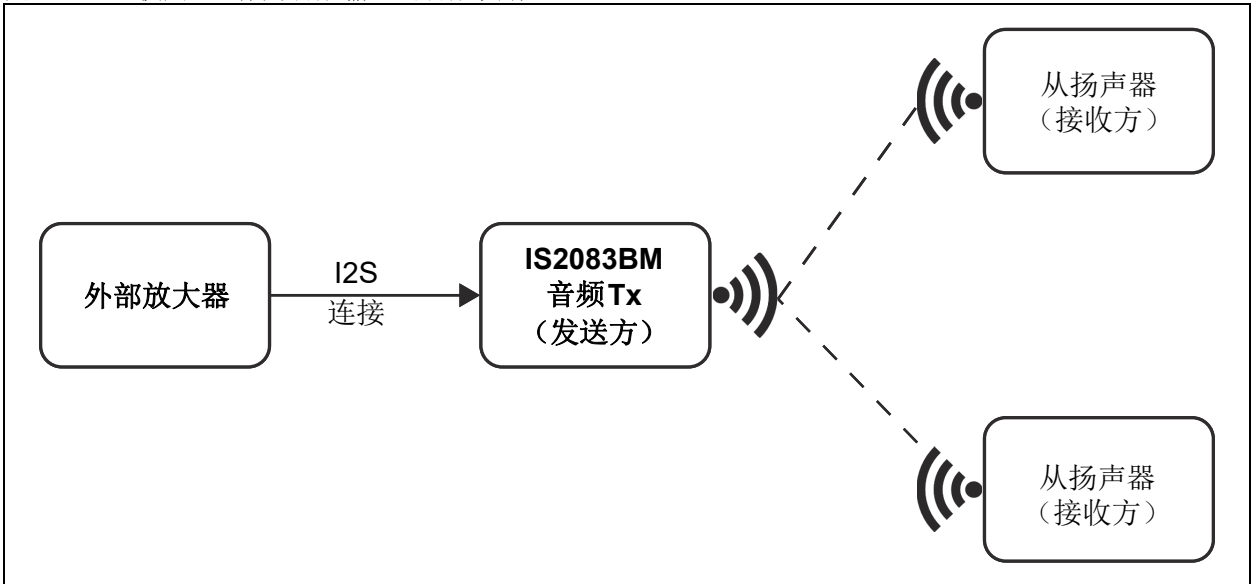

在嵌入式模式下,系统通过切换GPIO来控制发送方和 接收方配置。主机模式使用UART命令更改工作模式。 有关发送方/接收方模式的详细信息,请参见第[3.5](#page-33-0)节 "A2DP[发送模式"](#page-33-0)。

BM83音频收发器可以连接两个接收设备,并且可以从 辅助输入或I2S接收音频输入。可以在嵌入式模式下通 过切换GPIO,或者在主机模式下通过UART命令控制辅 助输入和I2S音频输入。有关详细信息,请参见第[3.6](#page-35-0)节 ["音频输入"](#page-35-0)。

BM83音频发射器将音频输入(来自辅助输入或I2S输 入)打包, 编码为SBC, 并通过蓝牙发送到连接的接收 设备。BM83支持44.1 kHz和48 kHz采样率, 用户可根据 需要自行选择(请参见第3.8节"I2S[采样率更改"](#page-36-0))。

## **3.1 AT**演示要求

- 3.1.1 软件要求
- 8051 AT固件
- DSP固件
- 配置设置

#### 3.1.2 硬件要求

- EVB工具包:
	- BM83评估板
	- Type-A转Micro-B USB线
	- 15 V直流电源适配器

#### 3.1.3 工具

- isUpdate工具
- Config GUI工具
- SPKCommandSetTool

## **3.2 AT**演示设置

按照*BM83 Bluetooth® Audio Development Board User's Guide* 中 提 及 的 步 骤 为 评 估 板 上 电。软 件 和 工 具 位于BM83AT软件包中,可以访问[www.microchip.com/](www.microchip.com/bm83) [BM83](www.microchip.com/bm83)来下载。BM83 AT代码可以在嵌入式模式和主机 模式下工作。

#### 3.2.1 嵌入式模式演示设置

- 1. 将SW300推到ON位置,使BM83进入测试模式。
- 2. 将BM83 EVB与mini USB相连接,并将SW200 开关切换至5V\_USB位置。
- 3. 使用isUpdate工具将AT固件、DSP固件和配置 设置(嵌入式模式)从BM83 AT软件包(IS2083 Turnkey v1.x\Software\IS2083 Image\AT v1.y\ Embedded Mode)编程到BM83。有关详细信

息,请参见*BM83 Bluetooth® Audio Development Board User's Guide*的第5章"闪存更新"。

注: 要编程AT固件 (image1)、DSP (image2) 和配置(image3), 必须将映像编号值选 为3。

- 4. 编程完成后,将SW300推到位置1,使器件进入 应用模式。
- 5. 按住MFB,使BM83进入发现模式。红色LED和 蓝色LED将开始交替闪烁, 指示BM83处于发现 模式。
- 6. 将接收设备置于配对模式,使其与BM83配对 (使接收设备靠近BM83)。接收设备与BM83 配对成功后,蓝色LED将周期性闪烁。
- 7. 要连接第二个接收设备,先使已连接的接收 设备掉电,然后按照步骤5和6连接第二个接收 设备。
- 8. 然后,对第一个接收设备上电,将其与BM83 相连。
- 9. 将音频源连接到辅助输入 /I2S,并通过两个连接 的接收设备播放和流输出音乐。
- 3.2.2 主机模式演示设置
- 1. 将SW300推到ON位置,使BM83进入测试模式。
- 2. 将BM83 EVB与mini USB相连接,并将SW200 开关切换至5V\_USB位置。
- 3. 使用isUpdate工具将 AT固件、DSP固件和配置 设置(主机模式)从BM83 AT 软件包(IS2083 Turnkey v1.x\Software\IS2083 Image\AT v1.y\ Host Mode)编程到BM83。有关详细信息,请 参见*BM83 Bluetooth® Audio Development Board User's Guide*的第5章"闪存更新"。

注: 要编程AT固件(image1)、DSP(image2) 和配置(image3),必须将映像编号值选 为3。

4. 编程完成后,将SW300推到位置1,使器件进入 应用模式。

5. 启动 SPKCommandSetTool.exe,选择合适的串 口,然后单击"Open"(打开)和"Power On" (上电),如下图所示

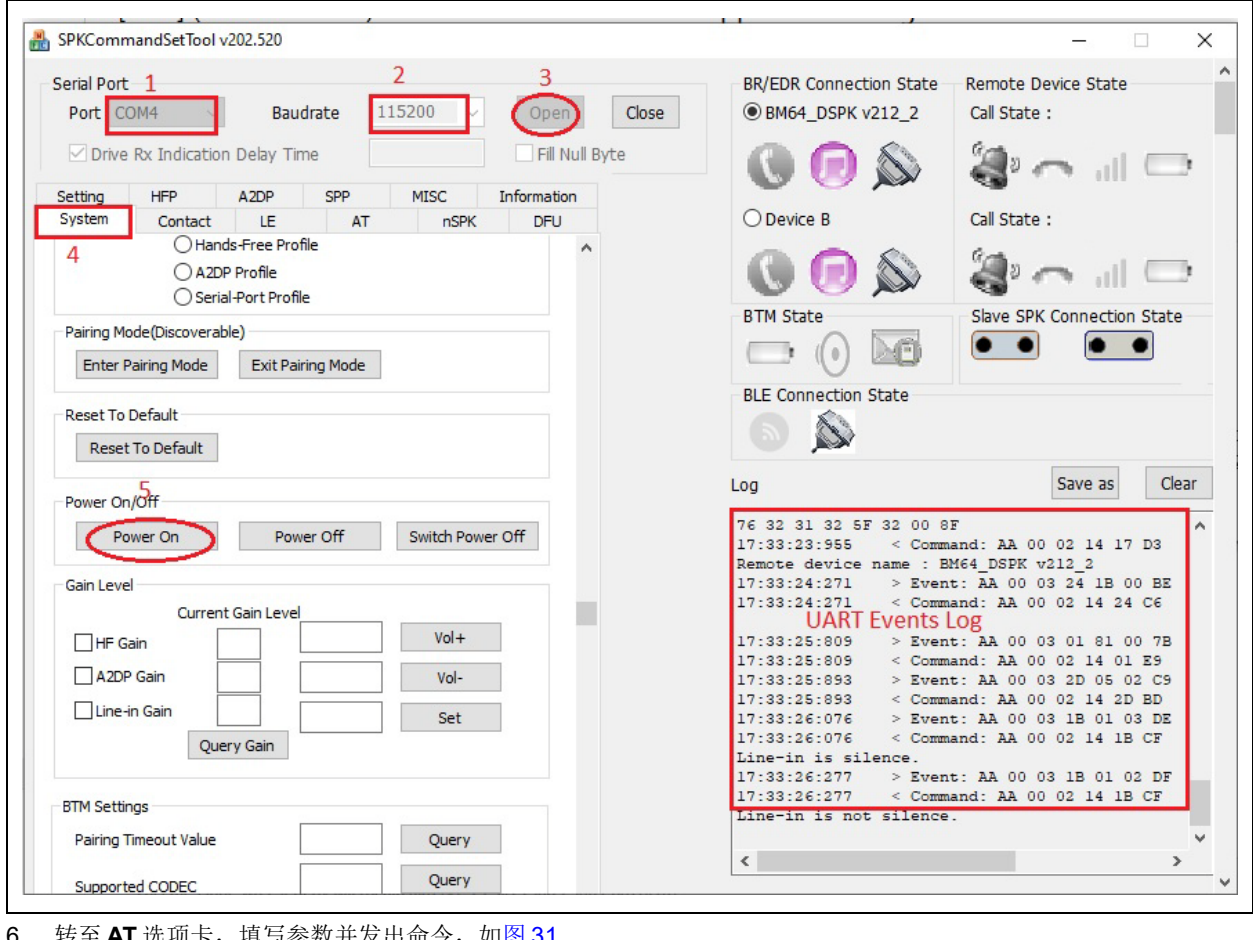

## 图**30**: **SPKCOMMANDSETTOOL GUI**

填与参数开友出命令,如<mark>图 [31](#page-30-0)</mark> 所示。

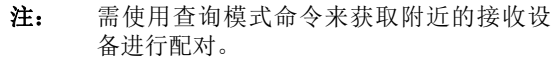

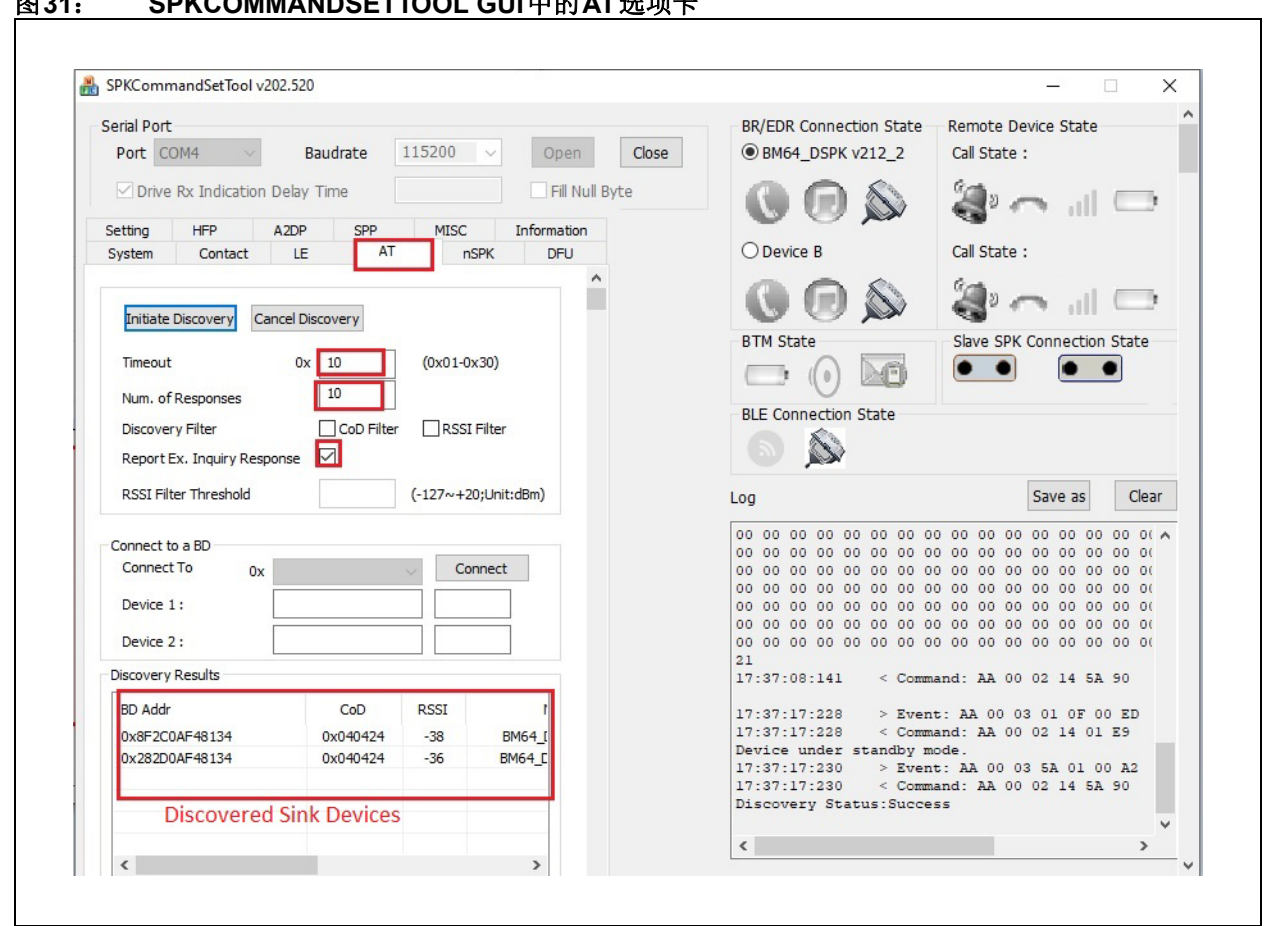

<span id="page-30-0"></span>图**31**: **SPKCOMMANDSETTOOL GUI**中的**AT**选项卡

7. 查询结果将显示在查询结果窗口中,如上图 所示。现在,选择一个设备并发出连接命令,如 图[32](#page-31-0)所示。

注: 等待查询成功或取消查询,然后再发送连 接命令。

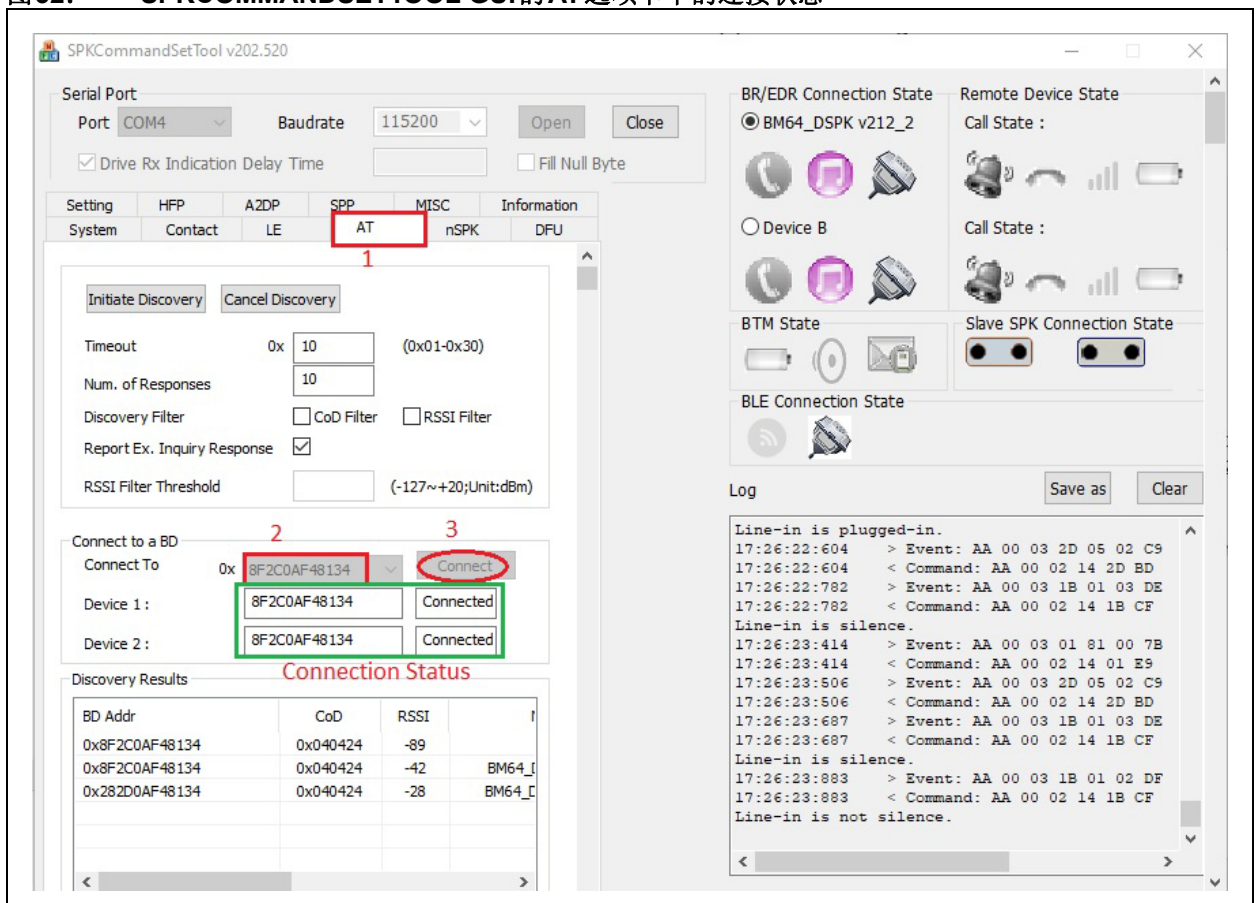

<span id="page-31-0"></span>图**32**: **SPKCOMMANDSETTOOL GUI**的**AT**选项卡中的连接状态

8. 两个接收设备已连接到BM83 AT, 如上图所 示。将辅助输入和/或I2S输入连接到BM83, 如 第3.6[节"音频输入"](#page-35-0)所示。辅助输入是BM83的 默认输入源。要将输入源切换为I2S, 发出44 2 1和13 1 0命令, 如图[33](#page-32-0)所示。要将输入切换 回辅助输入,发出44 2 0和13 1 1命令。

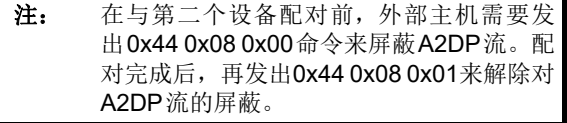

<span id="page-32-0"></span>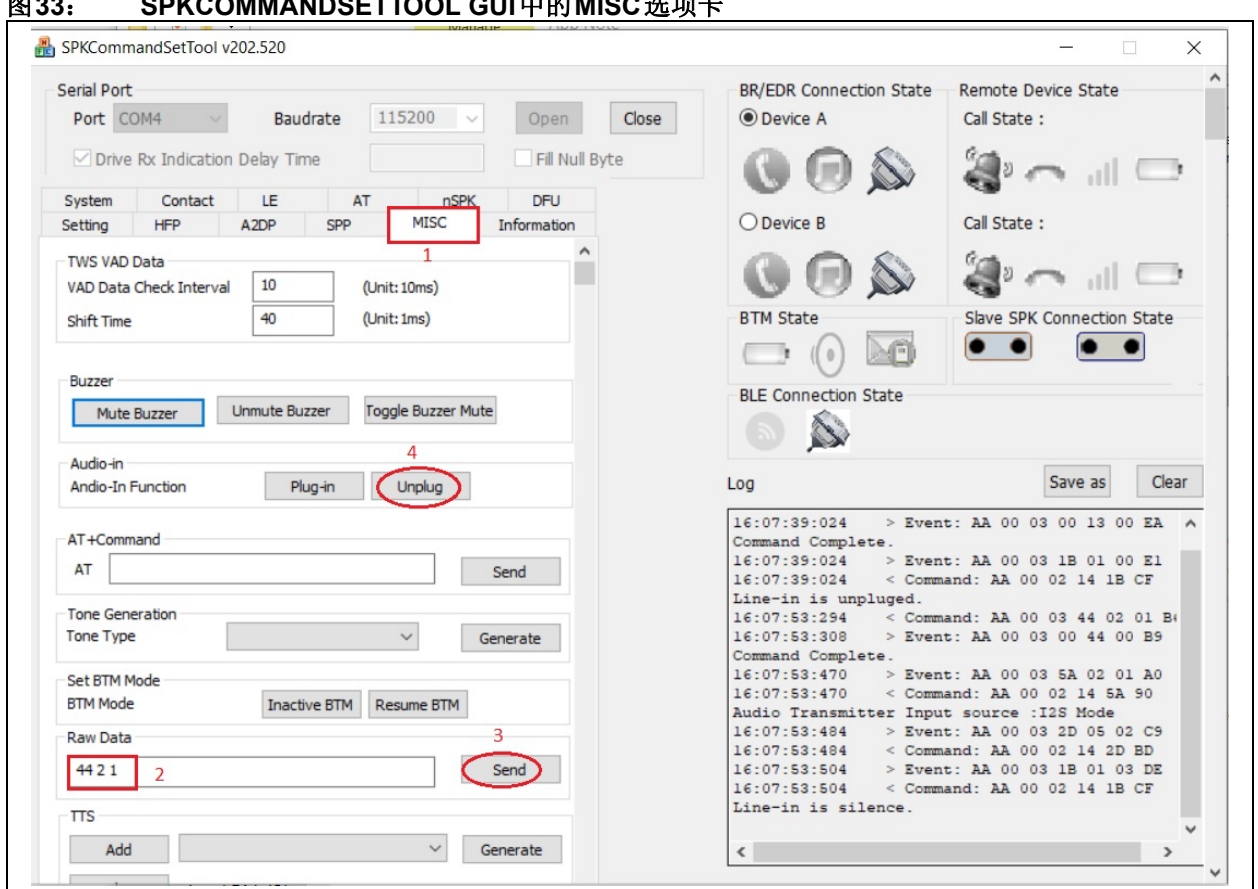

图**33**: **SPKCOMMANDSETTOOL GUI**中的**MISC**选项卡

9. BM83 AT会记住先前连接过的接收设备。在掉电 再上电后, BM83 AT会与接收设备重新建立连 接。现在,可以通过编程嵌入式模式配置设置将 BM83配置为嵌入式模式。BM83无需外部主机 即可在嵌入式模式下运行。

## **3.3 PIC32**的主机模式

- 1. 将SW300推到ON位置,使BM83进入测试模式。
- 2. 将BM83 EVB与mini USB相连接,并将SW200 开关切换至5V\_USB位置。
- 3. 使用isUpdate工具将AT固件、DSP固件和配置 设置(主机模式)从BM83 AT 软件包(IS2083 Turnkey v1.x\Software\IS2083 Image\AT v1.y\ Host Mode)编程到BM83。有关详细信息,请 参见*BM83 Bluetooth® Audio Development Board User's Guide*的第5章"闪存更新"。
- 注: 要编程 MSPK 固件 (image1)、DSP (image2) 和 配 置 (image3), 必 须 在 isUpdate工具中将映像编号值选为3。
- 4. 编程完成后,将SW300推到位置1,使设备进入 应用模式并使跳线切换为主机模式设置。有关主 机模式的跳线设置,请参见*BM83 Bluetooth® Audio Development Board User's Guide*的附录F。
- 5. 使用PIC32 AT固件 (IS2083 Turnkey v1.x\Software\ PIC32 Image\AT v1.y)对PIC32 进行编程。有 关 详 细 信 息, 请 参 见BM83 Bluetooth Audio **Development Board User's Guide**的附录E。
- 6. 按住SEL,使BM83进入发现模式。蓝色LED和 红色LED将开始交替闪烁,指示BM83处于发现 模式。
- 7. 将接收设备置于配对模式,使其与BM83配对 (使接收设备靠近BM83)。接收设备与BM83 配对成功后,蓝色LED将周期性闪烁。
- 8. 要连接第二个接收设备,先使已连接的接收设

备掉电,然后按照步骤5和6连接第二个接收 设备。

- 9. 然后, 对第一个接收设备上电, 将其与 BM83 相连。
- 10. 将音频源连接到辅助输入 /I2S,并通过两个连接 的接收设备播放和流输出音乐。
- 11. 双击Vol-按钮切换模式 (Tx/Rx)
- 12. 短按Rev按钮切换音频源
- 13. 短按Fwd按钮切换采样率

## 图**34**: **BM83**和**I2S**器件之间的连接

## **3.4 BM83**源的音频输入

BM83源模式同时使用I2S和辅助输入作为输入。将辅 助输入线插入BM83 EVB, 将另一端连接至辅助输入源 (例如PC)。两个连接的接收设备上都将播放音频。

对于I2S输入,需要在I2S输入设备和BM83之间建立连 接,如下图所示。

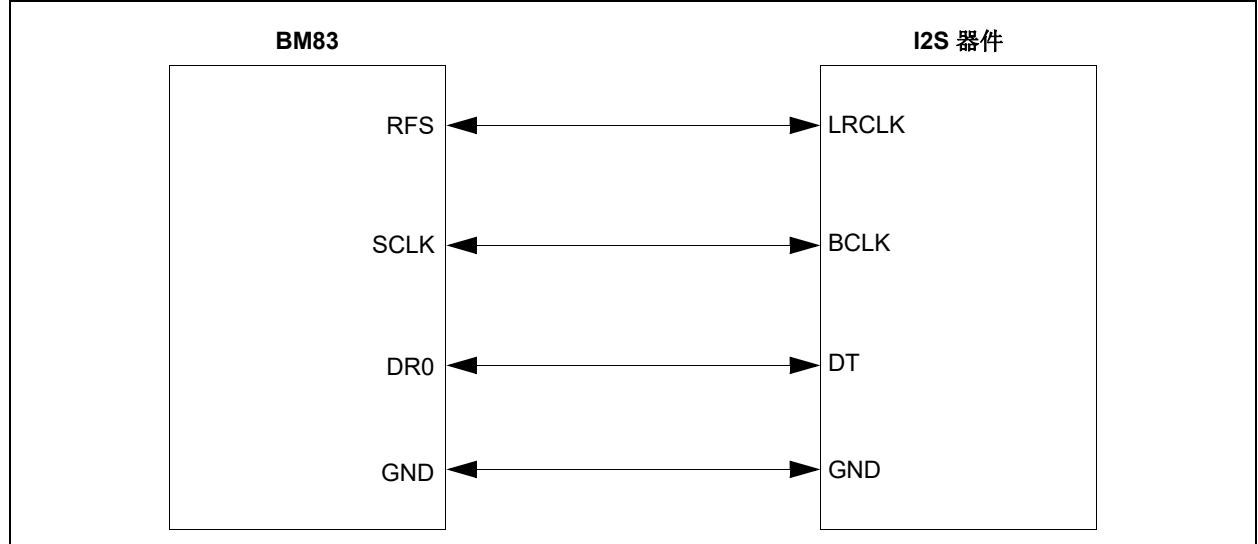

发出44 2 1和13 01 00命令,可在主机模式下将音 频源切换为I2S。要将音频源切换回辅助输入,发出 44 2 0和13 01 01命令。在嵌入式模式下, 要在I2S 和辅助输入之间切换输入源, 需要进行GPIO切换(见 第3.6[节"音频输入"](#page-35-0))。

## <span id="page-33-0"></span>**3.5 A2DP**发送模式

通过使用支持AT 的固件对 BM83 进行编程,可以将 BM83用作A2DP发送设备或接收设备。BM83可以作为 A2DP发送设备或接收设备工作,但不能同时充当两种 角色。在嵌入式模式下通过扳动连接到GPIO 的开关 (通过Config GUI Tool配置), 或在主机模式下通过 发送 Change APP Mode (0x44 03 00/01) UART命 令,可以将BM83用作发送设备或接收设备。BM83发 送设备可以同时连接两个接收设备。

注: 默认情况下,BM83 AT固件在主机模式下 被配置为A2DP源模式,在嵌入式模式下则 取决于GPIO状态(1:发送设备, 0:接收 设备)。

下面是BM83发射器可用的UART命令:

- Device\_Discovery(0x44 0x00)
- Discovery\_Cancel(0x44 0x01)
- Change\_Audio\_Source(0x44 0x02)
- Change APP Mode(0x44 0x03)
- Read App Mode(0x44 0x04)
- Read Audio Input Source (0x44 0x05)
- Change\_Audio\_In\_Sampling\_Rate\_Cmd (0x44 0x06)
- Read\_Audio\_In\_Sampling\_Rate\_Cmd (0x44,0x07)
- Block\_Unblock\_A2DP\_STream(0x44 0x8)

下面是音频发射器的UART事件:

- Discovery\_Response (0x5A 0x00)
- Discovery\_Complete (0x5A 0x01)
- Audio\_Input\_Source (0x5A 0x02)
- Audio\_Application\_Mode (0x5A 0x03)
- Audio-In Sampling Rate(0x5A,0x04)

有关这些命令和事件的详细信息,请参见 *AudioUARTCommandSet\_v2 0x.pdf*。该文档位于BM83 AT软件包中。如果知道接收设备的蓝牙MAC ID, 可以 使用类型7的Profile\_Link\_Back(0x17)命令建立 连接。蓝牙MAC ID的长度为6个字节, 并且必须采用相 反的字节顺序(LSB在前, MSB在后), 才能由此命 令使用。

例如, 如果接收设备的BT MAC ID 为0x0123456789AB, 则MCU可以使用以下UART命令建立连接:

17 07 00 04 AB 89 67 45 23 01

注: 上述命令没有前缀和校验和。但是,可以在 SpkCommandSetTool的**MISC**选项卡中以原 始数据形式直接发送该命令,如下图所示。

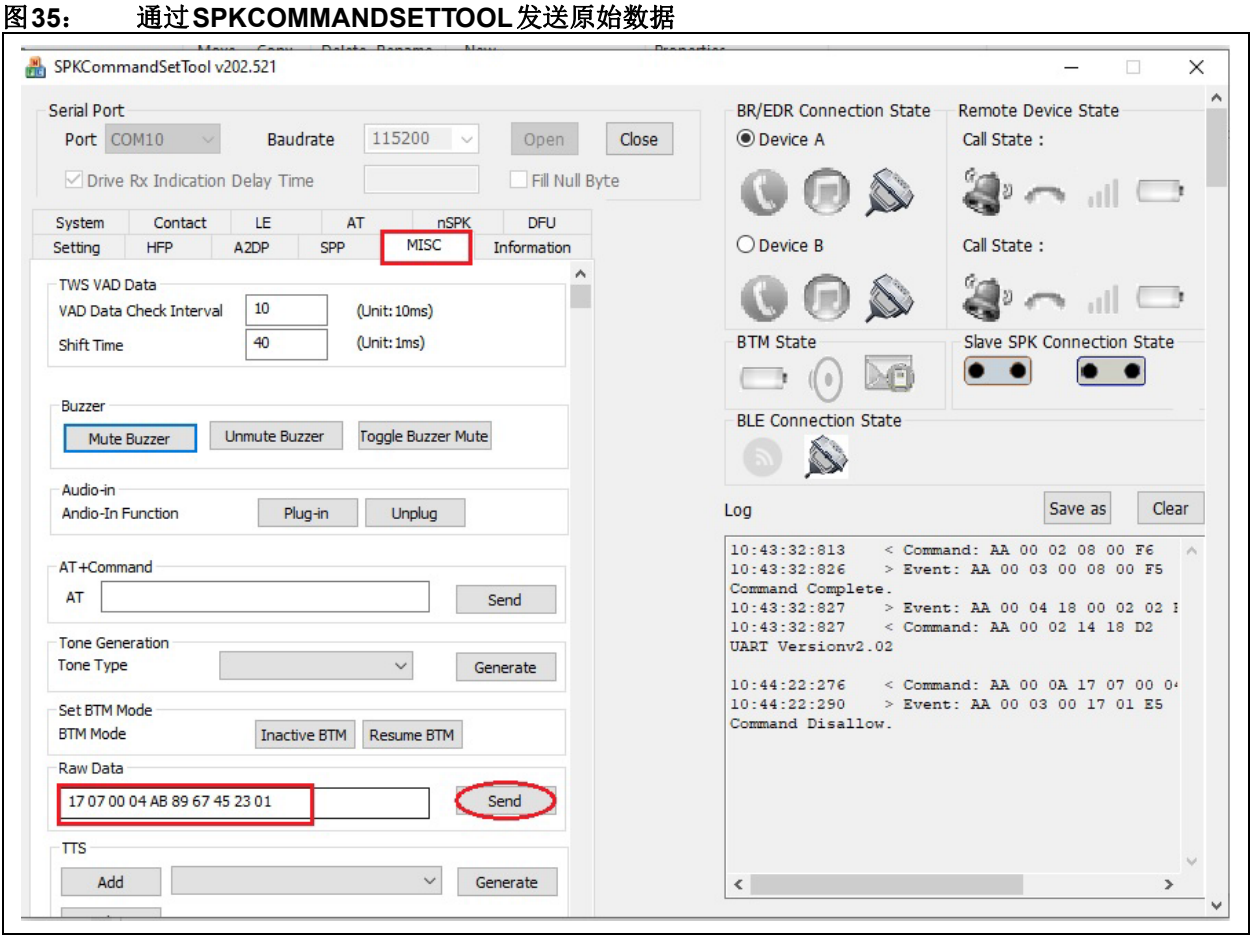

要获取附近通告接收设备的名称和BT MAC ID, Device\_Discovery(0x44) 命令中应包含扩展查询 响应(Extended Inquiry Response, EIR)参数。如果 系统具有MCU和显示屏,则查询模式结果也可在显示 屏上显示,用户可以选择接收设备并与BM83音频发射 器建立连接。一旦音频发射器与接收设备相连,连接密 钥就会保存到存储器中,掉电再上电后,发射器可以自 动与先前连接过的接收设备建立连接,或者,MCU会 读取这些连接密钥并发出回连命令,从而与先前连接过 的接收设备建立连接。

## <span id="page-35-0"></span>**3.6** 音频输入

可以通过在嵌入式模式下扳动连接到GPIO的开关来切 换音频输入。可以使用Config GUI工具配置该GPIO, 如图[36](#page-36-1)所示。在主机模式下, 应取消选中AT音频输入 源,并发送Change\_Audio\_Source(0x44 2 0/1) 和13 1 1/0命令, 以便在辅助输入和I2S之间切换音 频源。
## <span id="page-36-0"></span>图**36**: 使用**CONFIG GUI**工具选择音频输入

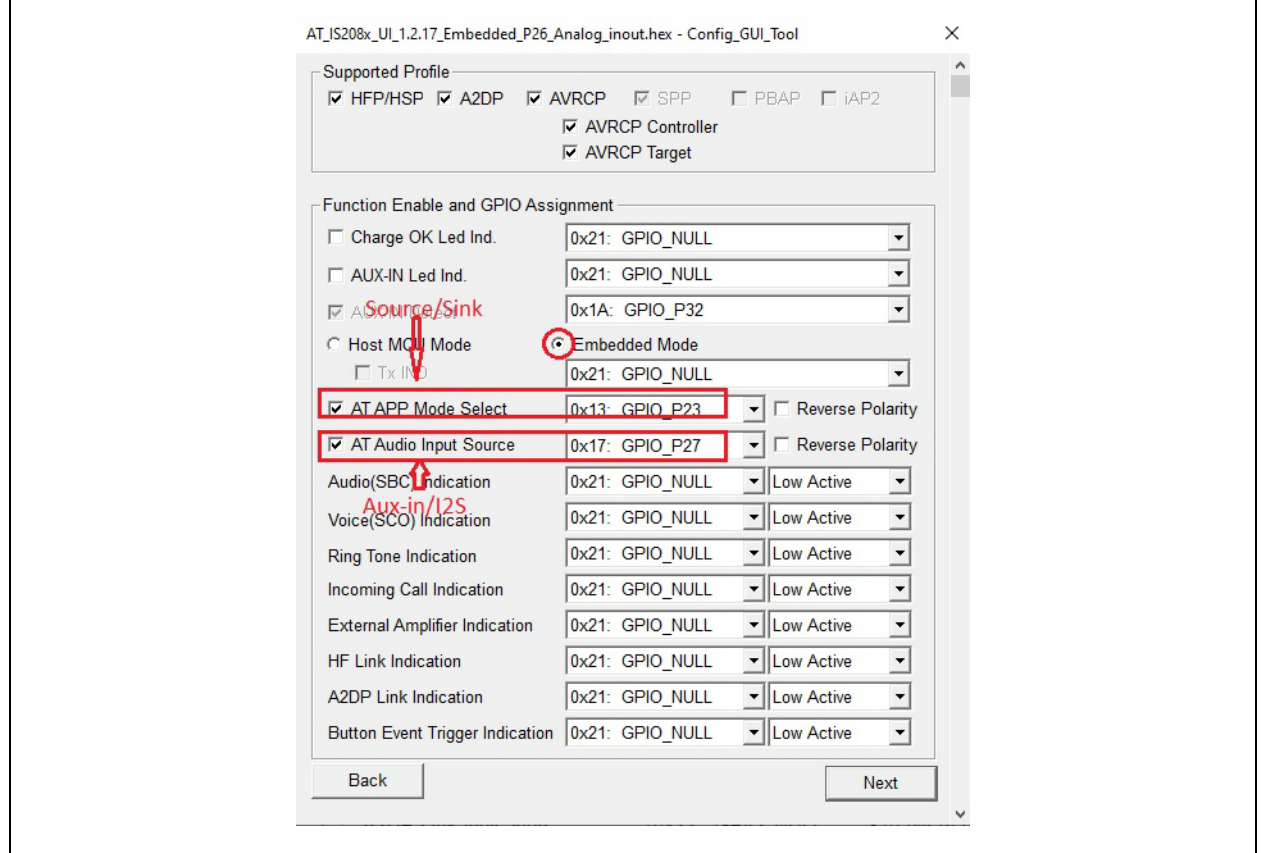

# **3.7** 模式选择

可以通过在嵌入式模式下扳动连接到GPIO的开关,使 BM83的角色在发送设备和接收设备之间切换, 如图[36](#page-36-0) 所示。在主机模式下,应取消选中AT APP模式,并发 送Change\_APP\_Mode(0x44 3 0/1)命令,以便在发 送设备和接收设备之间切换。

#### **3.8 I2S**采样率更改

BM83发射器可使用I2S作为输入。默认情况下,BM83 在发送音频时使用48 kHz 的采样率。可 通 过 发 出 Change\_Audio\_In\_Sampling\_Rate\_Cmd(44 6 1) 命令将采样率更改为44.1 kHz。可通过发出44 6 0命 令将采样率改回48 kHz。

# **3.9** 双串流

可以在Config GUI工具中使能双串流和多连接功能,如 下图所示。

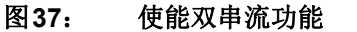

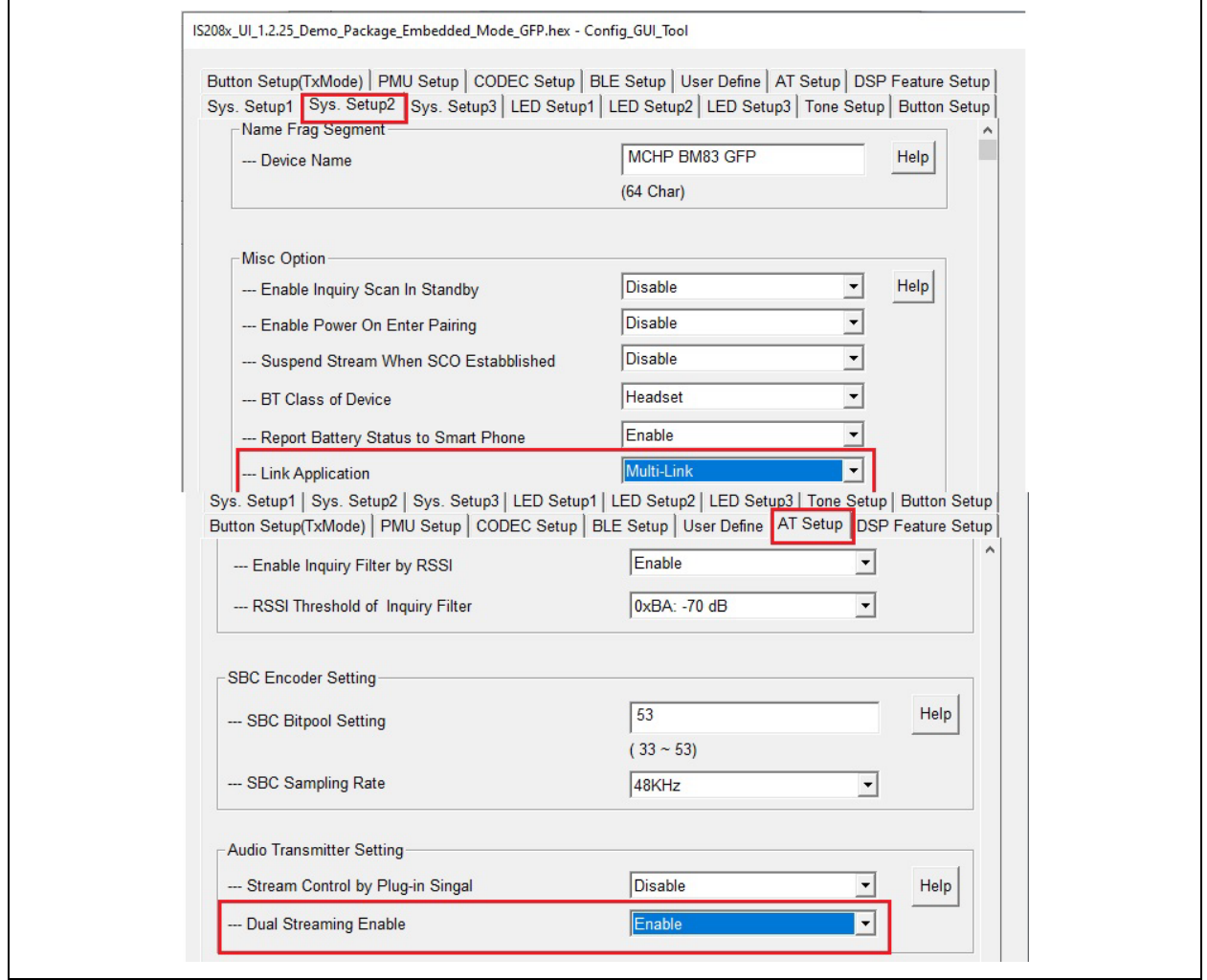

将双流使能配置编程到BM83中后,可以按如下所示演 示此功能。

- 1. 发现两个蓝牙音频接收设备,如主机/嵌入式模式 演示设置中所示。
- 2. 与Rx\_A建立连接后,将在Rx\_A扬声器/耳麦上 播放高质量音频。

## 图**38**: 通过**RX\_A**接收设备传输高质量音频流的图示

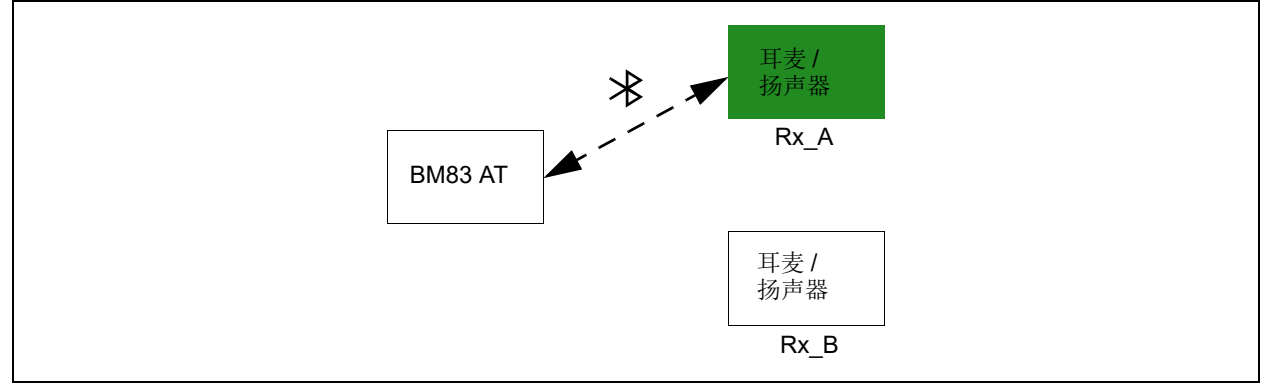

3. Rx\_B建立连接后,Rx\_A和Rx\_B扬声器/耳麦上 都会播放中等质量的音频。

#### 图**39**: 通过**RX\_A**和**RX\_B**接收设备传输中等质量音频流的图示

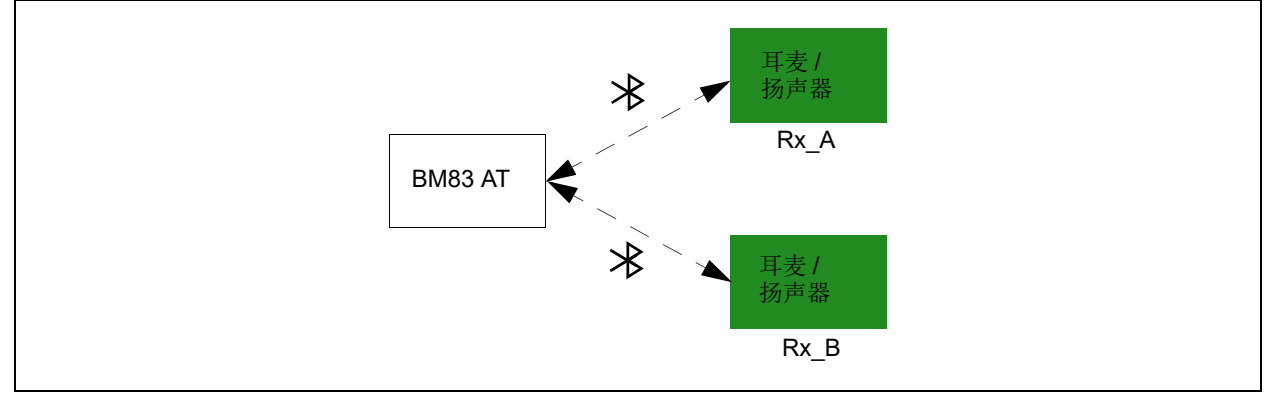

4. 通过重复发送Toggle Audio Playback (2 0 41) 命令或反复短按MFB, 音频将依次在Rx\_B 和Rx\_A上播放,随后Rx\_A和Rx\_B静音,接着 在Rx\_A和Rx\_B上同时播放,此过程将不断循环 (见下图)。

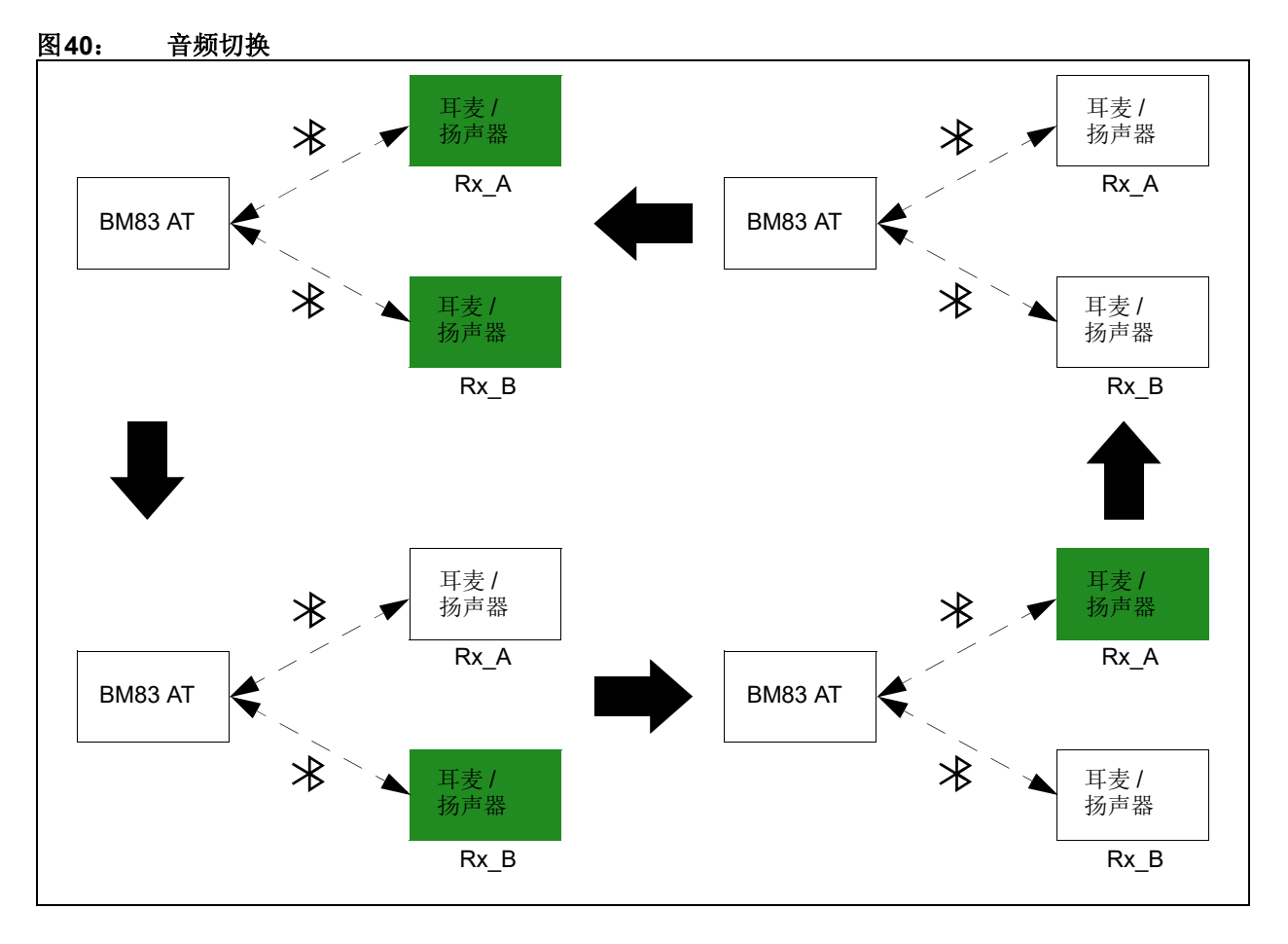

# **4.0 BM83 GOOGLE**快速配对

**Google**快速配对(GFP)是一种通过蓝牙低功耗模式 发现附近的蓝牙设备并进行配对的蓝牙服务,该服务 不会消耗过多的手机电量,而且只需要少量用户交 互。GFP能够简化耳机(或扬声器)首次连接手机的 过程。点击接受通知,即可将设备连接到Android 手 机。在某些情况下,该操作可能会触发另一个通知,提 示为设备安装配套应用程序(如果存在),这可能涉及 多个步骤。

以下部分介绍了BM83 GFP的设置和连接过程。

#### **4.1** 演示设置

• 使用 GFP 固件、DSP 固件和 GFP 配置设置(嵌入

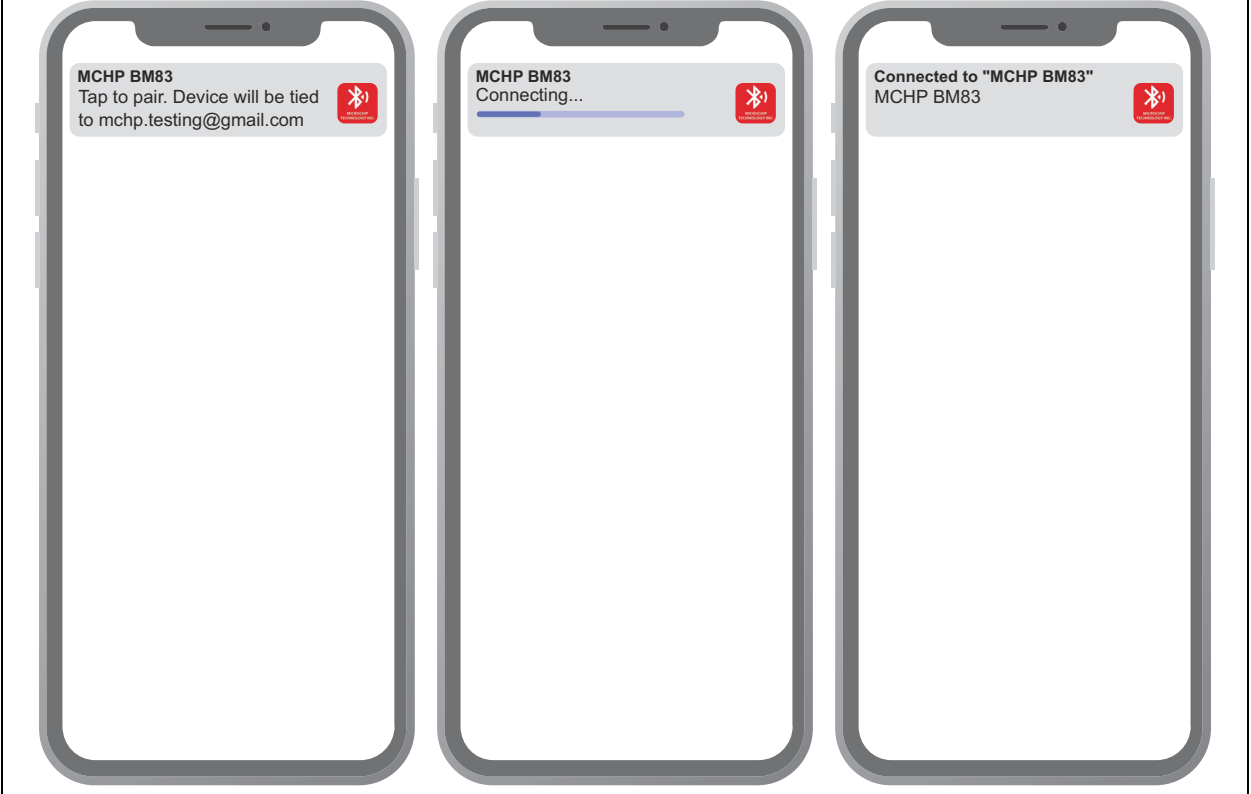

图**41**: **ANDROID**手机中的**GFP**使能通知

- 收到通知后,点击该通知,BM83即与Android手机 建立连接。
- 可以使用Config GUI工具自定义GFP配置设置。有 关更多详细信息,请参见**Q.1**"在**[Config GUI](#page-89-0)**工具 [中使能](#page-89-0)**GFP**"。

式模式或主机模式: IS2083 Turnkey v1.x\Software\ IS2083 Image\MSPK2v1.y\GFP)对BM83进行编 程。有关嵌入式模式的演示设置,请参见第**[2.2.1](#page-6-0)**节 ["嵌入式模式演示设置"](#page-6-0);有关主机模式的演示设 置,请参见**第2.2.2节"主机模式演示设置"**。

- 使BM83 EVB上电并进入配对模式([见表](#page-8-0)2中的按 钮功能)。
- 在Android手机中使能Google快速配对选项(见 **Q.2**"在**Android**[手机上使能](#page-90-0)**GFP**")。
- 使能通知后, 如果 Android 手机位于 BM83 器件的 24英寸范围内,将弹出一条消息,如下图所示。

# 附录**A**: **ANDROID**应用程序安装

要安装应用程序,请按以下步骤操作:

1. 使用mini-B USB线将Android手机连接到计算机。

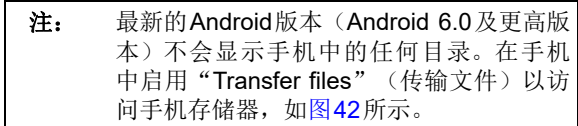

<span id="page-41-0"></span>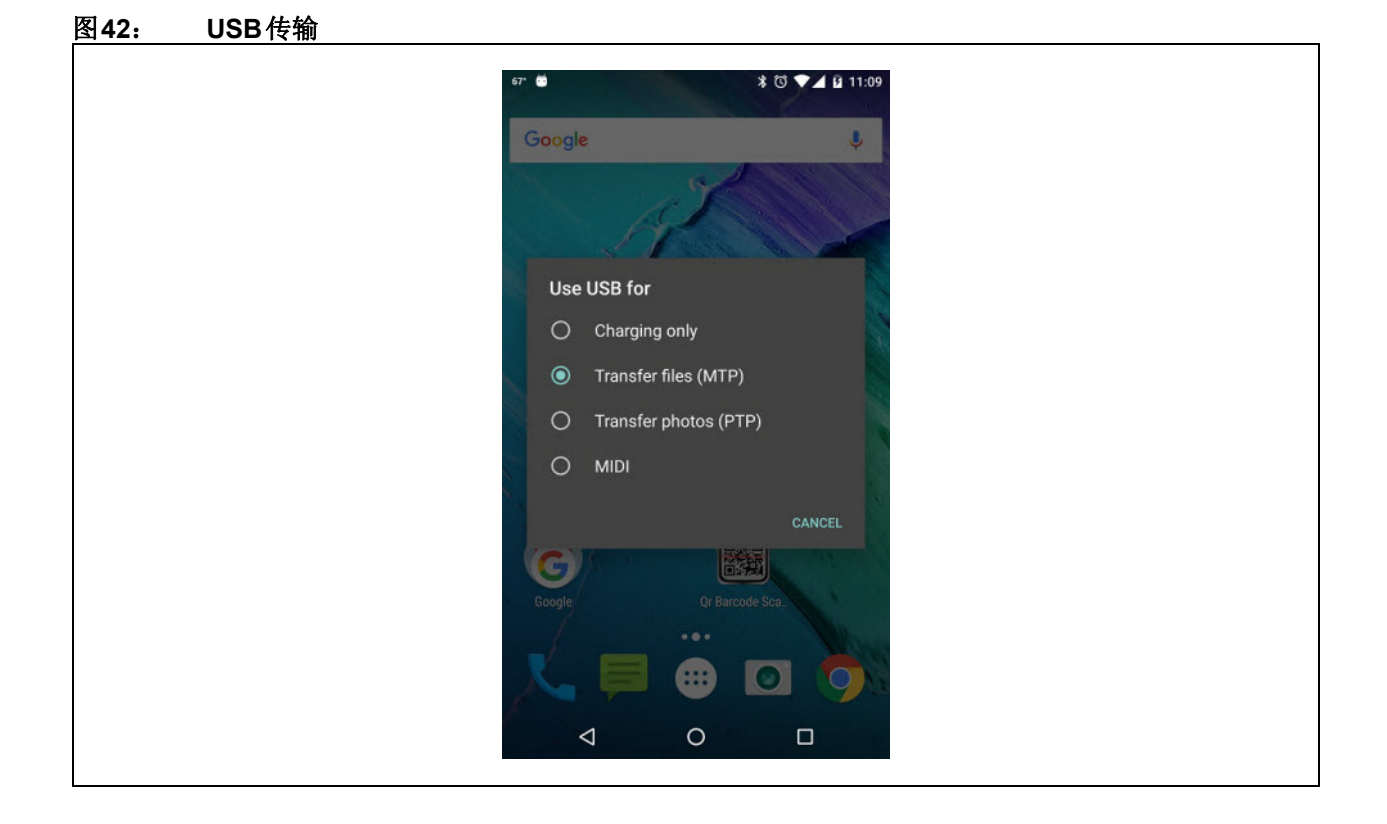

.

2. 建议将Android版Microchip蓝牙音频应用程序复 制到Android 移动设备的**Download**(下载)文 件夹,如图[43](#page-42-0)所示。

<span id="page-42-0"></span>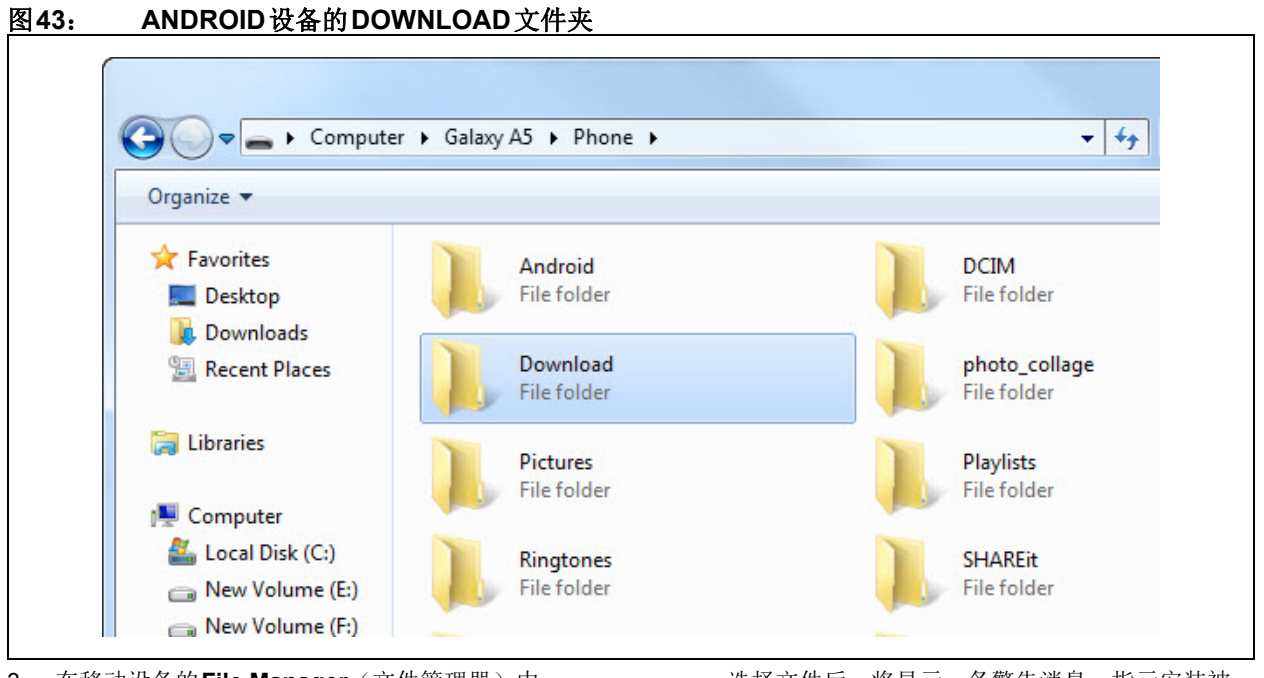

3. 在移动设备的**File Manager**(文件管理器)中 选择*My Files > All Files > Download > MBA3\_x\_Android.apk*(我的文件 > 所有文件 > 下载 > MBA3\_x\_Android.apk)。

选择文件后,将显示一条警告消息,指示安装被 阻止,如图[44](#page-42-1)所示。

<span id="page-42-1"></span>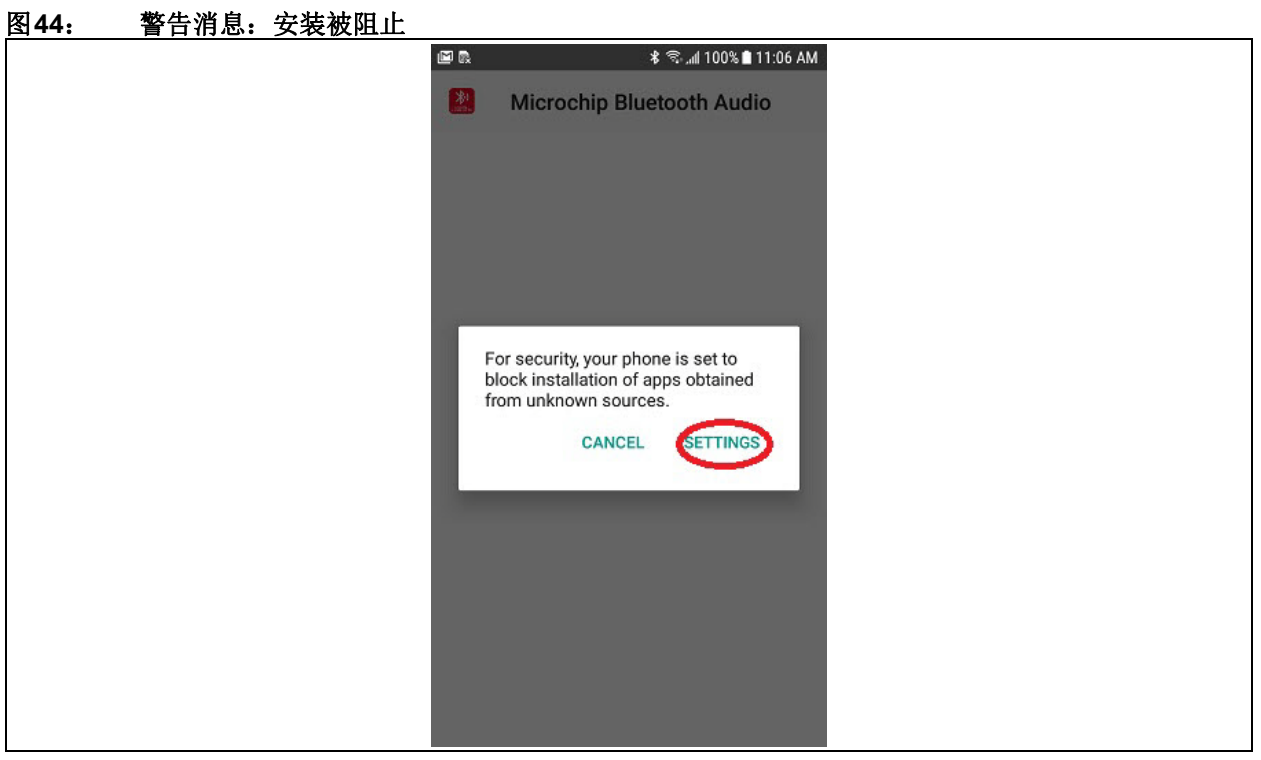

4. 进入**Settings**(设置),打开**Security**(安全) 屏幕并允许来自**Unknown sources**(未知来 源)的安装,然后单击**OK**(确定)确认更改, 如图[45](#page-43-0)所示。

成后,将显示确认屏幕,然后单击 **Open**(打

开)运行该应用程序,如图[46](#page-43-1)所示。

<span id="page-43-0"></span>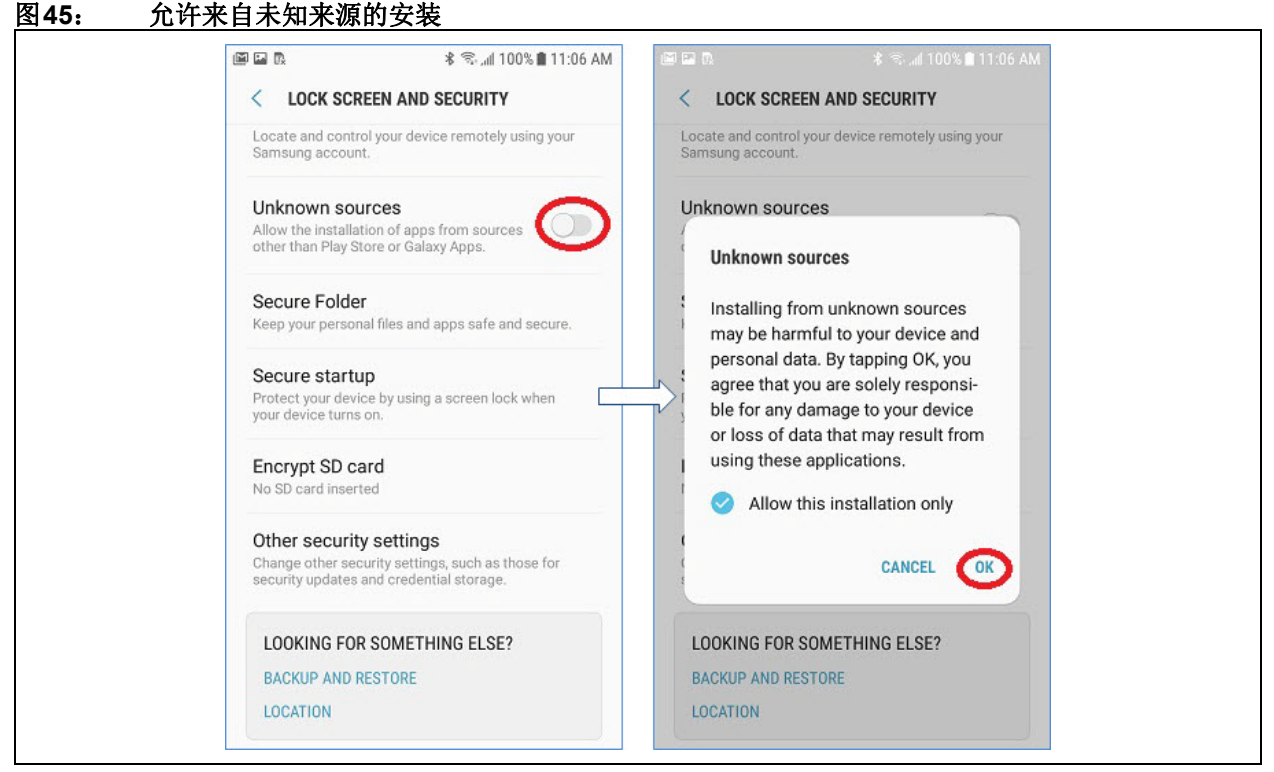

5. 将显示一条消息,询问是否要为现有应用程序安 装更新。单击**Install**(安装)。应用程序安装完

#### <span id="page-43-1"></span>图**46**: 更新并安装应用程序

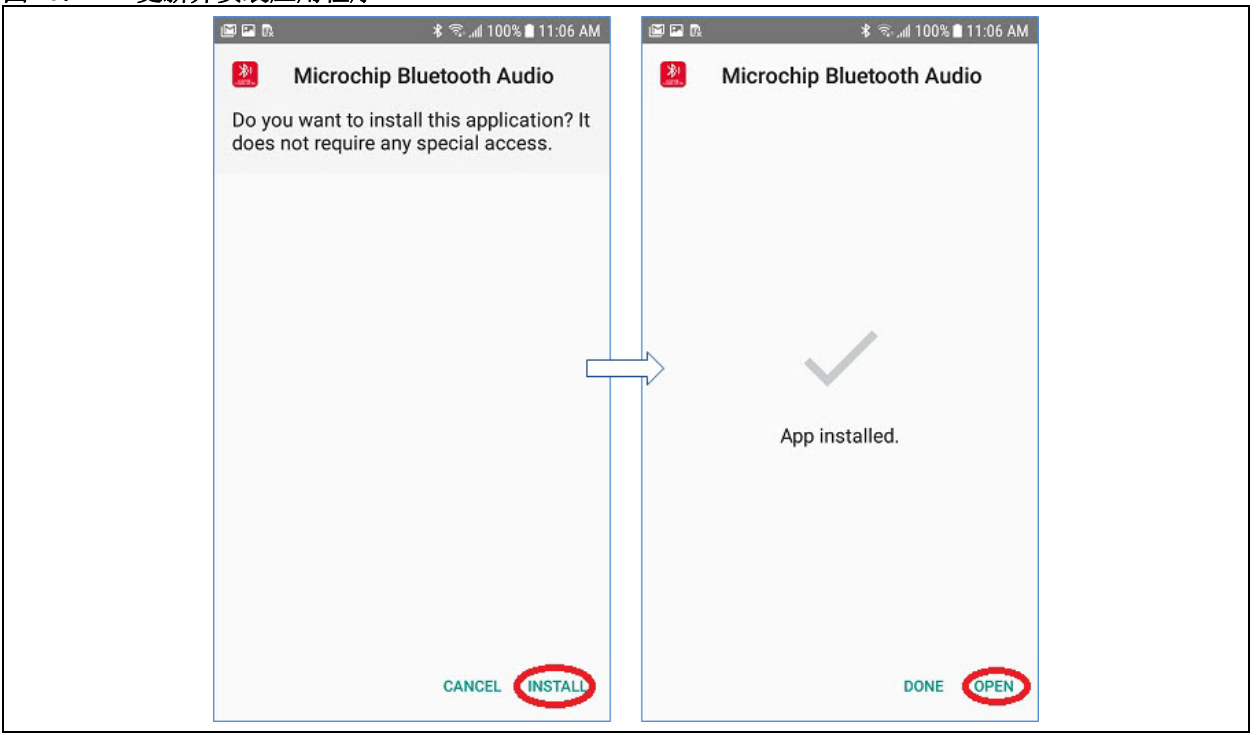

6. 应用程序将开始扫描,超时时间为30秒。屏幕将 显示 "This app needs location access" (此应 用程序需要位置访问权限)的通知,单击**OK**, 然后选择Allow(允许), 如图[47](#page-44-0)所示。

<span id="page-44-0"></span>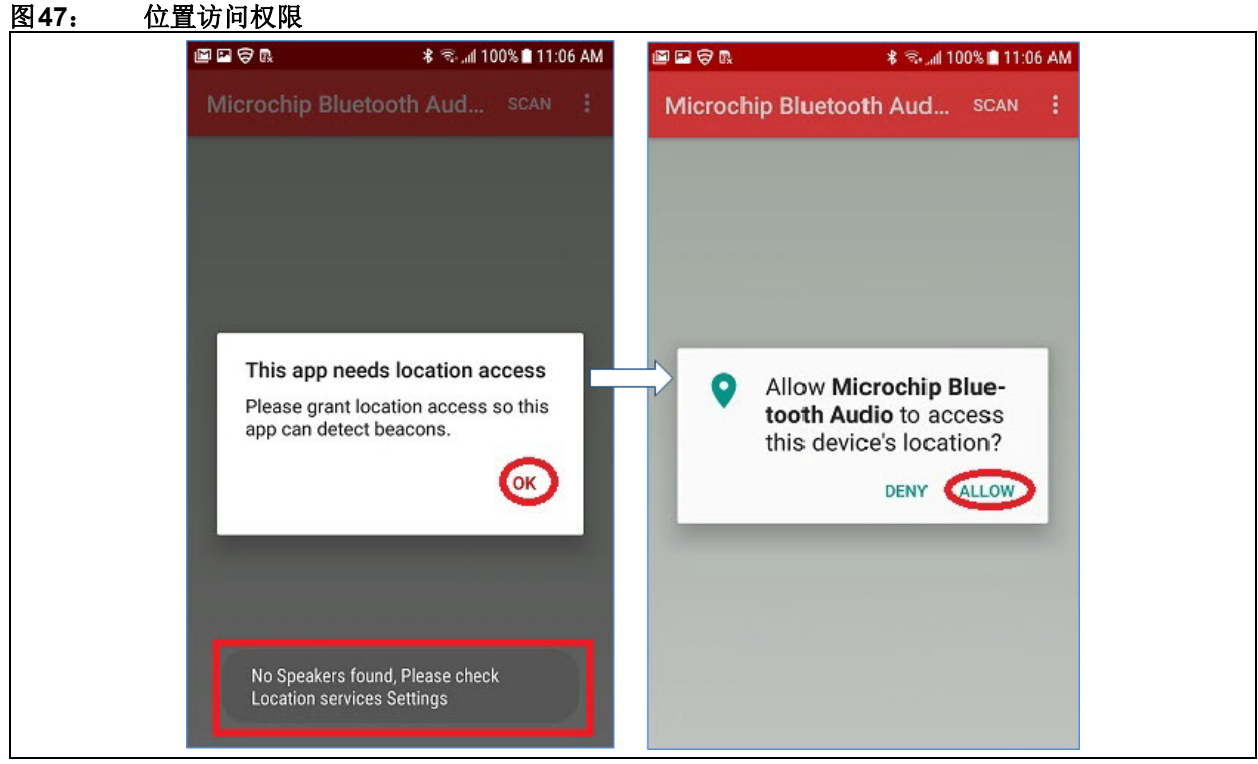

7. 单击SCAN (扫描) 查看附近发现的设备的列表, <br>

<span id="page-44-1"></span>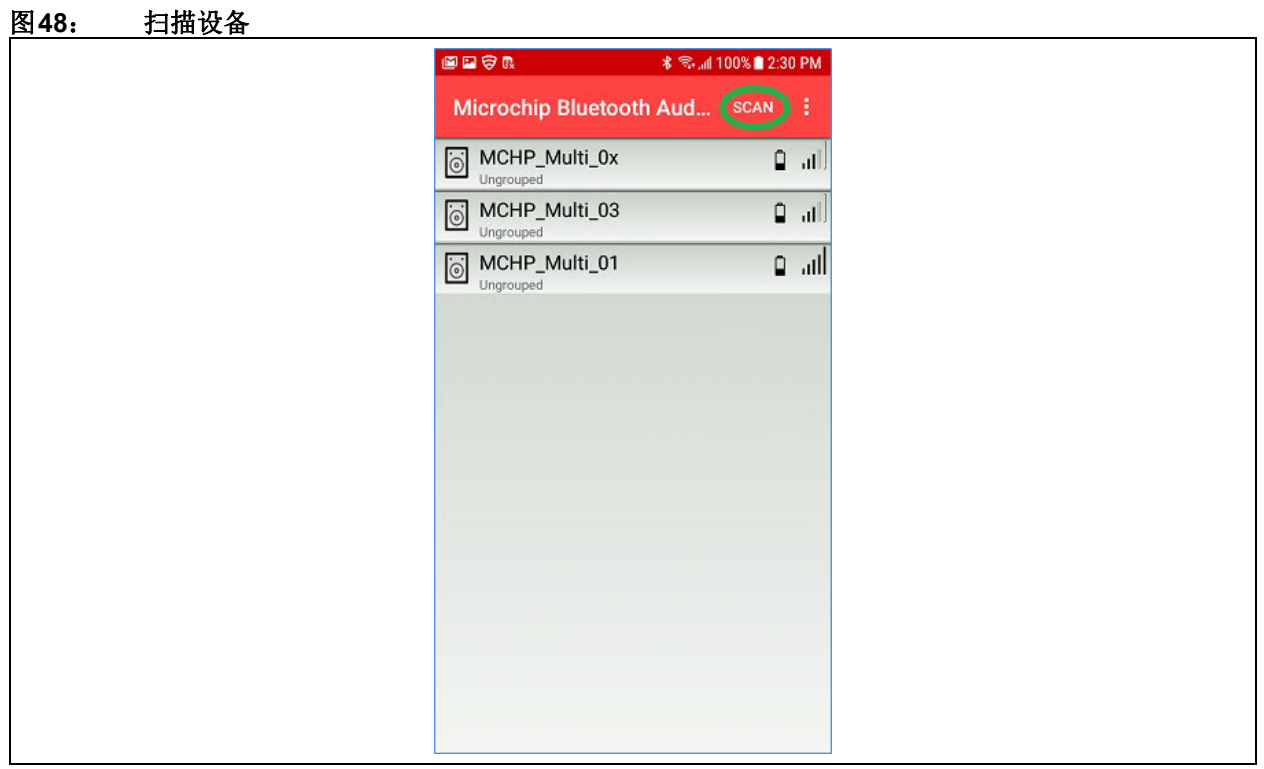

# <span id="page-45-1"></span>附录**B**: 自定义**UI**和**DSP**参数

注: UI和DSP参数已合并到一款名为Config GUI 的工具中。

请遵循以下示例中的步骤,在嵌入式/ 主机模式下将 BM83配置为支持外部编解码器的l<sup>2</sup>S主模式。

# <span id="page-45-2"></span>**B.1** 自定义**UI**参数

要自定义UI参数,请执行以下步骤:

IS208x\_Config\_GUI\_Tool vx.xx.exe。 单击Load (加载), 加载IS2083 Turnkey v1.x\Software\IS2083 Image\MSPK2v1.y\SPP\Host Mode文件夹中的 IS208x\_UI\_1.2.xy\_Demo\_Package\_MCU\_M ode\_SPP.hex文件,然后单击**Open**,如图[49](#page-45-0) 所示。每个固件目标都包含自定义设置,这些设 置已添加到目标文件夹中。建议使用这些设置进

行自定义。

1. 打开Config GUI工具,方法为在 Tools\Config Tool选择

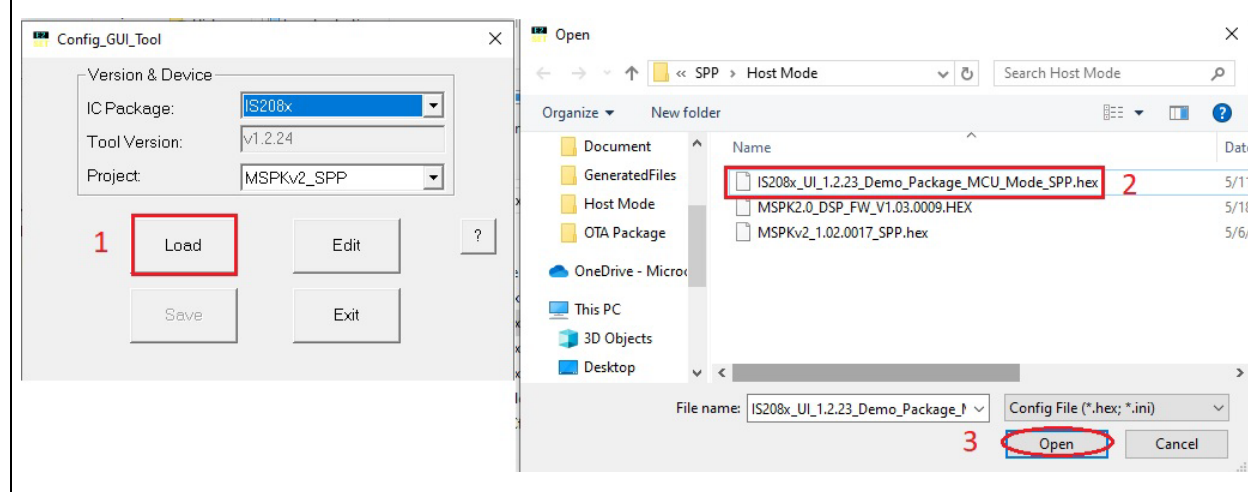

# <span id="page-45-0"></span>图**49**: 加载**INI**文件

2. 在Config工具中,单击**Edit**(编辑),如图[50](#page-46-0)所示。

<span id="page-46-0"></span>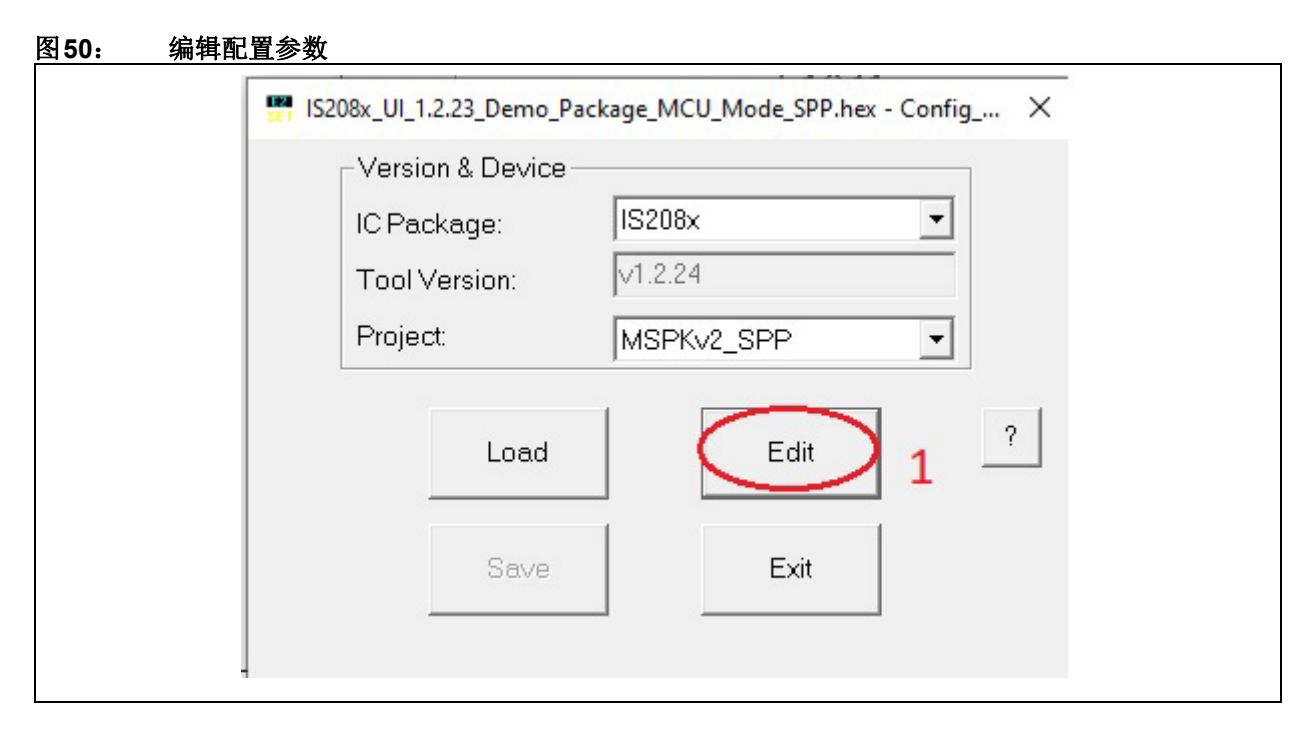

- 3. 将显示一个窗口。
	- a.对于主机模式,选择"Host MCU Mode"  $($ 主机MCU模式 $)$ , 然后单击Next $($ 下一  $+3$ ), 如图[51](#page-47-0)所示。
- b. 对于嵌入式模式,选择"Embedded Mode"  $($ 嵌 入 式 模 式), 然 后 单 击Next, [如图](#page-48-0)52 所示。

<span id="page-47-0"></span>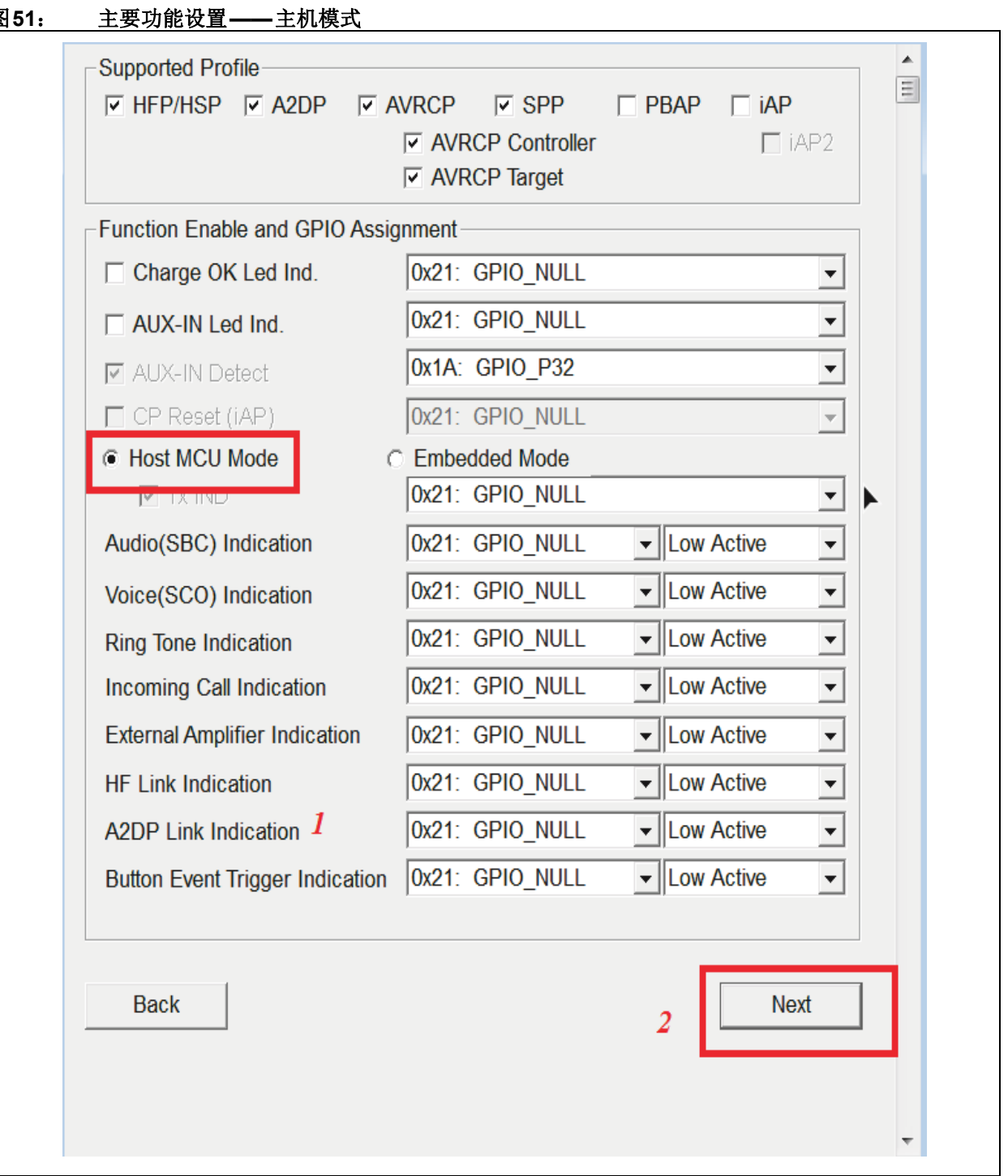

<span id="page-48-0"></span>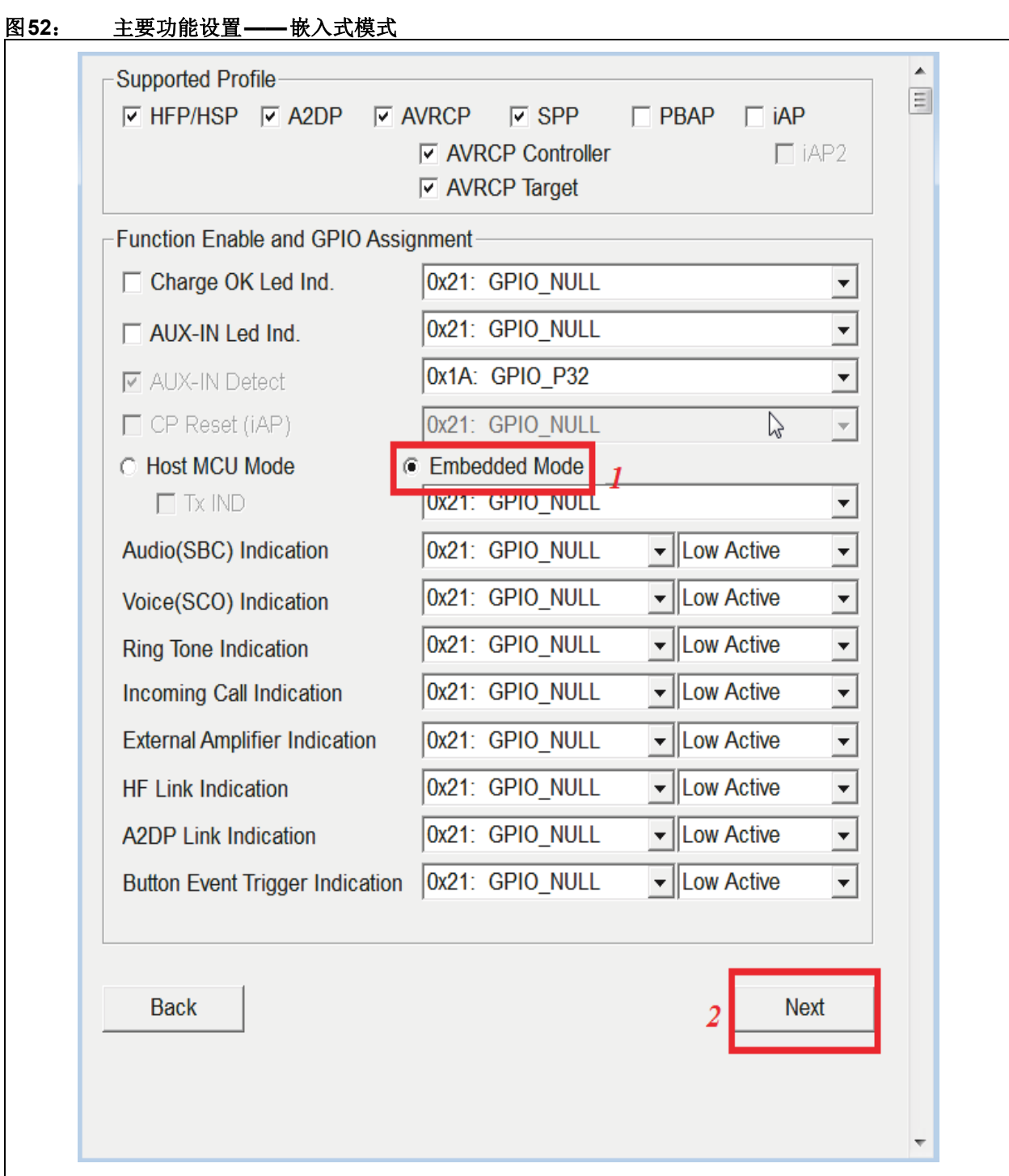

Ξ

4. 单击"CODEC Setup"(编解码器设置)选项 卡, 在CODEC Output Type (编解码器输出类 型)中选择External codec(外部编解码器)。

如果需要内部编解码器,则在CODEC Output Type中选择Internal codec(内部编解码器)。

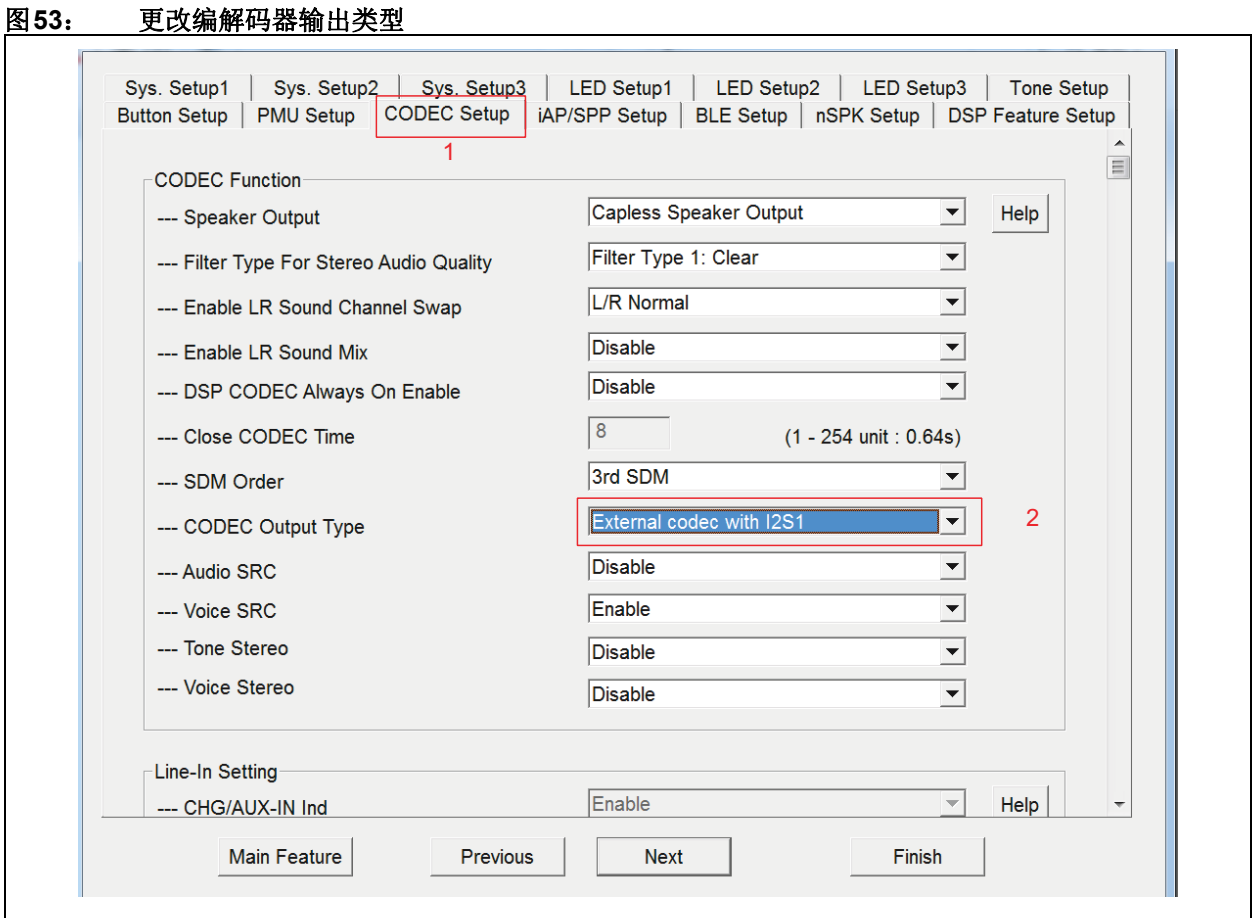

5. 仅嵌入式模式需要此步骤。配置BM83 GPIO, 使其与BM83 EVB板上的按钮和辅助输入检测相 连,如附录**H**[:"辅助输入检测"](#page-65-0)和附录**I**[:"按](#page-66-0) [钮配置"](#page-66-0)所述。

6. 单击**Sys.Setup2**(系统设置2)选项卡更改扬声器 名称,如图[54](#page-50-0)所示,然后单击Finish(完成)。

<span id="page-50-0"></span>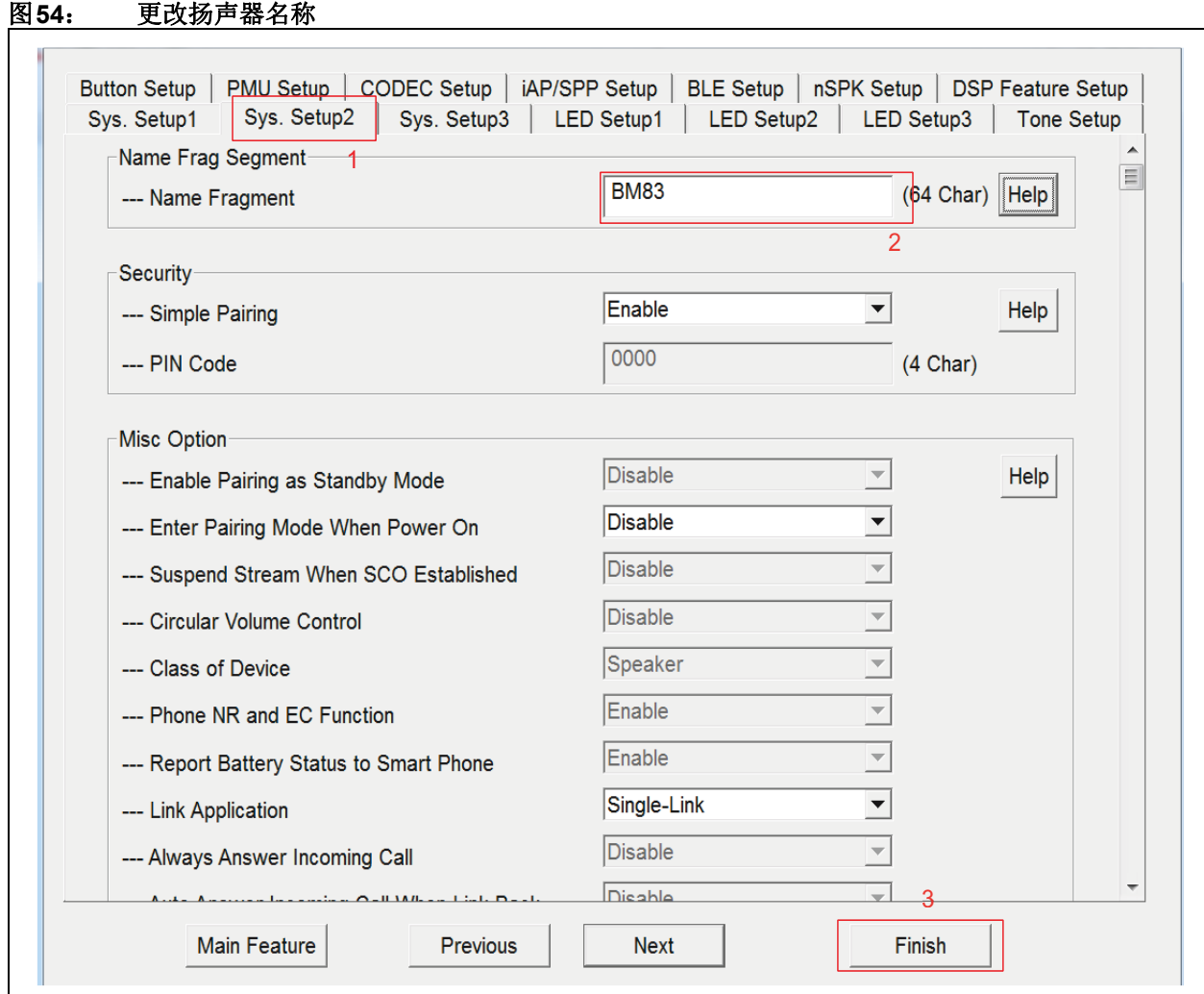

# **B.2** 自定义**DSP**参数

- 7. 单击**Finish**打开DSP工具,如图[55](#page-51-0)所示。
- 8. 单击I2S/PCM选项卡,选择与I2S相关的选项, 如图[56](#page-52-0)所示。主时钟(MCLK)是提供给外部 I2S编解码器器件的主时钟输出,用作其系统时 钟。该信号是可选的,如果外部I2S器件提供自 己的系统时钟,则无需该信号。内部音频编解码 器不使用此信号。BM83 EVB使用ST编解码器 并使能MCLK。

# <span id="page-50-1"></span>**B.3** 创建**\*.HEX**文件

- 9. 单击**Save**(保存)保存DSP参数,然后关闭DSP 窗口,如图[57](#page-53-0)所示。
- 10. 单击 **Exit**(退出),随后将显示一个窗口。在

Save As(另存为)窗口中选择文件位置,然后 单击Save<sup>(保存),如图[58](#page-54-0)所示。</sup>

# **AN3118**

<span id="page-51-0"></span>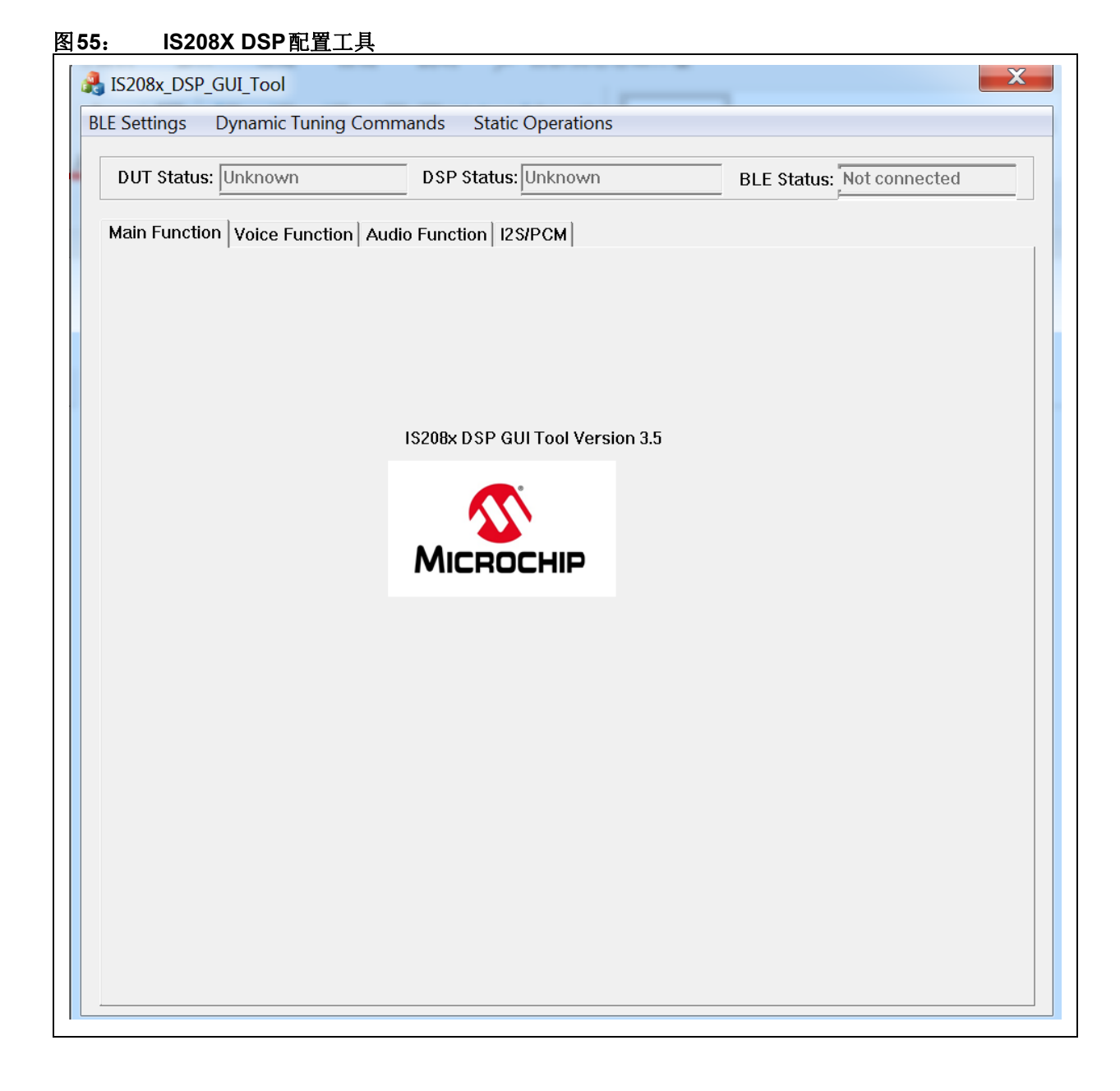

<span id="page-52-0"></span>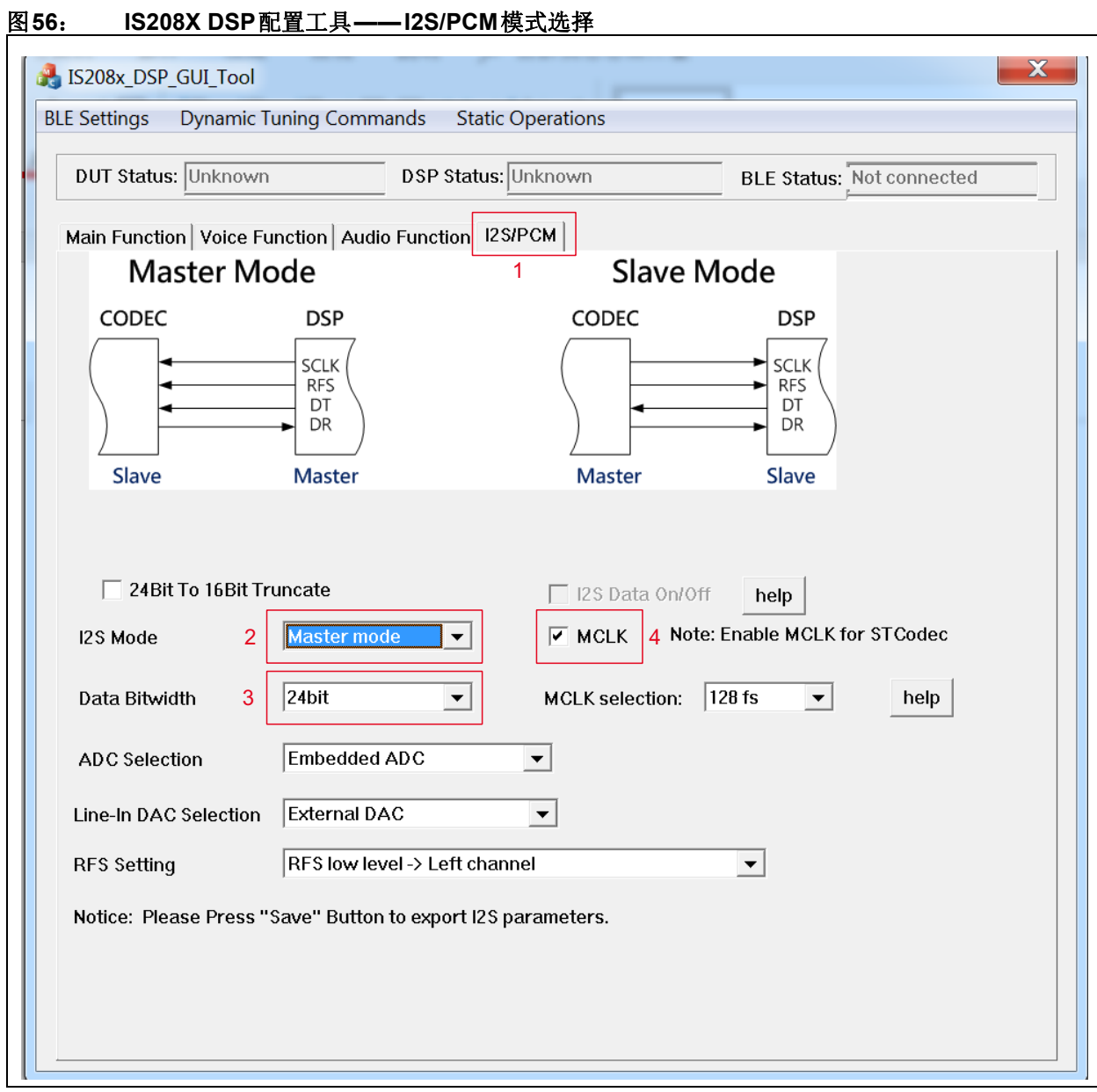

Ξ

# **AN3118**

<span id="page-53-0"></span>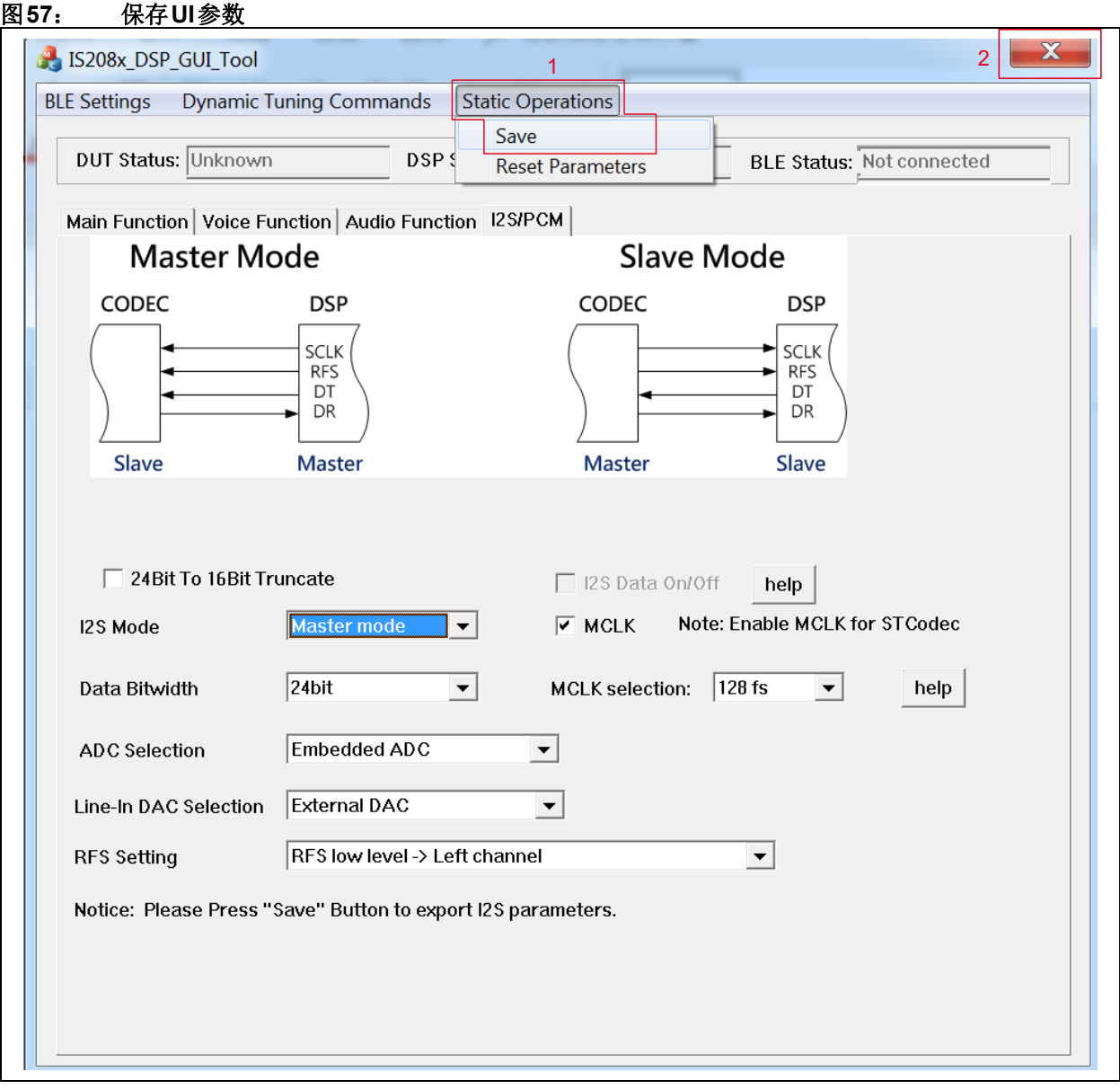

Ξ

<span id="page-54-0"></span>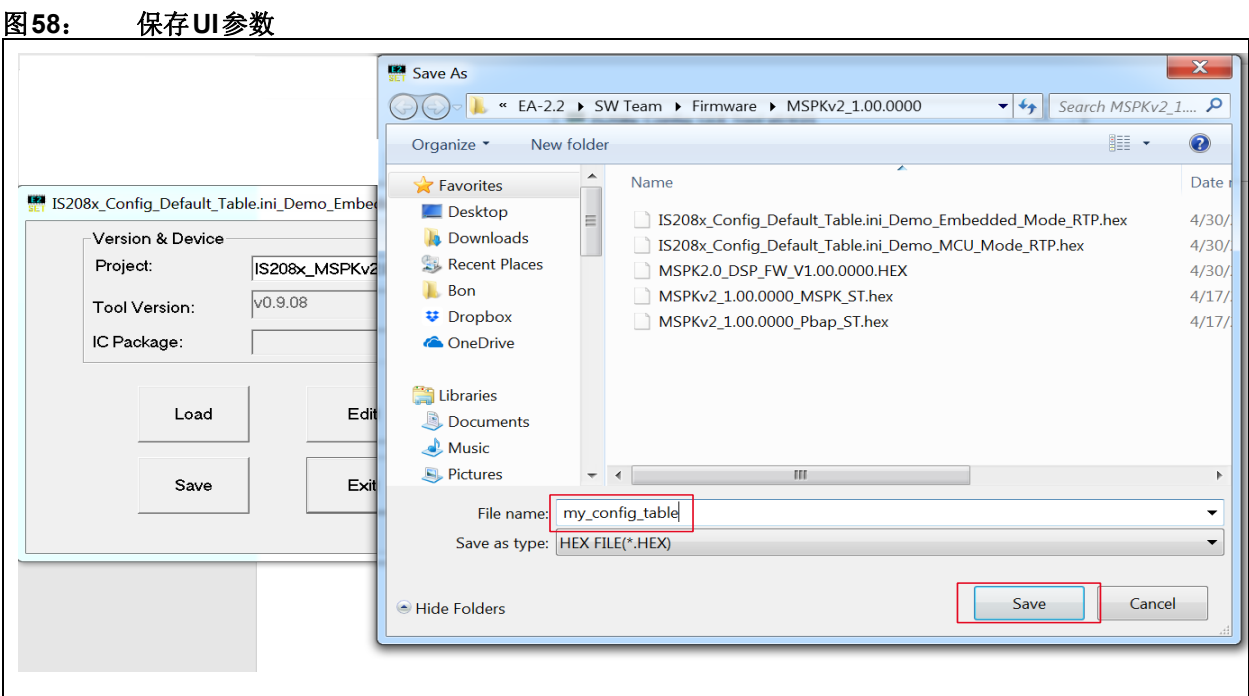

11. 按照*BM83 Bluetooth® Audio Development Board User's Guide*(第5章"固件更新")中提及的 步骤,可将生成的\*.HEX文件直接编程到BM83 模块中。可以仅更新此配置文件,方法是在更新 过程中仅选择此.HEX文件并在isUpdate工具中 将映像编号选为1。

# <span id="page-55-1"></span>附录**C**: 在**48 kHz**下配置**BM83 I2S**主**/** 从模式

BM83 l<sup>2</sup>S可配置为l<sup>2</sup>S主模式和l<sup>2</sup>S从模式。附**录B:** ["自定义](#page-45-1)UI 和DSP 参数"介绍配置为 l<sup>2</sup>S 主模式的 BM83。本节介绍配置为I 2S从模式的BM83。

<span id="page-55-2"></span>图**59**: 编解码器设置

# <span id="page-55-0"></span>**C.1** 选择**UI**参数

执行**B.1**["自定义](#page-45-2)**UI**参数"中的所有步骤。唯一的区别 是使能音频SRC和语音SRC,如图[59](#page-55-2)所示。单击**CODEC Setup**选项卡,使能**Audio SRC**(音频SRC)和**Voice SRC**(语音SRC),然后将"CODEC Output Type" 选为**External codec**。

可以在立体声模式下使能语音提示和HFP。使能**Tone Stereo**(音 调 立 体 声)和**Voice Stereo**(语 音 立 体 声),如图[59](#page-55-2)所示。

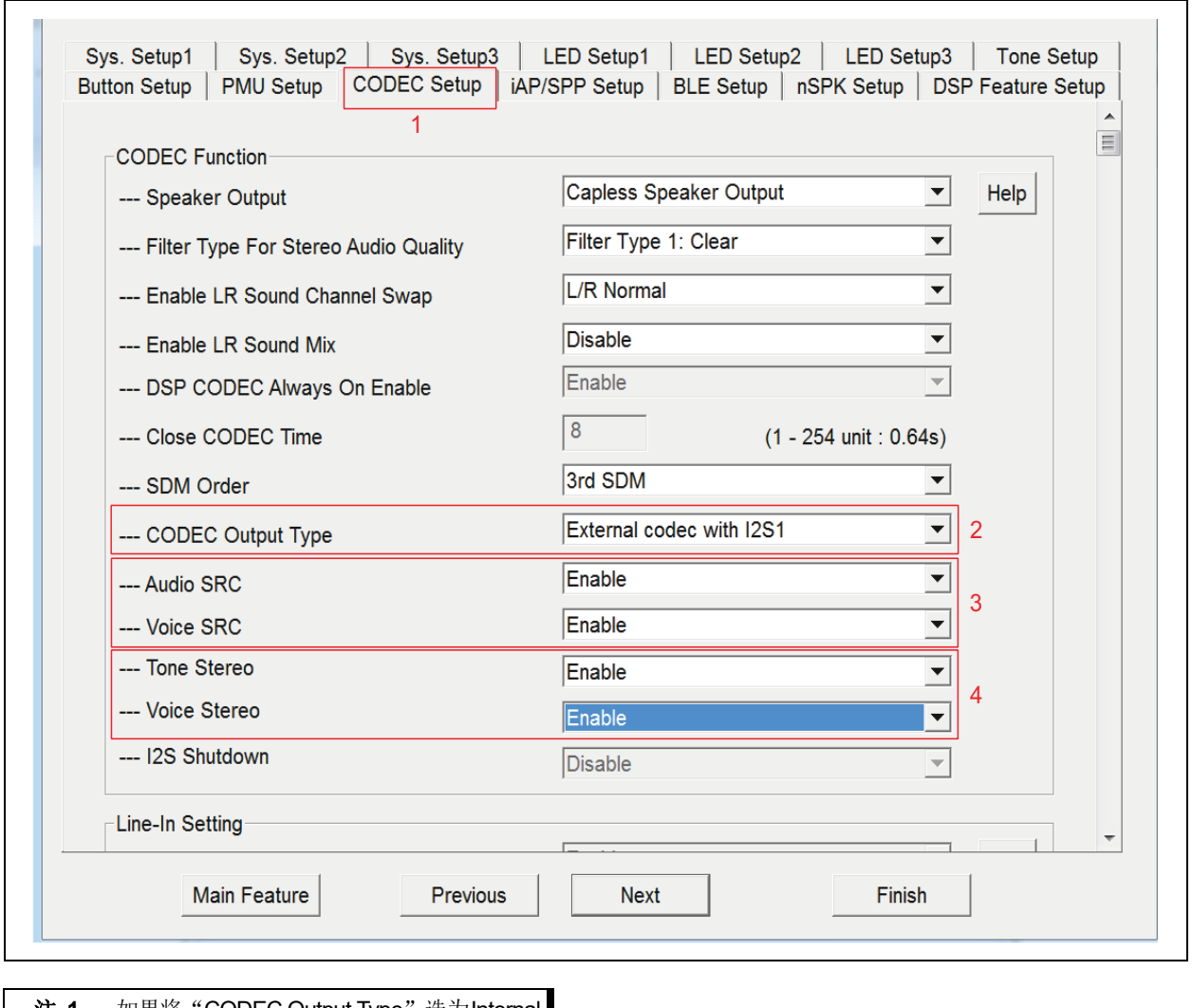

**注 1:** 如果将 "CODEC Output Type" 选为Internal codec,则音频将连接到模拟扬声器输出。 **2**: 有关48 kHz下的BM83 I2S主模式,请参见 **C.1**"选择**UI**[参数"、](#page-55-0)附录**C**:"在**[48 KHz](#page-55-1)** 下配置**[BM83 I2S](#page-55-1)**主**/**从模式"和**C.3**["创建](#page-56-0)

◎ 2021 Microchip Technology Inc. DS00003118B\_CN 第56页

配置**[\\*.HEX](#page-56-0)**"。

# **C.2** 选择**DSP**参数

执行附录**C**:"在**48 KHz**下配置**[BM83 I2S](#page-55-1)**主**/**从模式" 中的所有步骤。唯一的区别将l<sup>2</sup>S模式选为从模式,如 图[60](#page-56-1)所示。

### <span id="page-56-1"></span>图**60**: 从模式下的**I 2S**

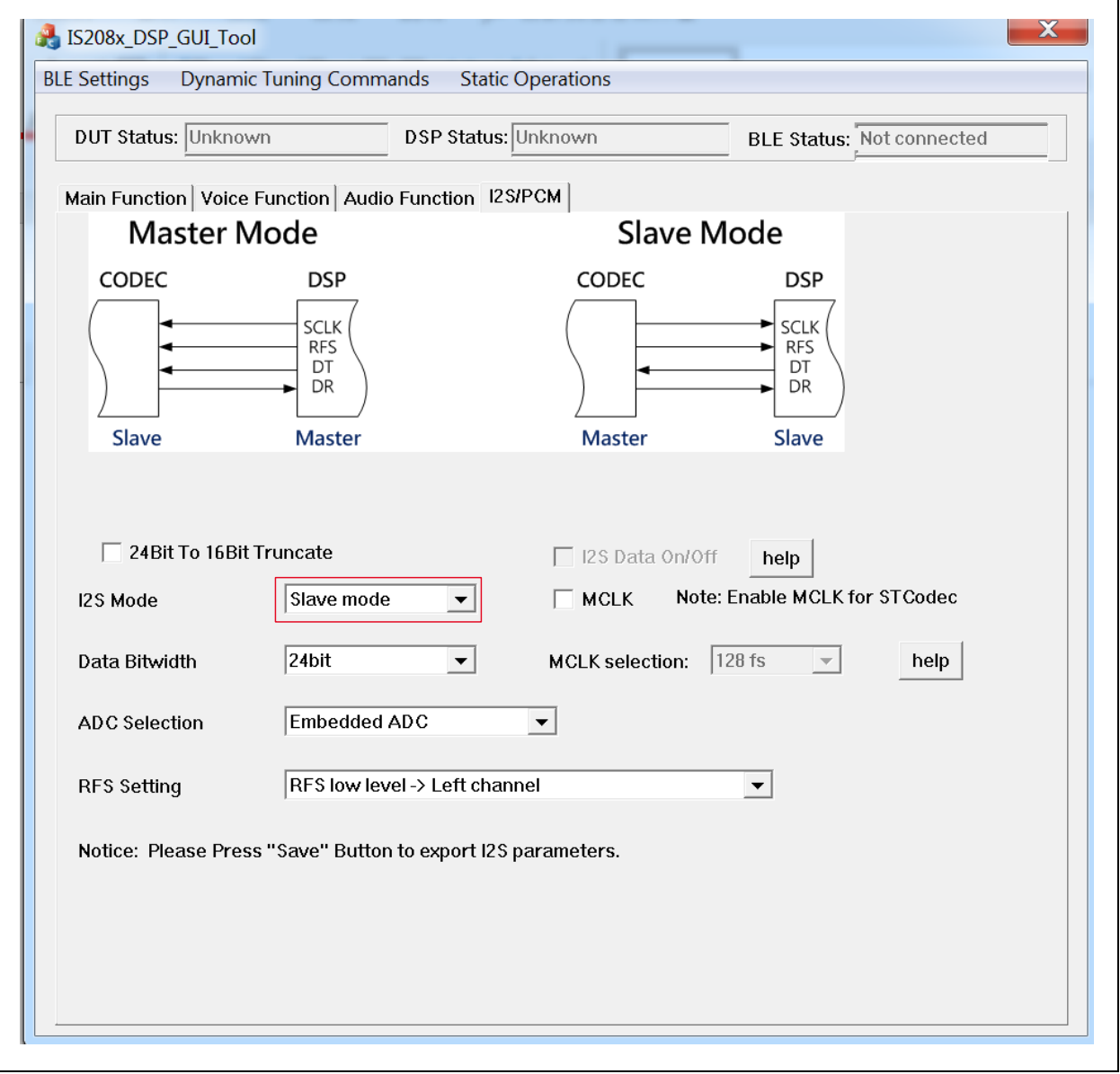

注: 在从模式下, I2S中不应使能MCLK。

# <span id="page-56-0"></span>**C.3** 创建配置**\*.HEX**

有关创建\*.HEX文件的步骤,请参见**B.3**["创建](#page-50-1)**\*.HEX** [文件"](#page-50-1)。

# 附录**D**: **ANDROID**应用程序电源模式

也可使用Microchip蓝牙音频应用程序对单个BM83扬声 器进行上电/掉电。点击**Power**(电源)打开/关闭BM83 扬声器,如图[61](#page-57-0)所示。如果关闭主扬声器的电源,则

#### <span id="page-57-0"></span>图**61**: 开启**/**关闭电源模式

主扬声器和所有连接的从扬声器都将关闭,其效果类 似于在主机模式下短按SEL 或在嵌入式模式下长按 MFB按钮。

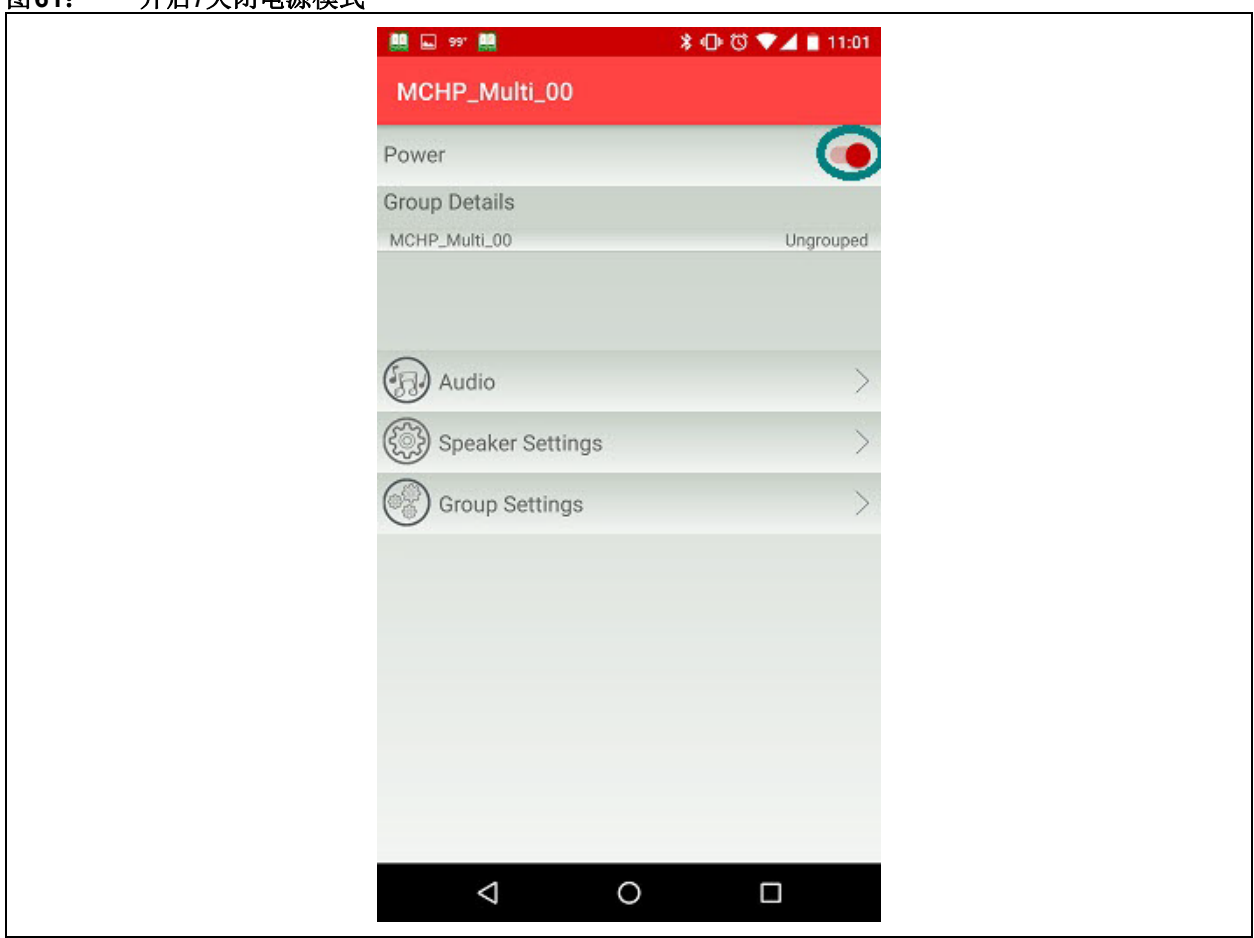

# 附录**E**: **AVRCP**版本

可以对AVRCP 1.6/1.3版本进行编程, 如图[62](#page-58-0)所示。 音量控制在AVRCP v1.3版本的发送设备上执行。绝对 音量会发送到AVRCP v1.6版本的接收设备。

# <span id="page-58-0"></span>图**62**: 选择**AVRCP**版本

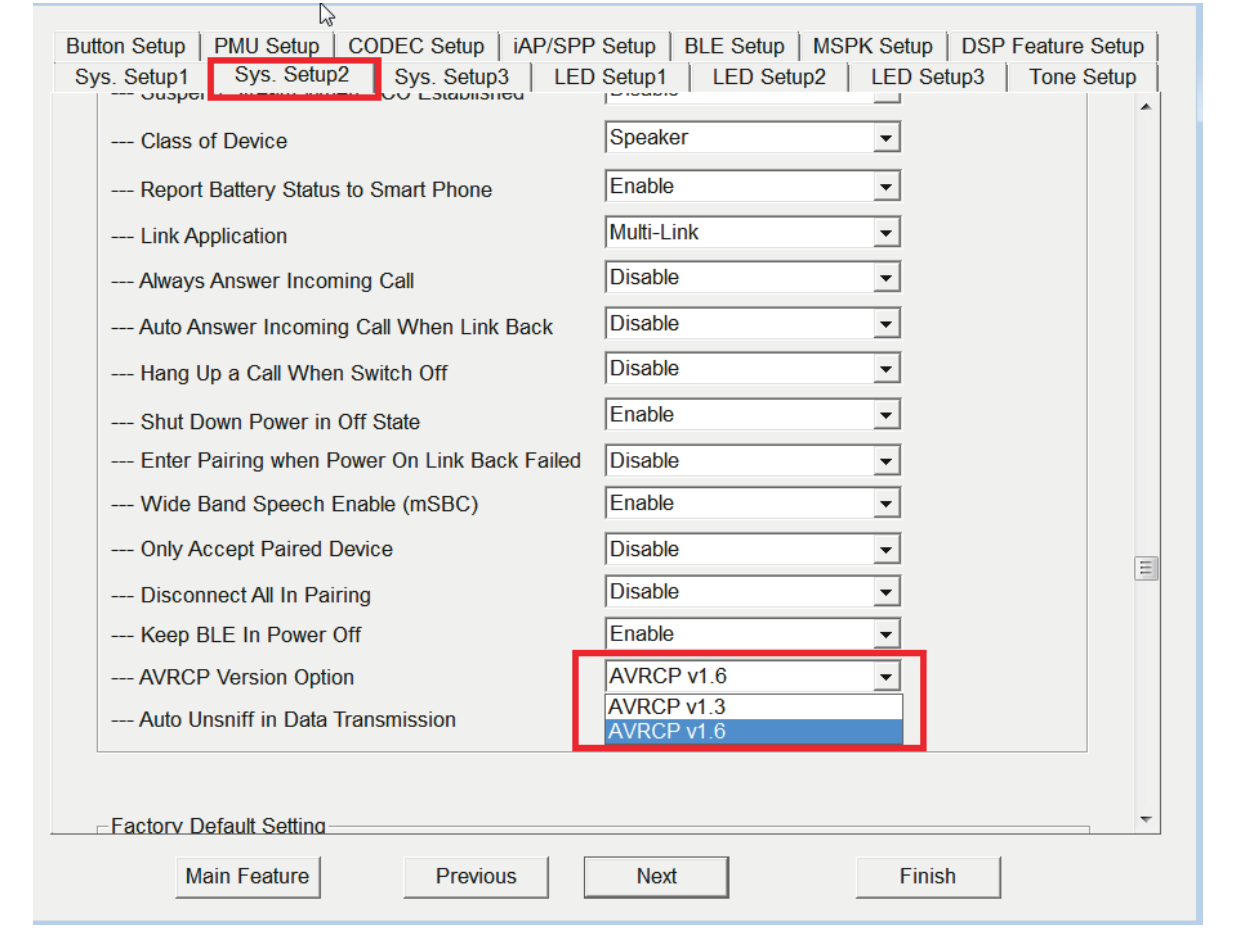

# 附录**F**: 使能**AAC**编解码器

可通过**CODEC Setup**选项卡使能或禁止AAC编解码 器,如下图所示。

# 图**63**: 使能**AAC**编解码器

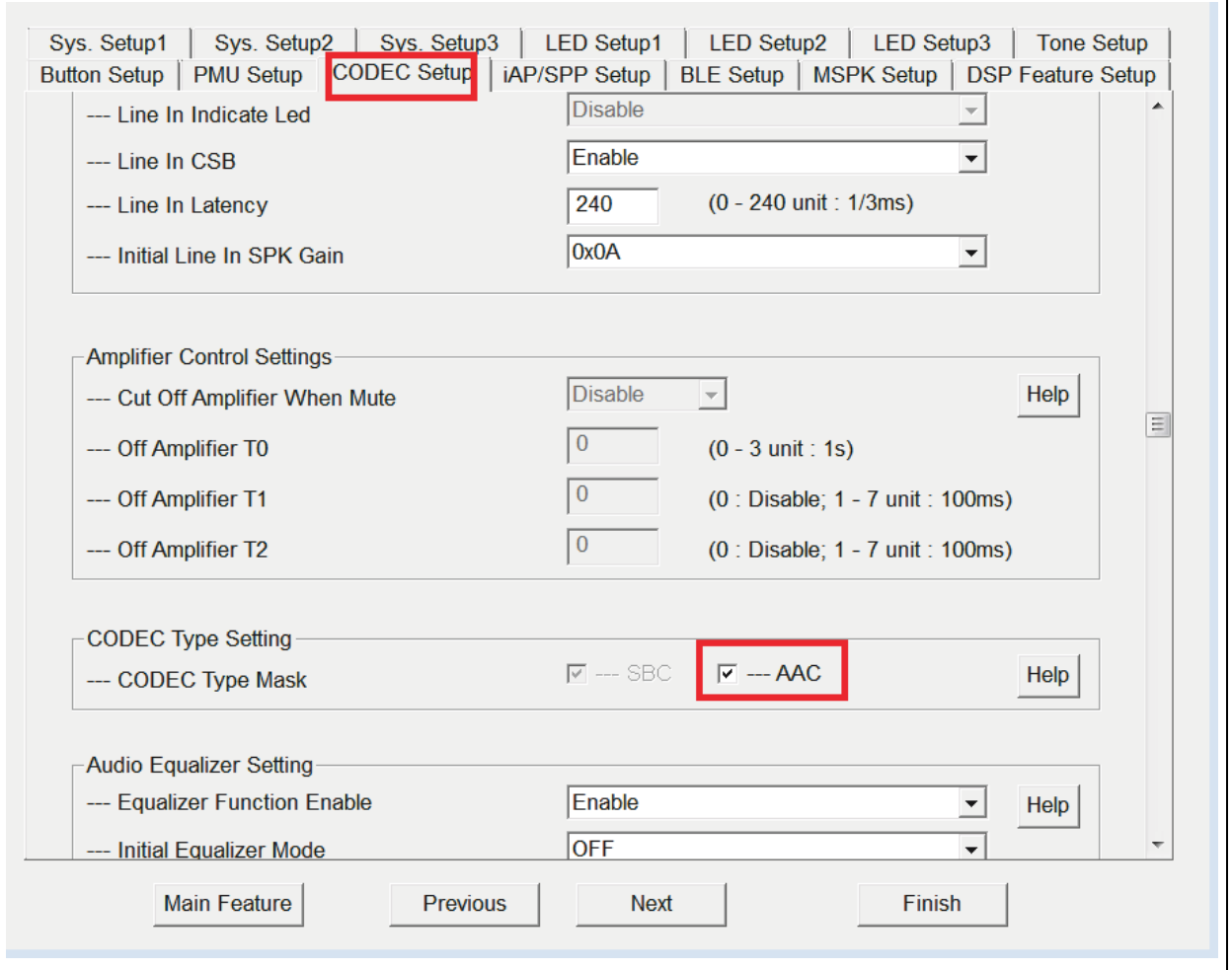

# 附录**G**: **LDAC**应用

#### 未分组模式**A2DP**播放:

通过Sony移动设备或Android 8.x版本的设备进行未分 组A2DP播放期间,可以使用LDAC音频编解码器。另 一方面,如果扬声器处于立体声模式或音乐会模式,则 使用SBC编解码器。

#### **LDAC**格式

Microchip使用Sony LDAC音频编解码器,该编解码器 可在未分组模式下提供高分辨率音频。

#### <span id="page-60-0"></span>表**4**: 传输速率

LDAC 比特率可以为990 kbps(质量优先模式)、 660 kbps(正常模式)或330 kbps(连接优先模式)。 用户可以在移动设备上选择比特率,扬声器将自动为其 提供支持。此外,扬声器还支持44.1 kHz、48 kHz、 88.2 kHz和96 kHz,因此用户可以使用LDAC移动设备 确定采样率。

根据 Sony LDAC 网页[https://www.sony.net/Products/](https://www.sony.net/Products/LDAC/) [LDAC/](https://www.sony.net/Products/LDAC/), 表4中列出了相应的模式和比特率。

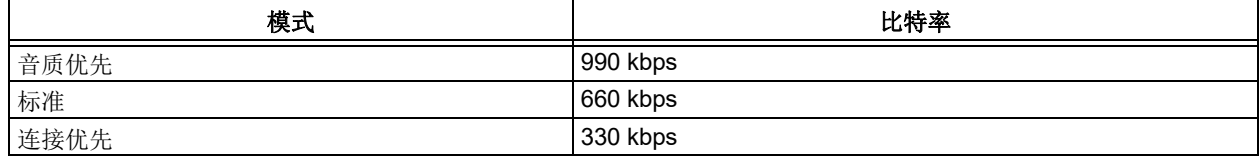

#### **LDAC**认证

品牌客户可使用Microchip LDAC测试报告获取LDAC徽 标。非品牌客户必须与品牌客户合作才能申请许可证。

#### **LDAC**蓝牙音频流

大多数Sony手机和Android 8.x移动设备都支持LDAC 蓝牙音频流。

手机具备默认的蓝牙音频编解码器设置。某些手机即使 连接到LDAC扬声器,也会默认使用SBC或LDAC。

与未分组的扬声器配对并连接后,用户需要检查手机是 否正在使用LDAC编解码器。以下示例展示了如何使用 Sony Xperia<sup>®</sup> Z5和Google Pixel™进行LDAC流传输。 有关手机中LDAC设置的更多详细信息,请参见以下 步骤。

Sony 手机提供了一个设置页面,可在其中选择以下 LDAC音频质量:

- 质量优先模式
- 正常模式
- 连接优先模式

Android 8.x设备可能不提供用于选择LDAC设置的 页面。

例如, 对于Sony Xperia Z5 (E6663) 和Android 6.0 设备:

1. 当Android 6.0移动设备连接到扬声器时,蓝牙设 置页面中不会显示"LDAC", 如图[64](#page-61-0)所示。

<span id="page-61-0"></span>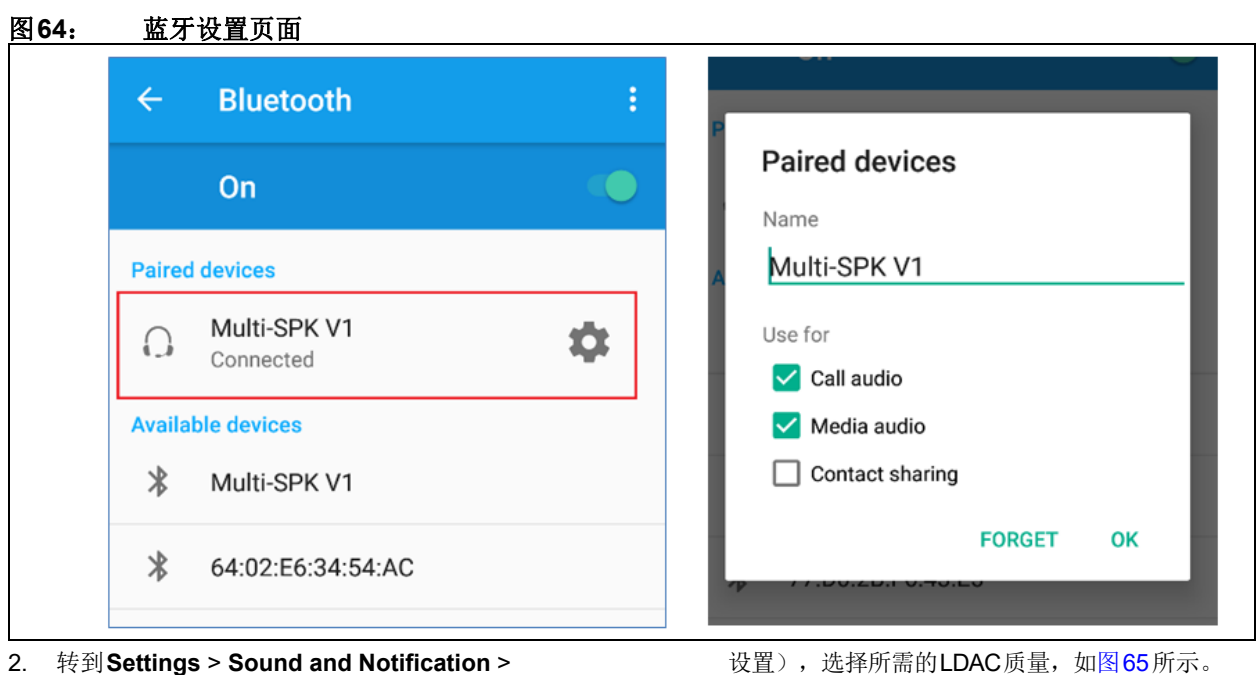

2. 转到**Settings** > **Sound and Notification** > **Accessory Settings**(设置 > 声音和通知 > 配件

# <span id="page-61-1"></span>图**65**: **LDAC**质量部分

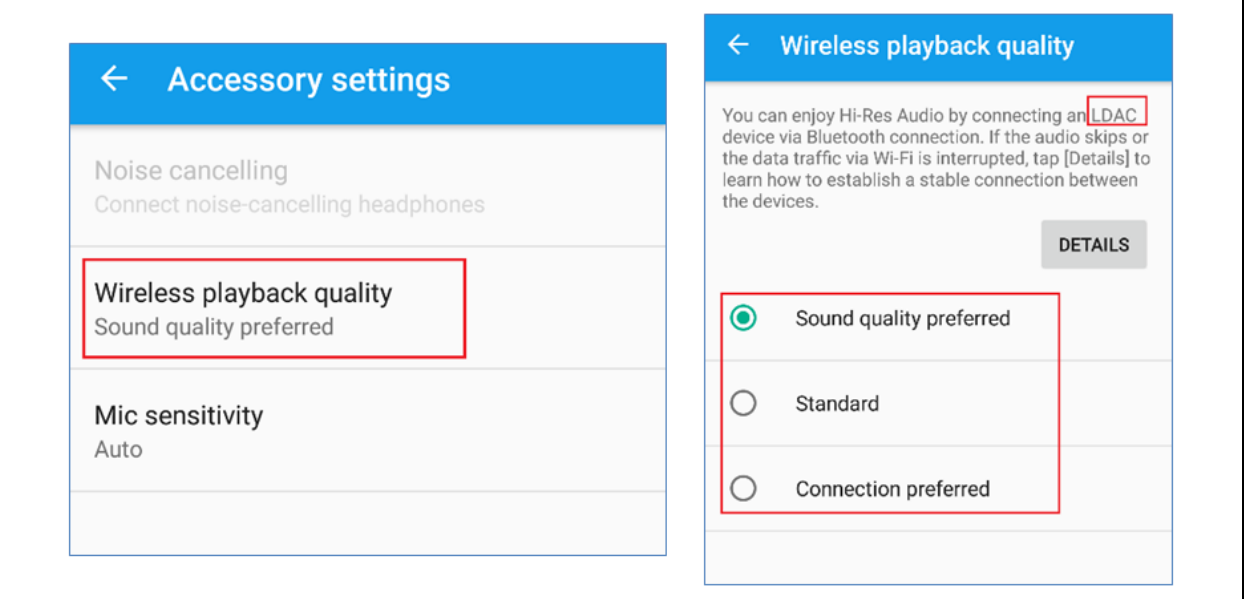

例如,对于Google Pixel和Android 8.1设备:

1. 当Android 8.x移动设备连接到扬声器时, 蓝牙设 备页面的设备详细信息部分将显示"LDAC", 如图[66](#page-62-0)所示。

# <span id="page-62-0"></span>图**66**: 蓝牙设备页面

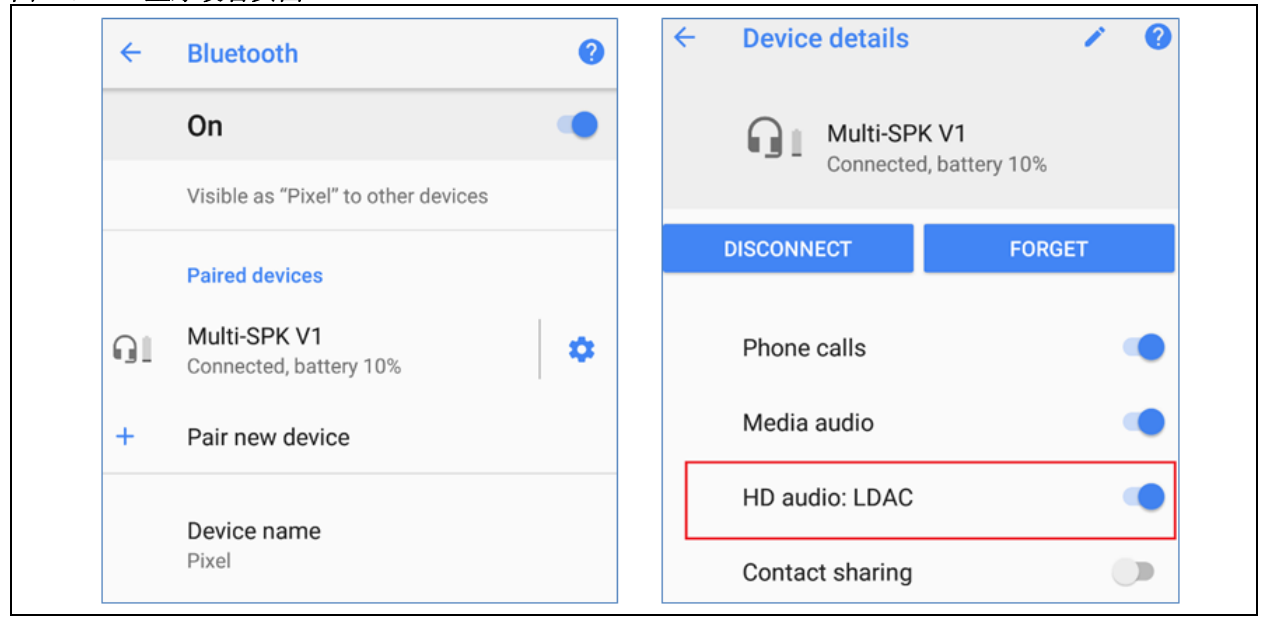

2. 如果用户需要测试某个特定的 LDAC 参数,可通 过在Android手机上启用**Developer Options**(开 发者选项)来选择LDAC选项。在Google Pixel 手机中启用**Developer Options**后,用户可以在 手机设置中看到Developer Options菜单。此菜 单中提供多个蓝牙音频选项,如图[67](#page-62-1)所示。

<span id="page-62-1"></span>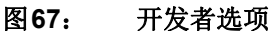

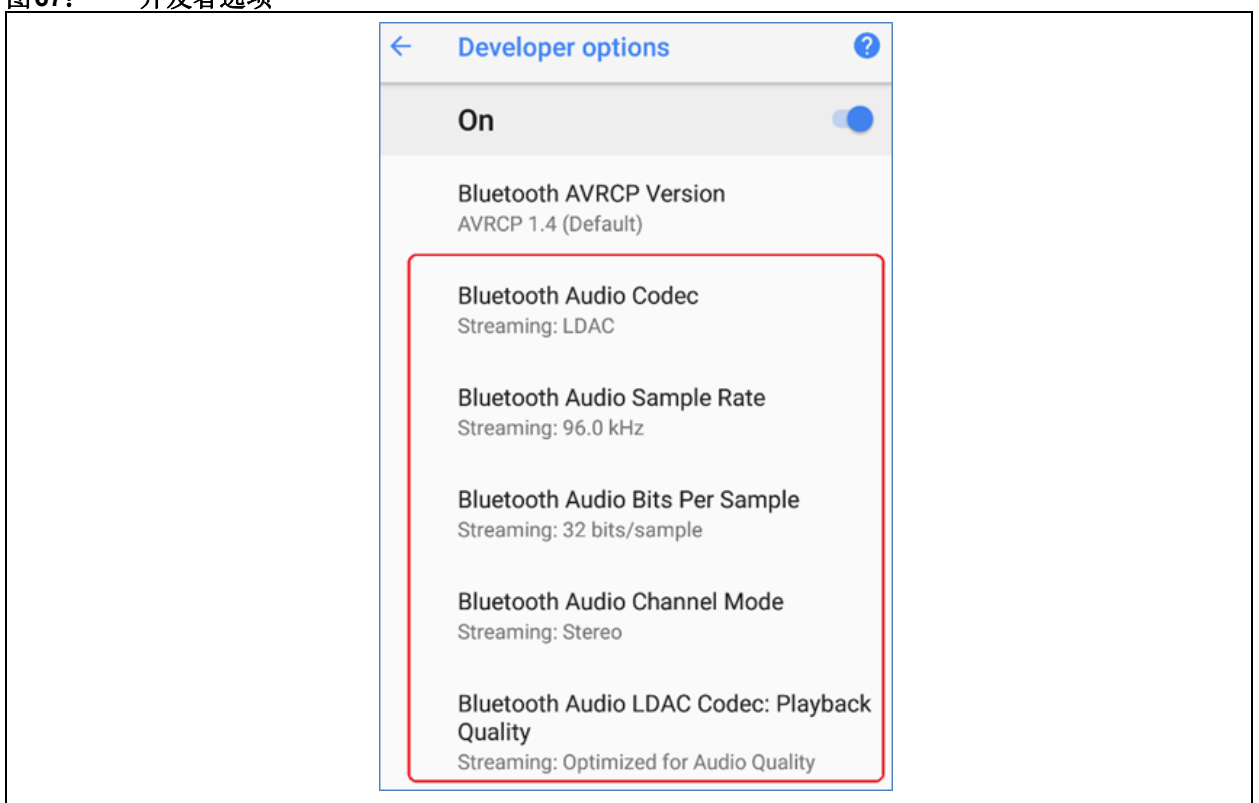

中显示采样率的列表,如图[68](#page-63-0)所示。

a) 如果用户选择**Bluetooth Audio Sample Rate** (蓝牙音频采样率), 将弹出一个窗口, 其

<span id="page-63-0"></span>图**68**: 音频采样率

<span id="page-63-1"></span>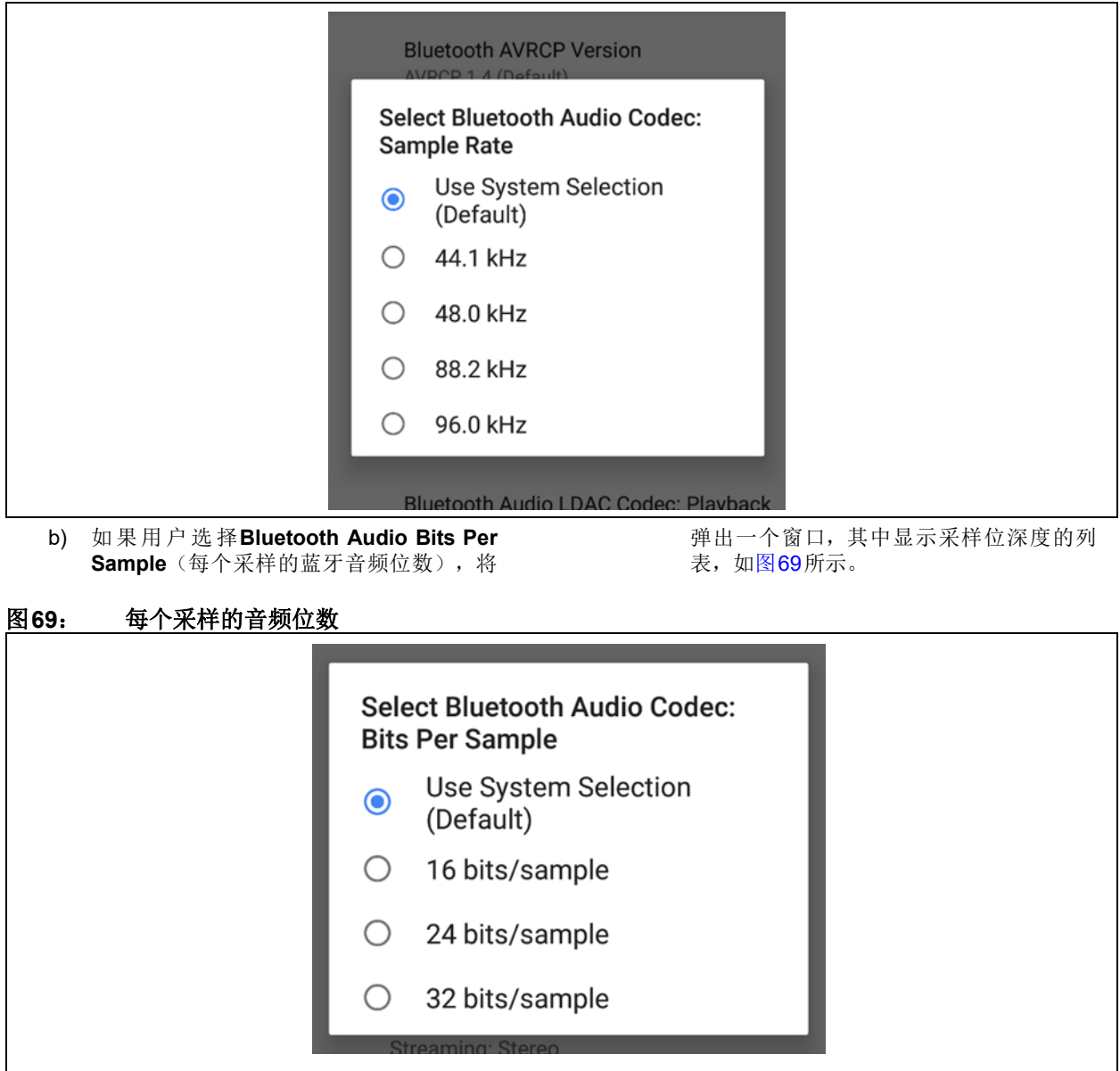

c) 如果用户选择**Playback Quality**(播放质 量),将弹出一个窗口,其中显示LDAC质 量选项的列表,如下图所示。

选择最高的LDAC比特率时,某些手机可能不支持相应 的带宽。在手机上选择**Best Effort**(尽力),可对带 宽进行调整,找到合适的LDAC比特率。

此页面与索尼Xperia Z5设备相似。

# 图**70**: 播放质量

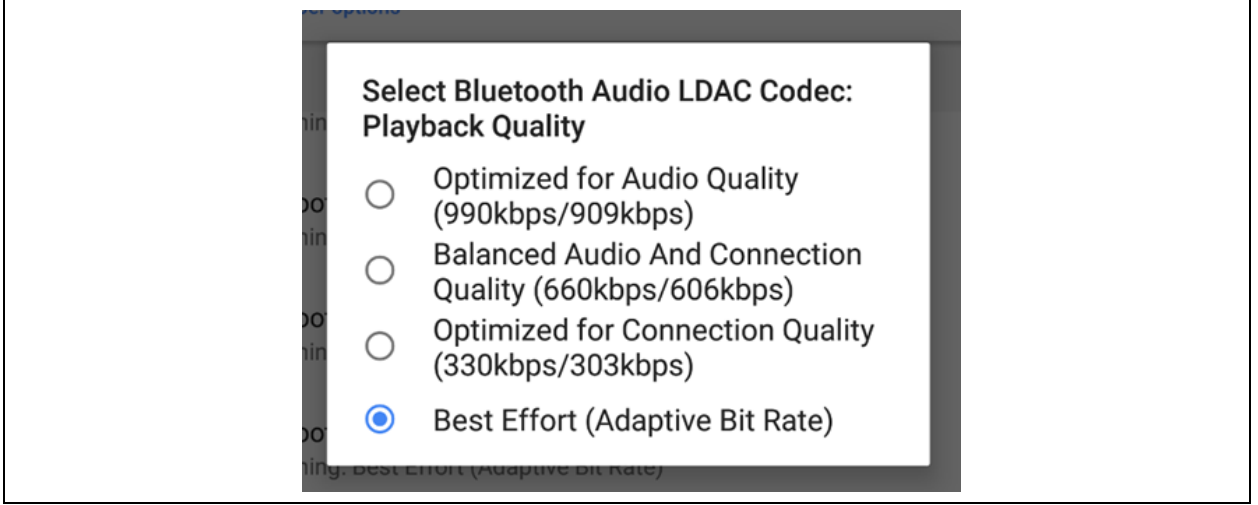

# <span id="page-65-0"></span>附录**H**: 辅助输入检测

BM83上的任何GPIO都可以配置为嵌入式模式下的辅 助输入检测器。在下图中, 配置P3\_2用于辅助输入 检测。

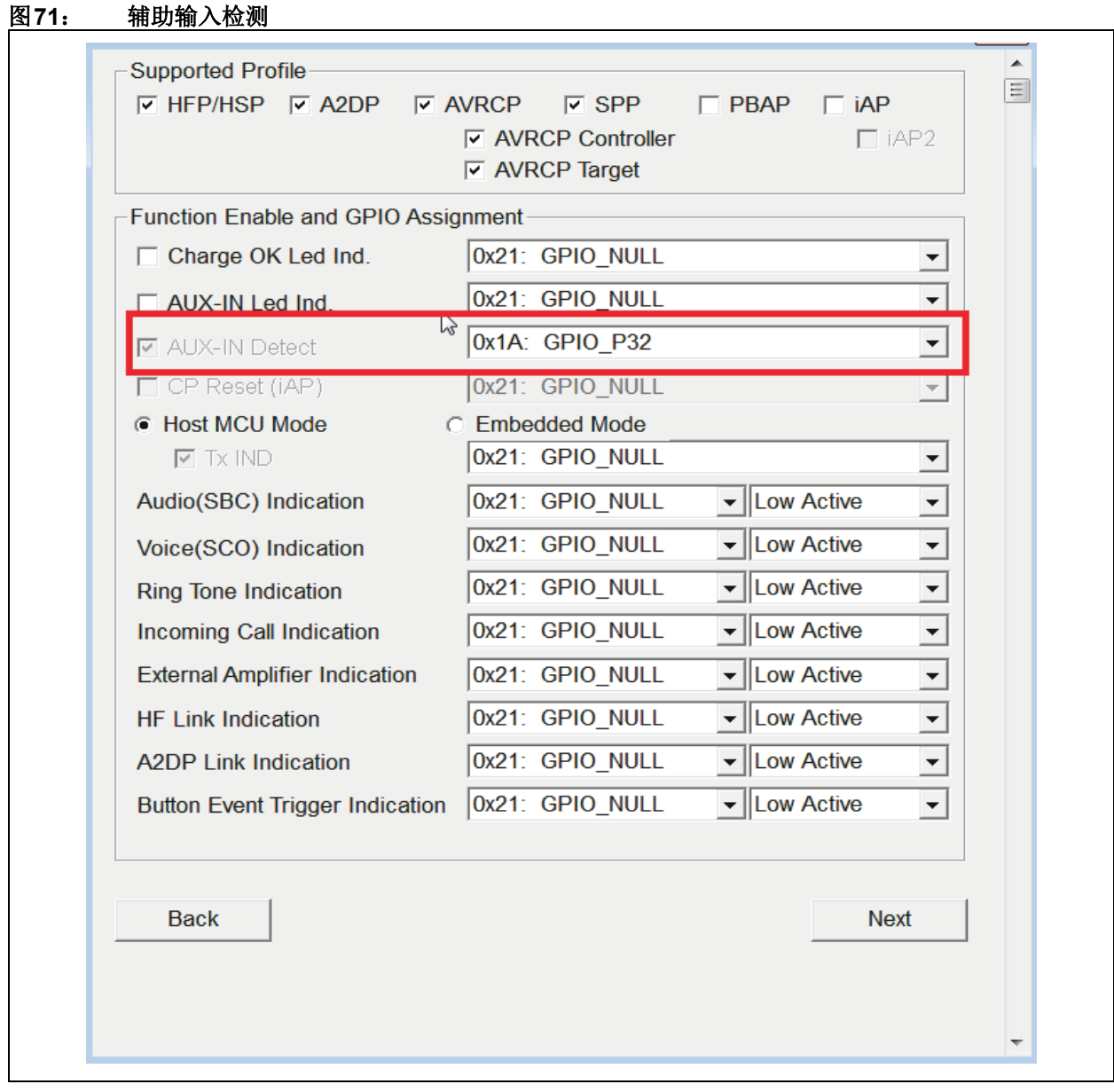

# <span id="page-66-0"></span>附录**I**: 按钮配置

BM83上的任何GPIO都可以配置为嵌入式模式下的按 钮功能。例如,在BM83 EVB中,VOL UP按钮连接到 BM83的P2\_7引脚。在下图中, 配置P2\_7来实现双重 功能(短按可调高音量,长按可进入音乐会模式)。

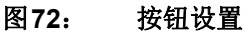

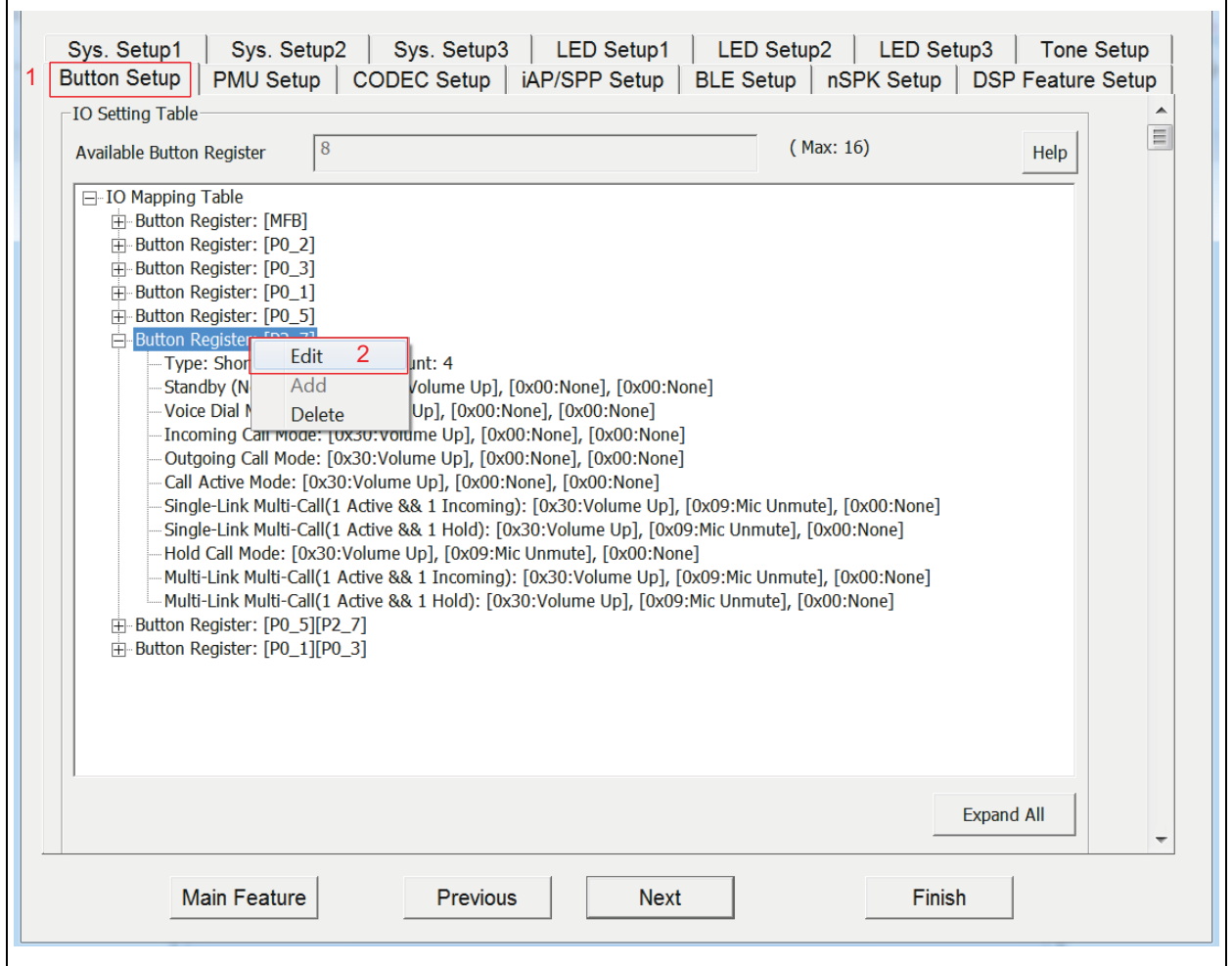

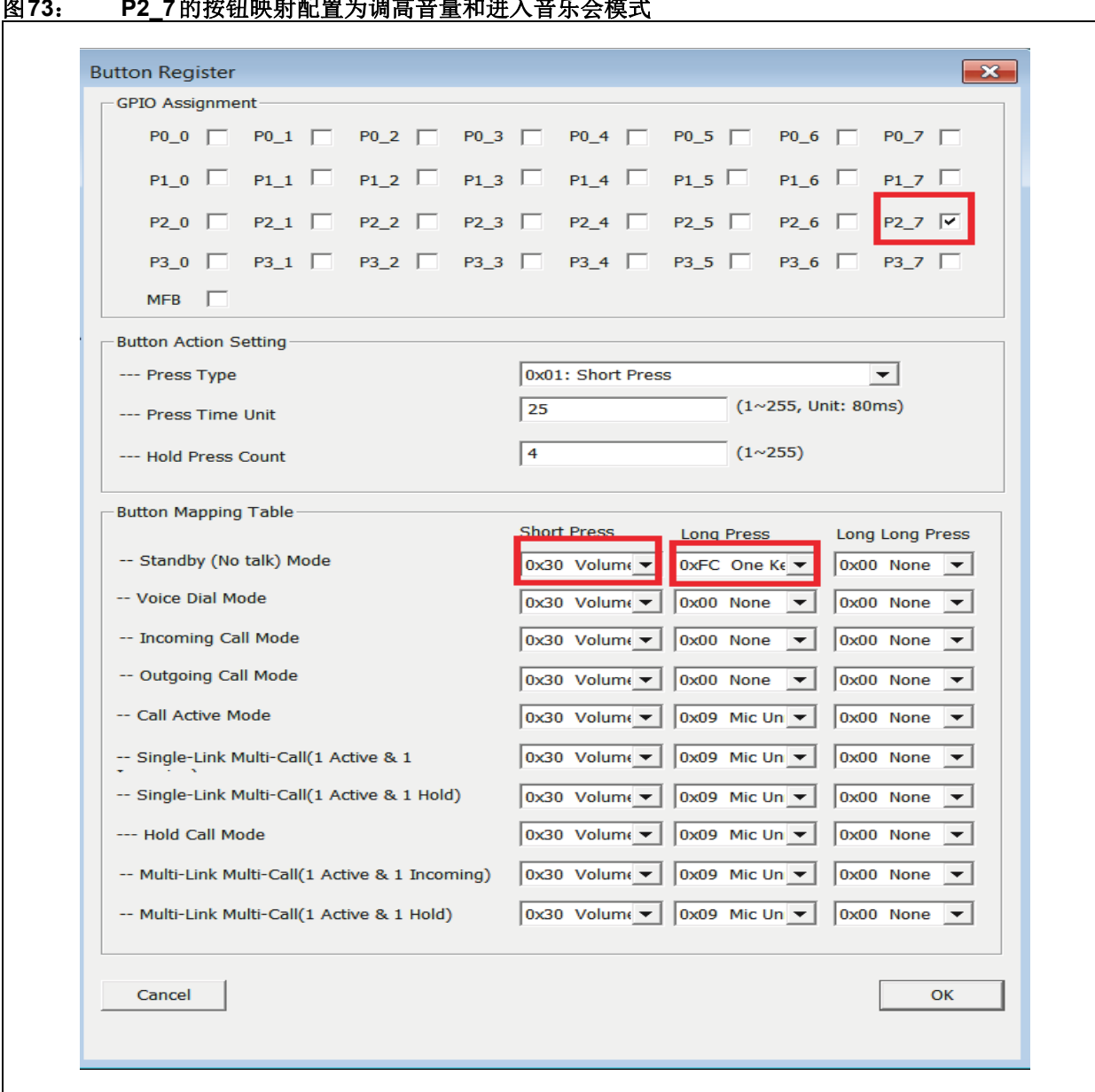

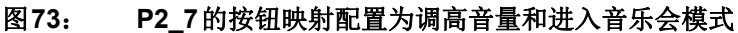

e<br>B

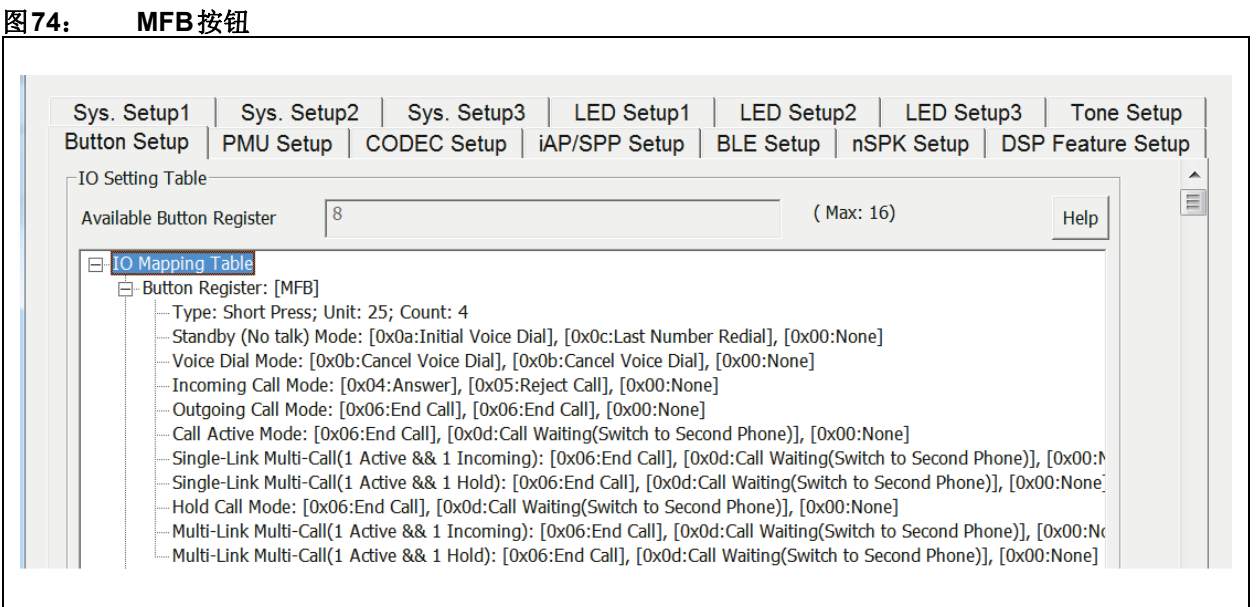

# 图**75**: **GPIO P0\_2**配置为播放**/**停止

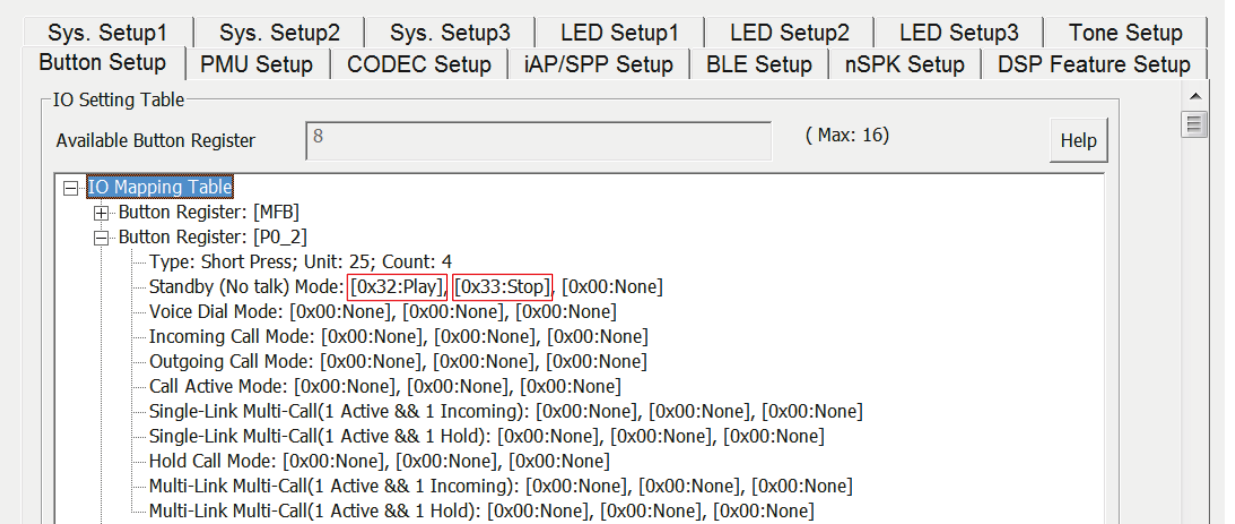

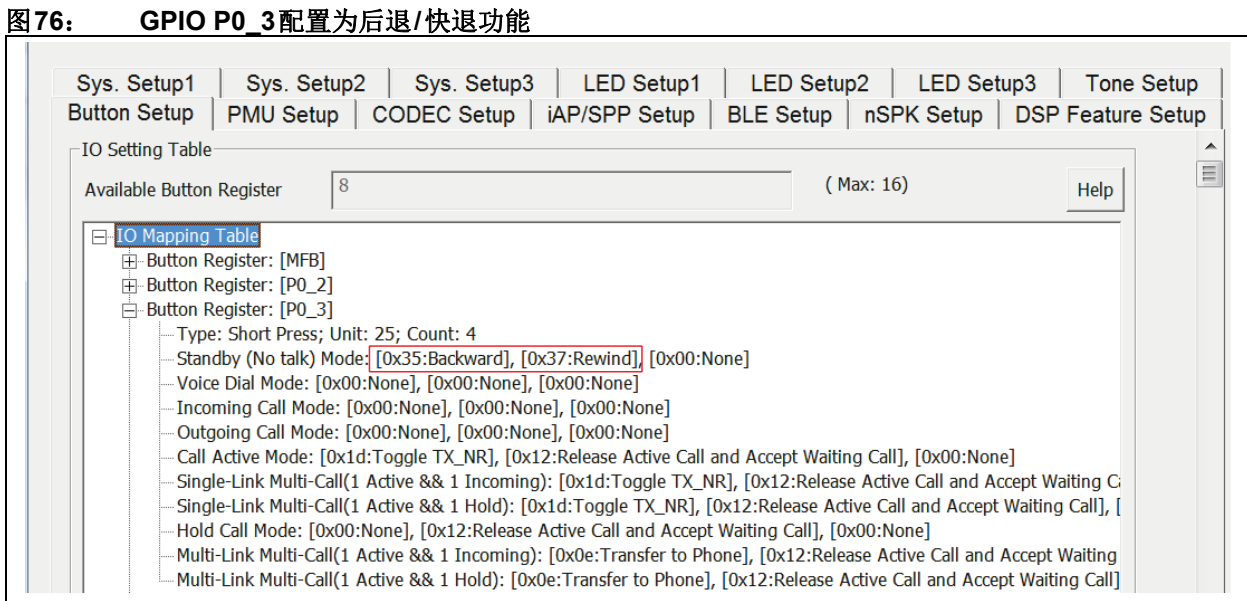

#### 图**77**: **GPIO P0\_1**配置为前进**/**快进

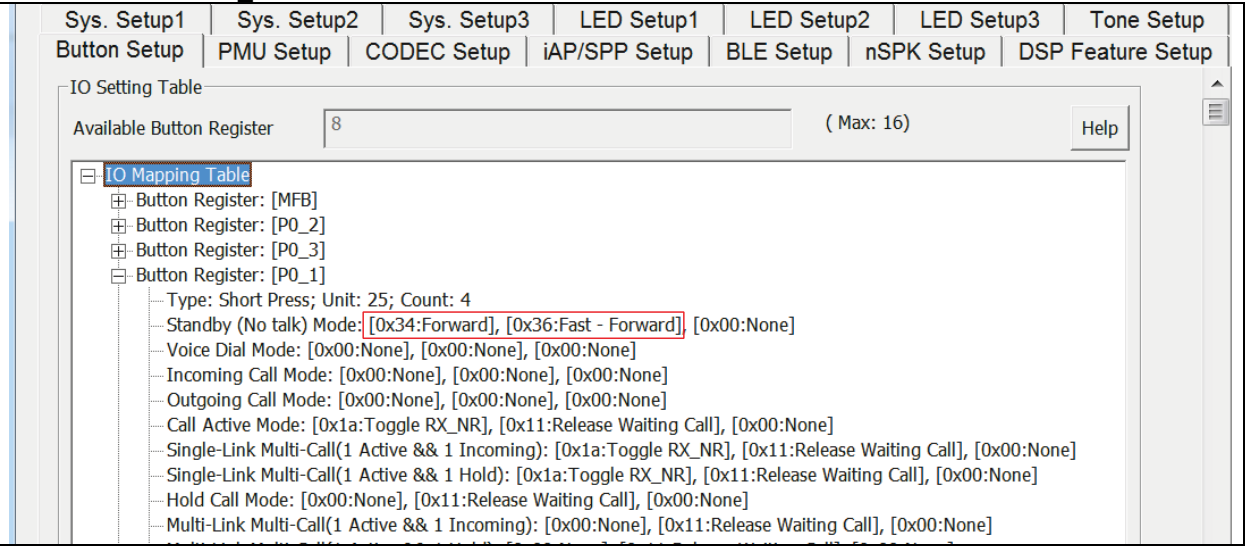

Ξ

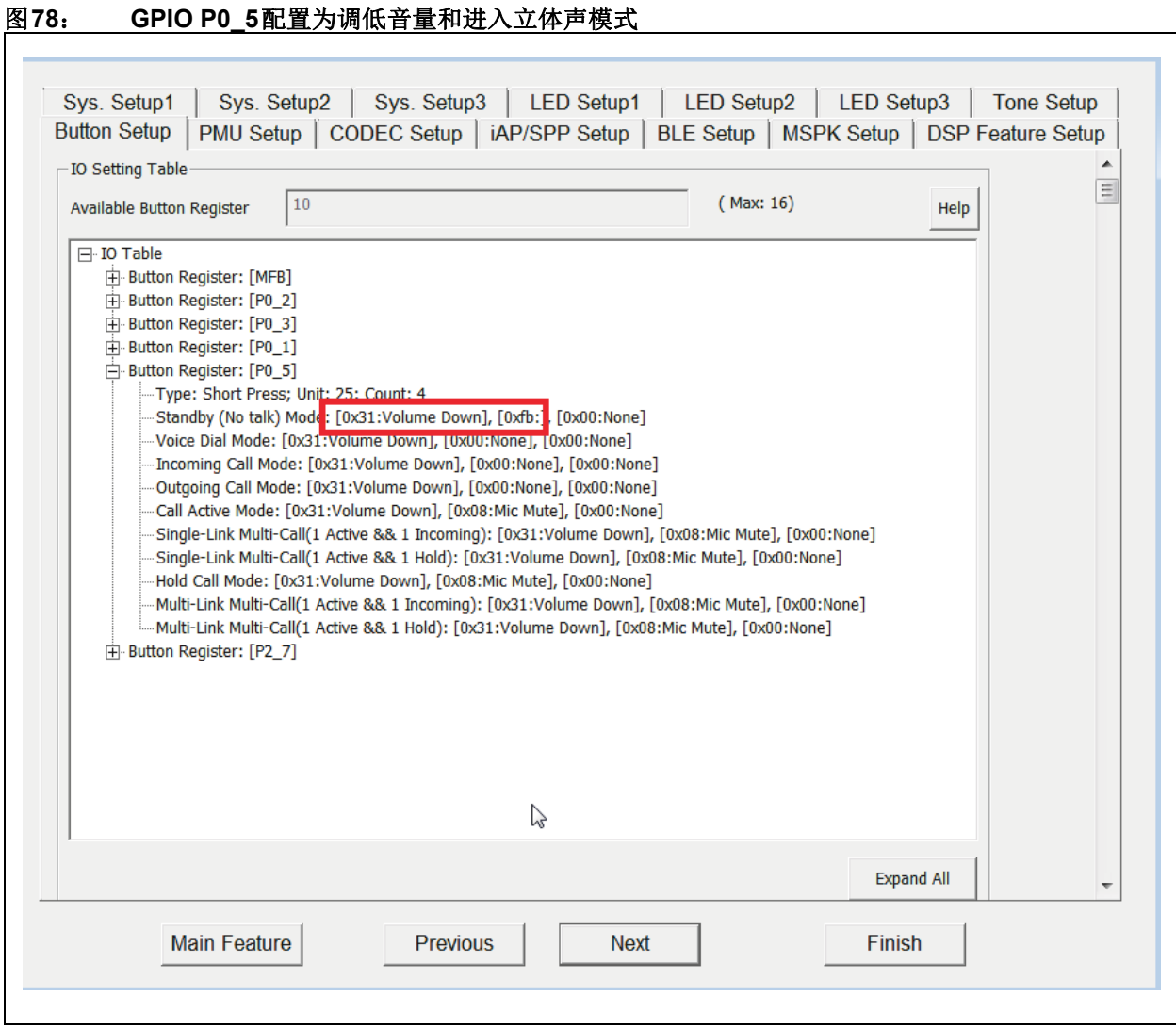

e<br>B

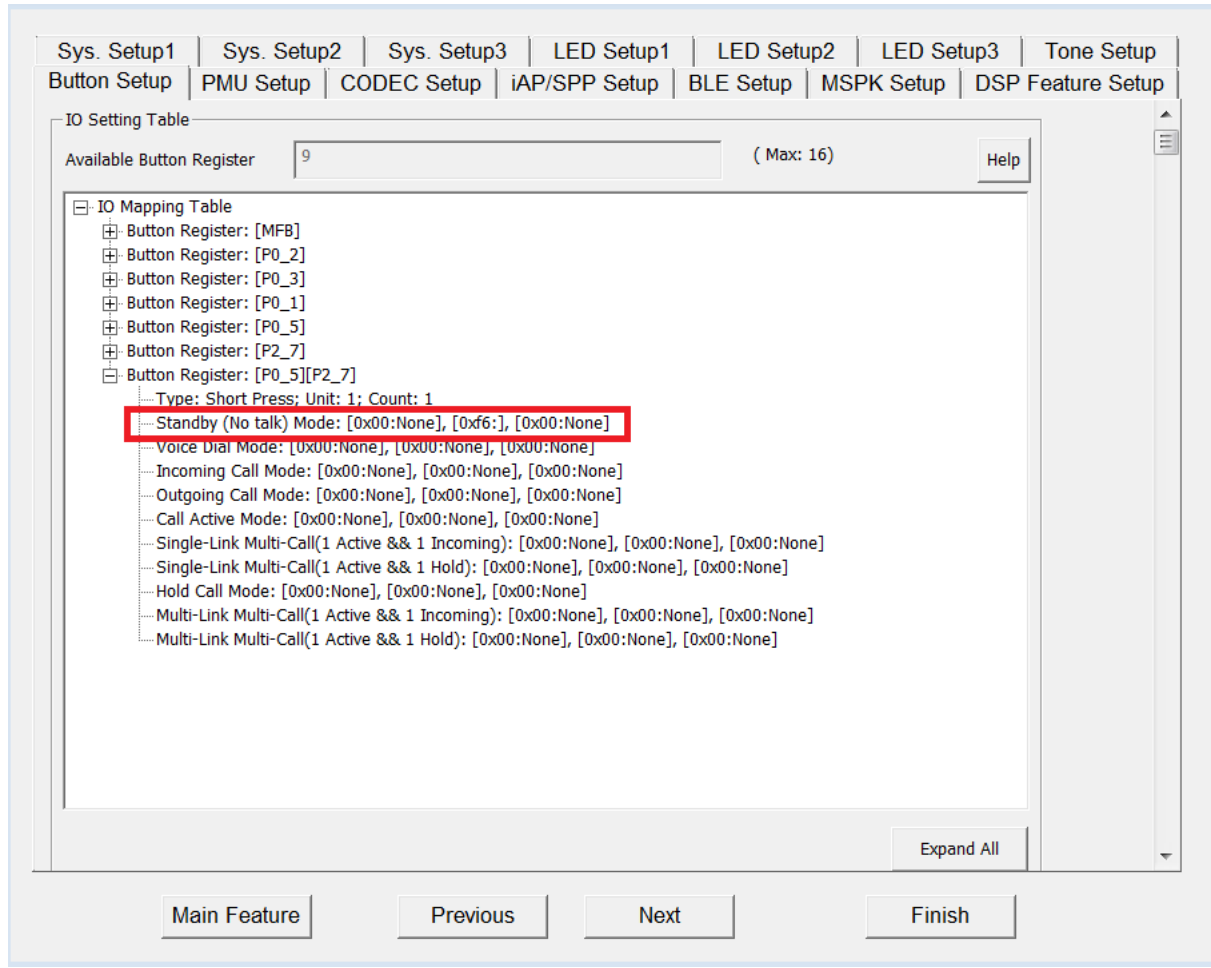

# 图**79**: **GPIO P0\_5**和**GPIO P2\_7**配置为在音乐会模式下添加新的从扬声器
# 附录**J**: 多连接

可以按下图所示的方法使能多连接功能。

#### 图**80**: 多连接

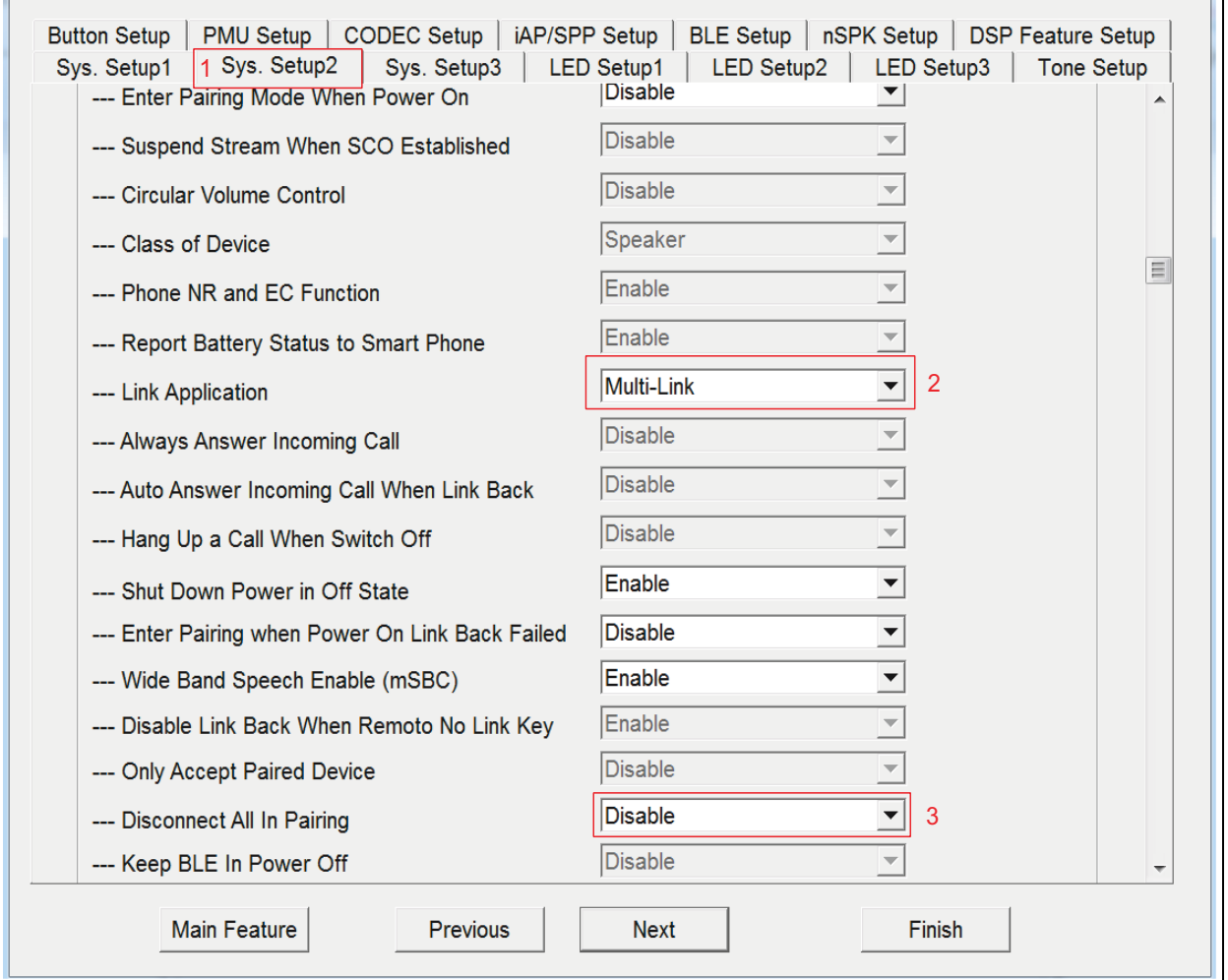

 $\Box$ 

# 附录**K**: 自动重连

可以按下图所示的方法使能重连功能。

#### 图**81**: 自动重连

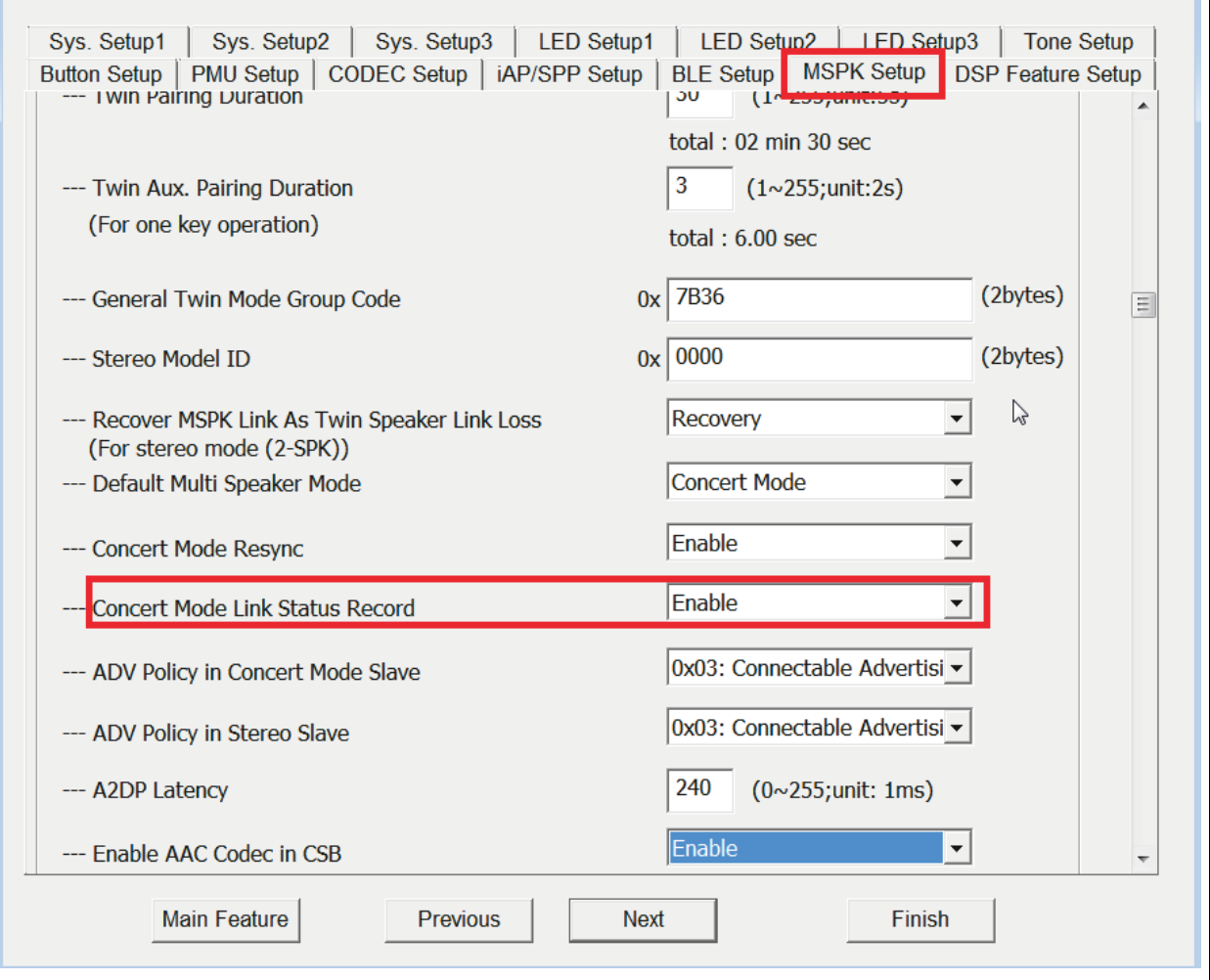

# 附录**L**: **DFU**无线升级过程

本节详细介绍了如何使用Android手机上的Microchip蓝 牙音频移动应用程序升级IS2083BM固件。iOS移动设 备中的MBA应用程序也可以用于OTA升级。此过程对 于嵌入式模式和主机模式是通用的。

1. 对可升级的OTA映像进行逆向十六进制转换——可以 单独升级IS2083BM MCU (8051) 固件, 或将IS2083BM MCU固件、DSP固件和配置映像全部升级为一个逆向 十六进制映像。DSP映像中还可以包括语音提示。对 于OTA,需要对映像进行逆向十六进制转换。执行以下 步骤以从原始映像生成逆向十六进制映像。

a. 打开\Tools\isUpdate中的isUpdate工具, 浏 览需要升级的MCU映像或MCU、DSP和配置映像, 如 下图所示。

图**82**: 打开**.HEX**文件

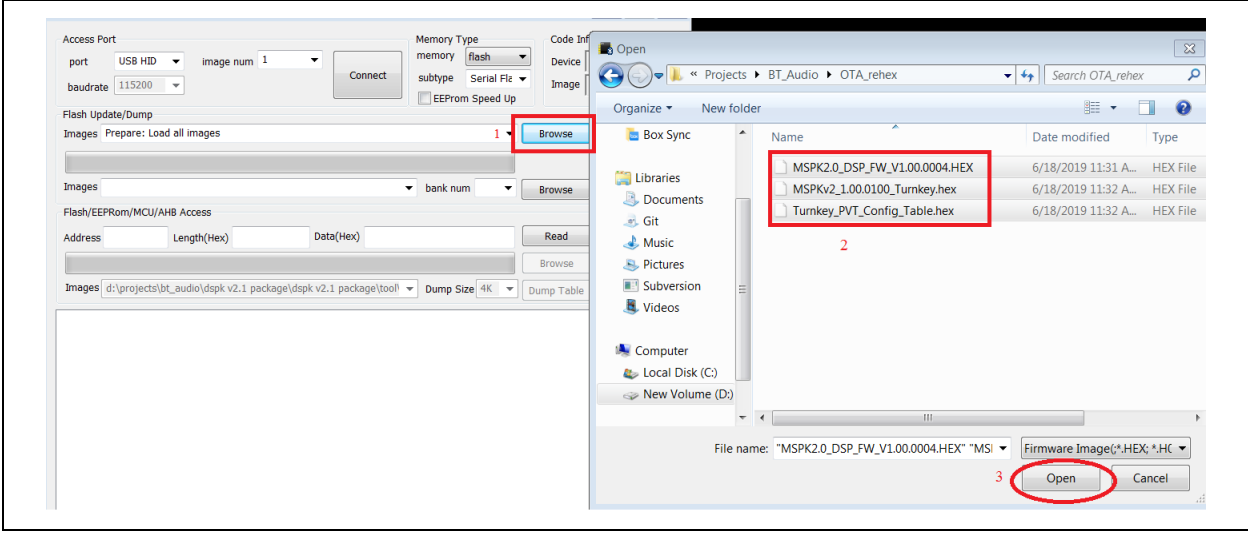

c. 单击**Apply**(应用)启动逆向十六进制转换。

 b. 单击**Rehex**(逆向十六进制转换)并选择使用 *BM83 OTA DFU*。也可在**Key**(密钥)中提供OTA映像 的加密密钥,如下图所示。通过BLE链路发送可升级映 像时,使用密码反馈模式(Cipher Feedback Mode, CFB)加密密钥来确保映像安全,接收映像时,使用 IS2083BM中的相同密钥进行解密。此处提供的密钥需 与BM83固件中的密钥相匹配。**Key**(密钥)中已提供 默认密钥。

#### 图**83**: 使用**BM83 OTA DFU**

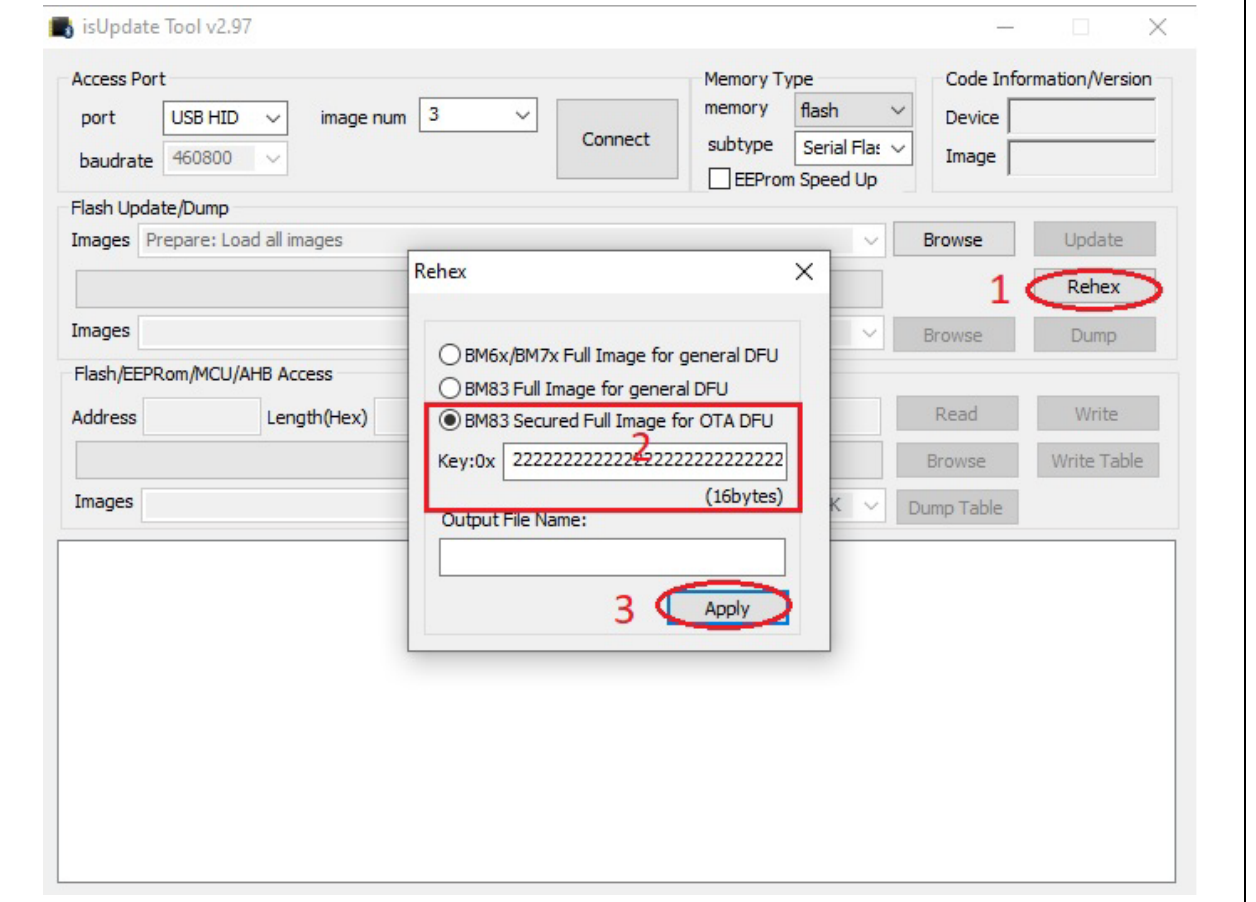

完成转换后,经过逆向十六进制转换的映像必须与原始 映像位于同一文件夹中,如下图所示。

#### 图**84**: 经过逆向十六进制转换的映像文件

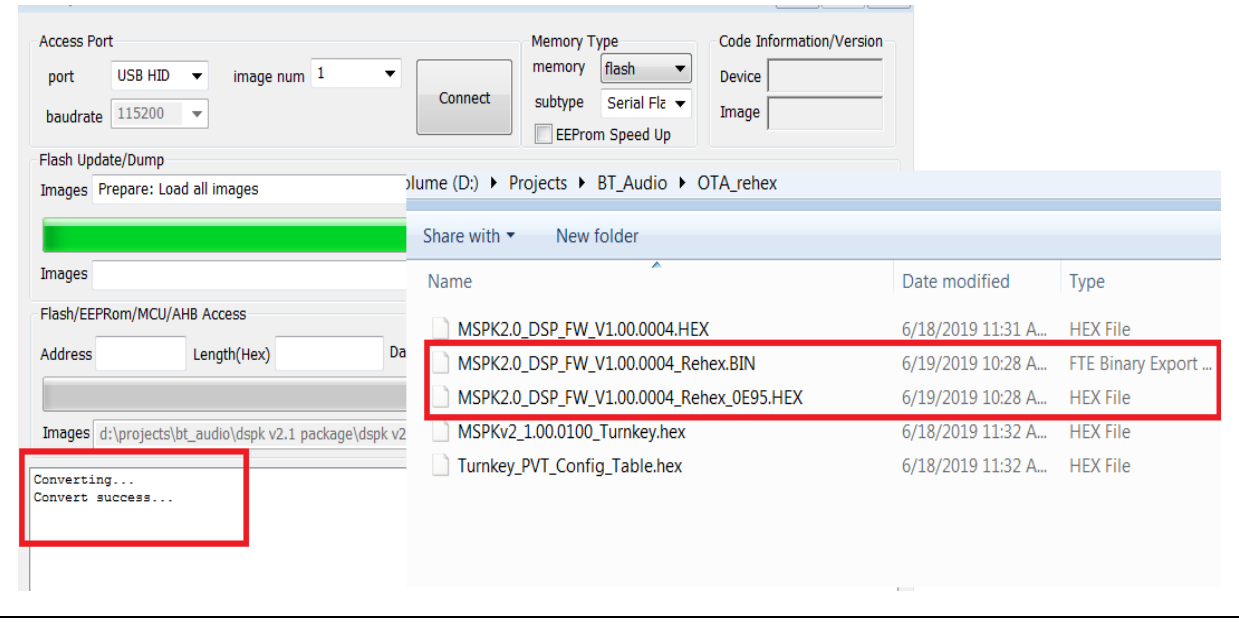

2. 在手机内部存储空间中创建\OTA文件夹,并将可升 级映像放入\OTA文件夹,如下图所示。只有Android应 用程序需要在内部存储空间创建\OTA文件夹。

#### 图**85**: 在手机中添加可升级映像

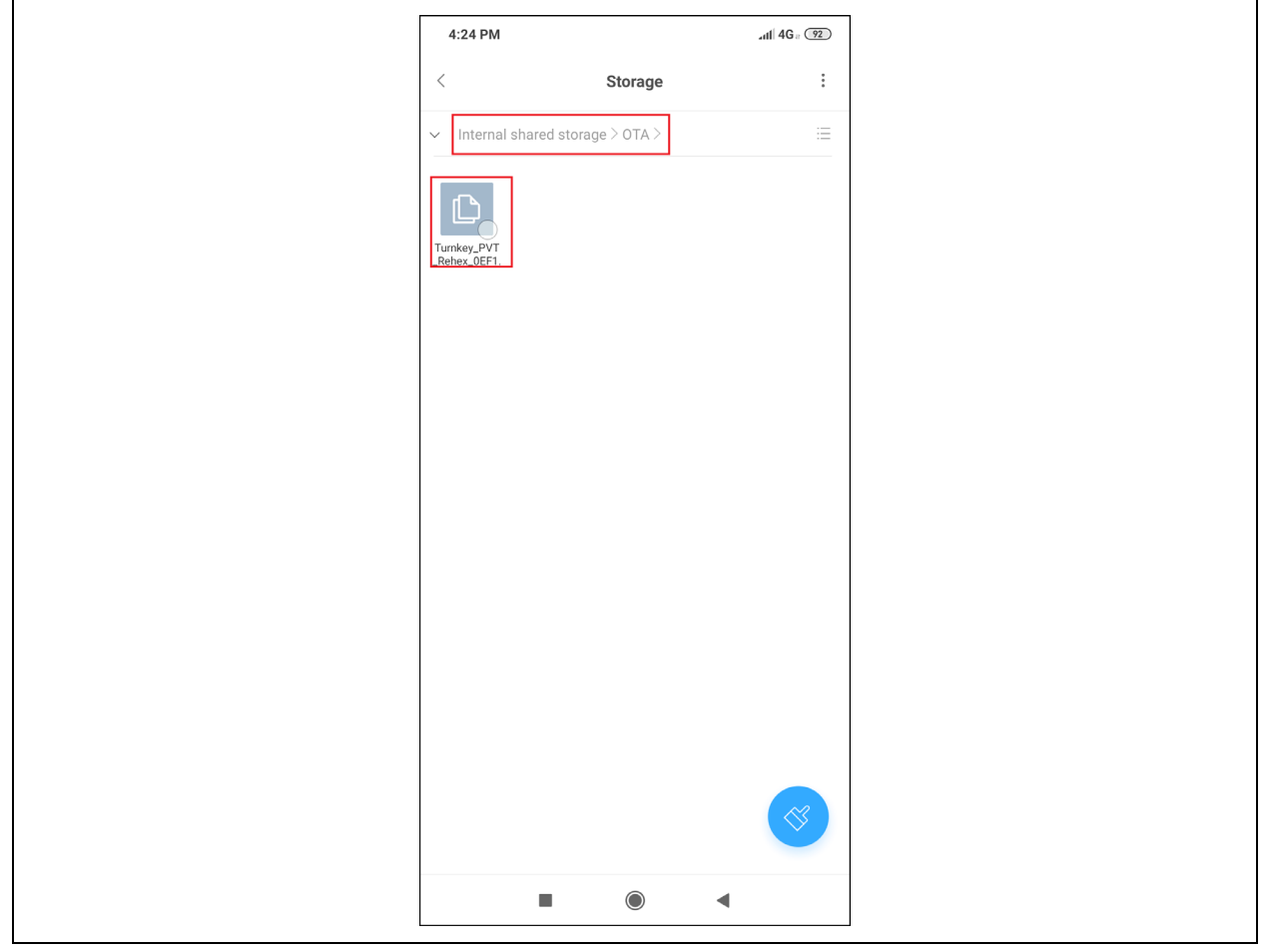

3. 确保IS2083BM处于上电状态, 然后打开MBA应用 程序。

4. 单击OTA, 然后开始扫描附近的蓝牙低功耗设备, 如下图所示。

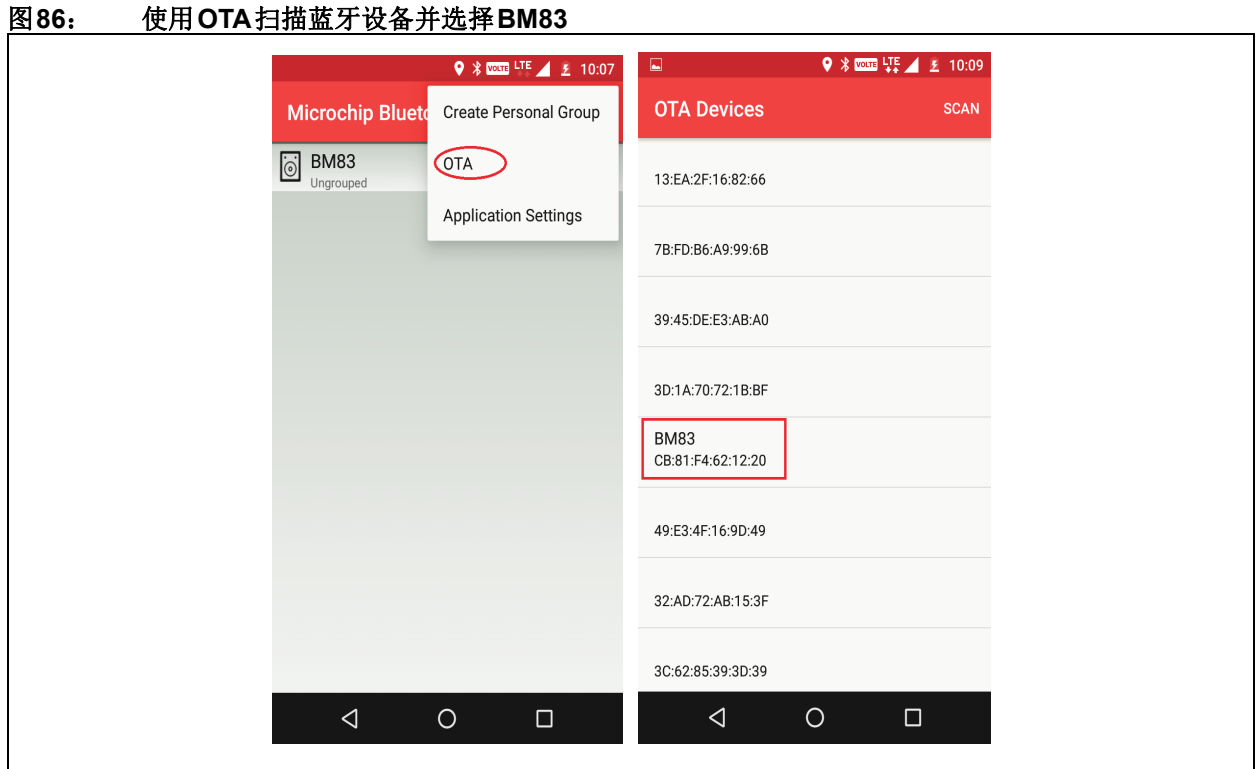

5. 从扫描到的设备列表中单击要升级的设备,如上图 所示。

6. 单击**Select OTA File**(选择OTA文件),从/OTA文 件夹中选择映像,如下图所示。

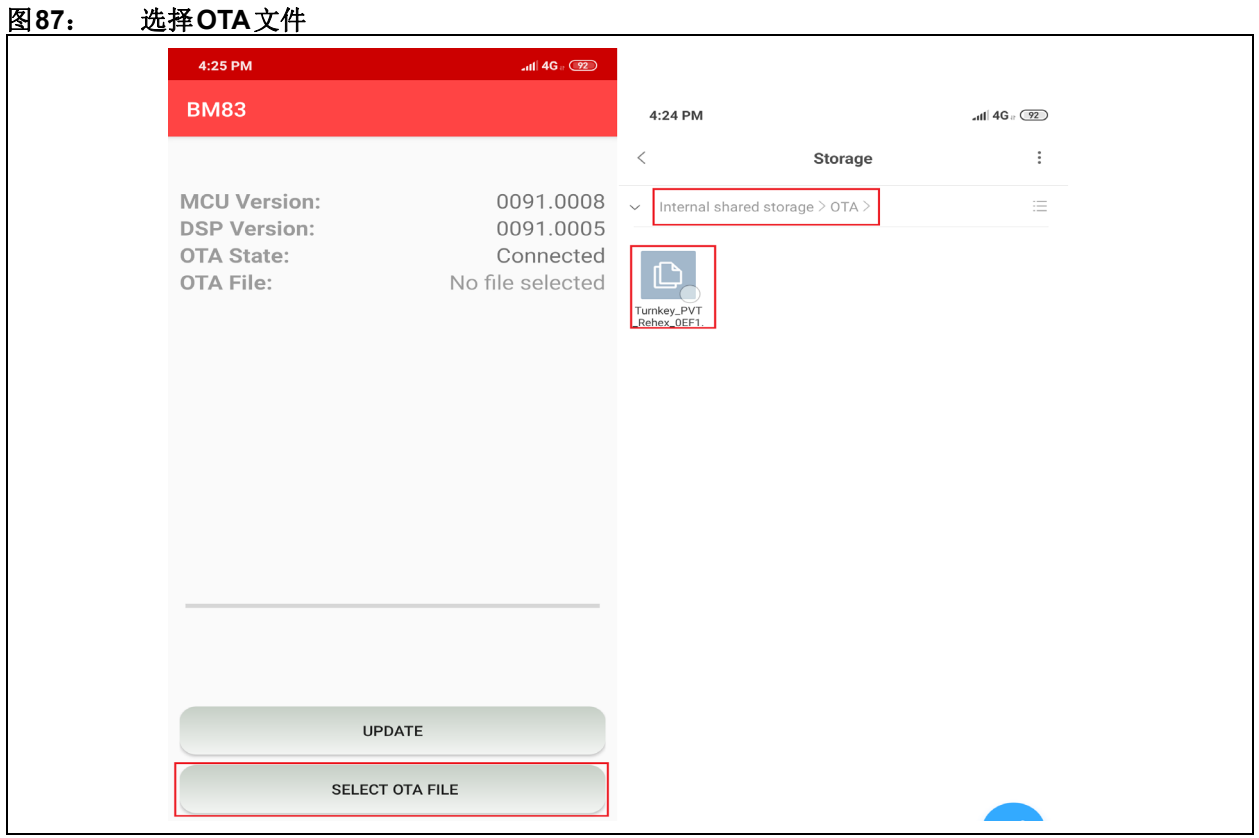

8.单击**UPDATE**(更新)开始升级,如下图所示。

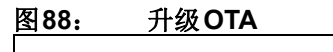

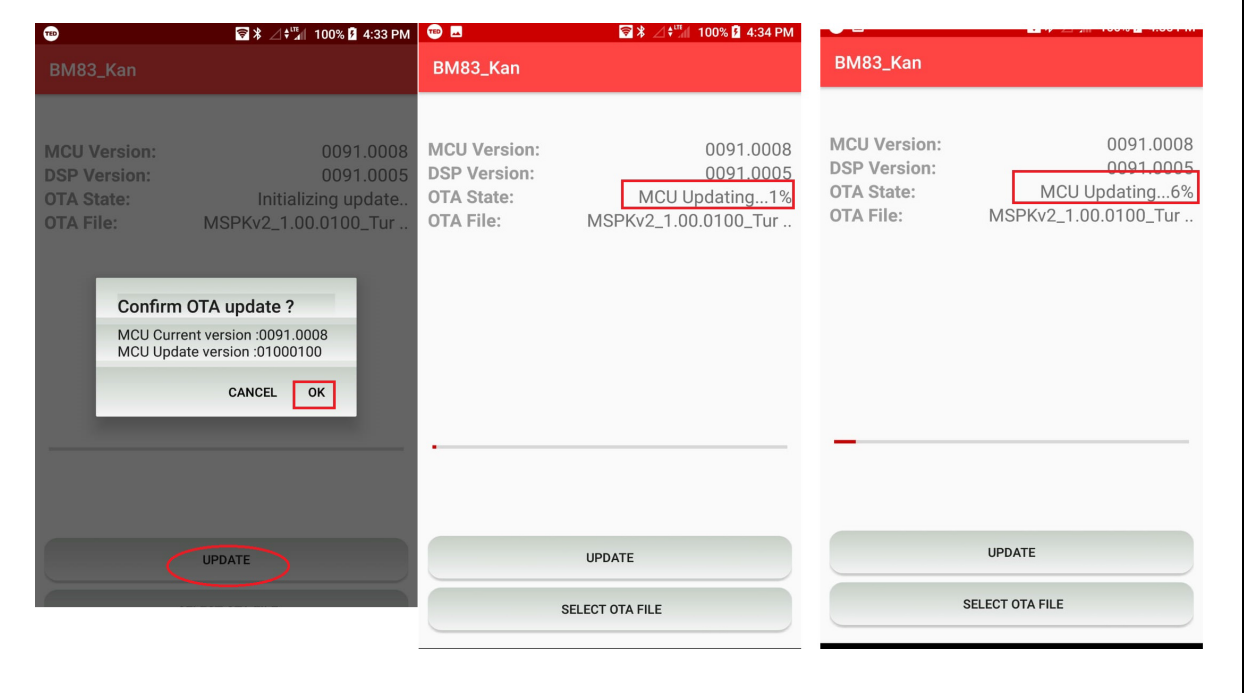

Ξ

٦

9. 升级成功后,移动设备将显示完成消息。 10. BM83在扫描设备时会自动重启,并显示升级后的 映像版本,如下图所示。

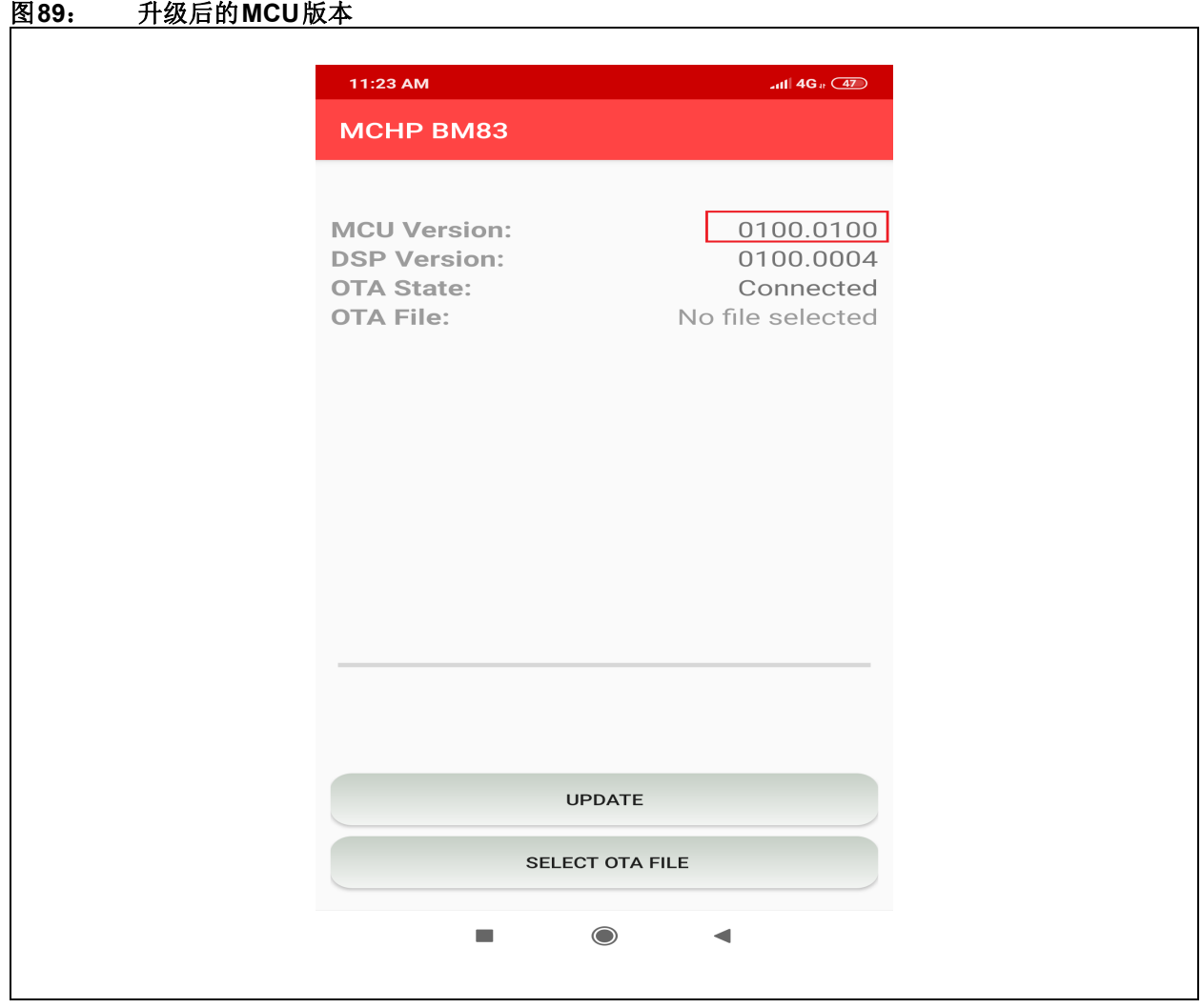

# 附录**M**: 使能数字麦克风

BM83/IS208x支持数字麦克风。可以按下图所示的方法 使能数字麦克风。

#### 图**90**: 使能数字麦克风

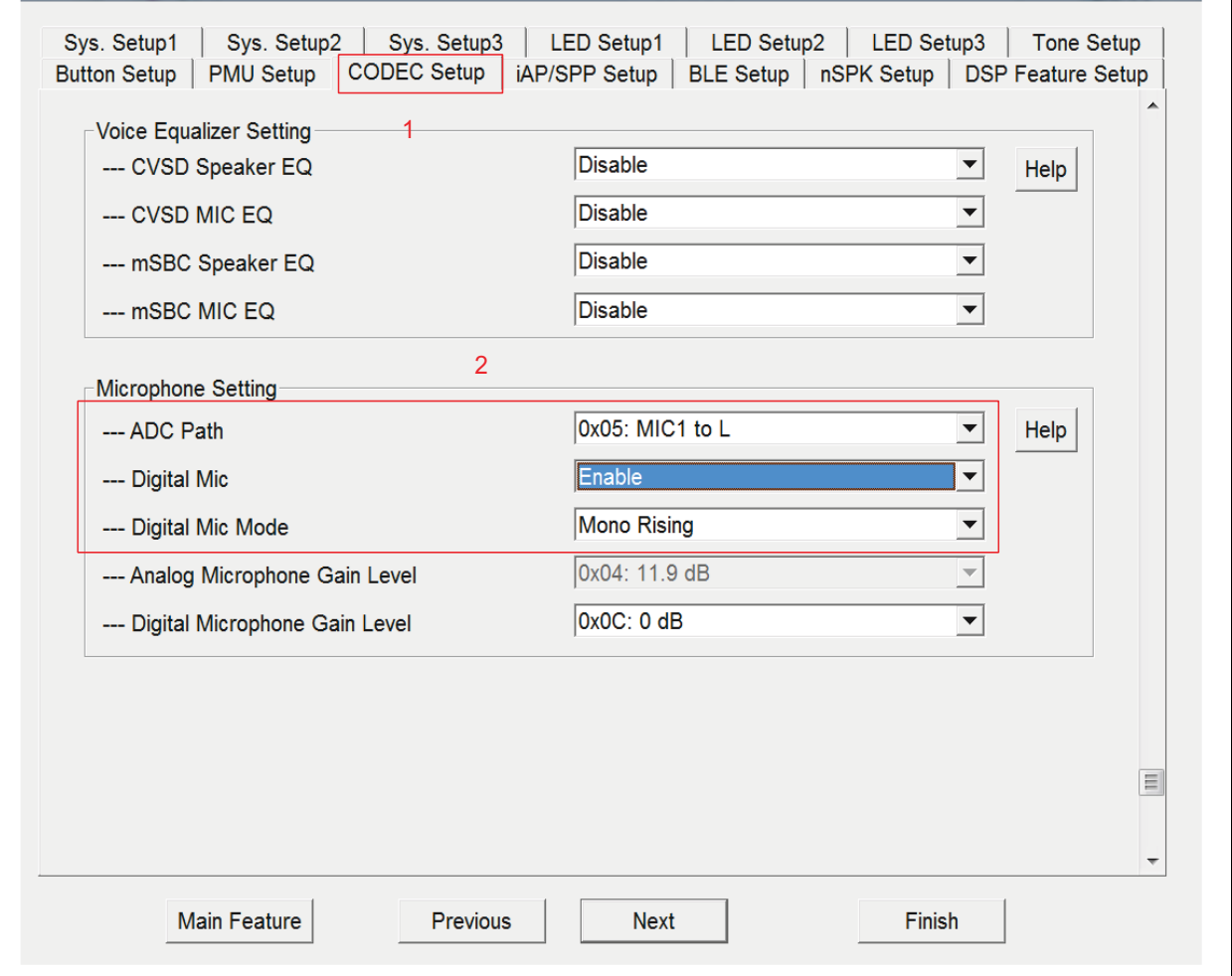

#### 附录**N**: 在音乐会**/**立体声模式下使能 **AAC**编码

MSPK支持在音乐会/立体声模式下使用SBC编码音 频。使能相应功能后,还可支持AAC 编码,如下图 所示。

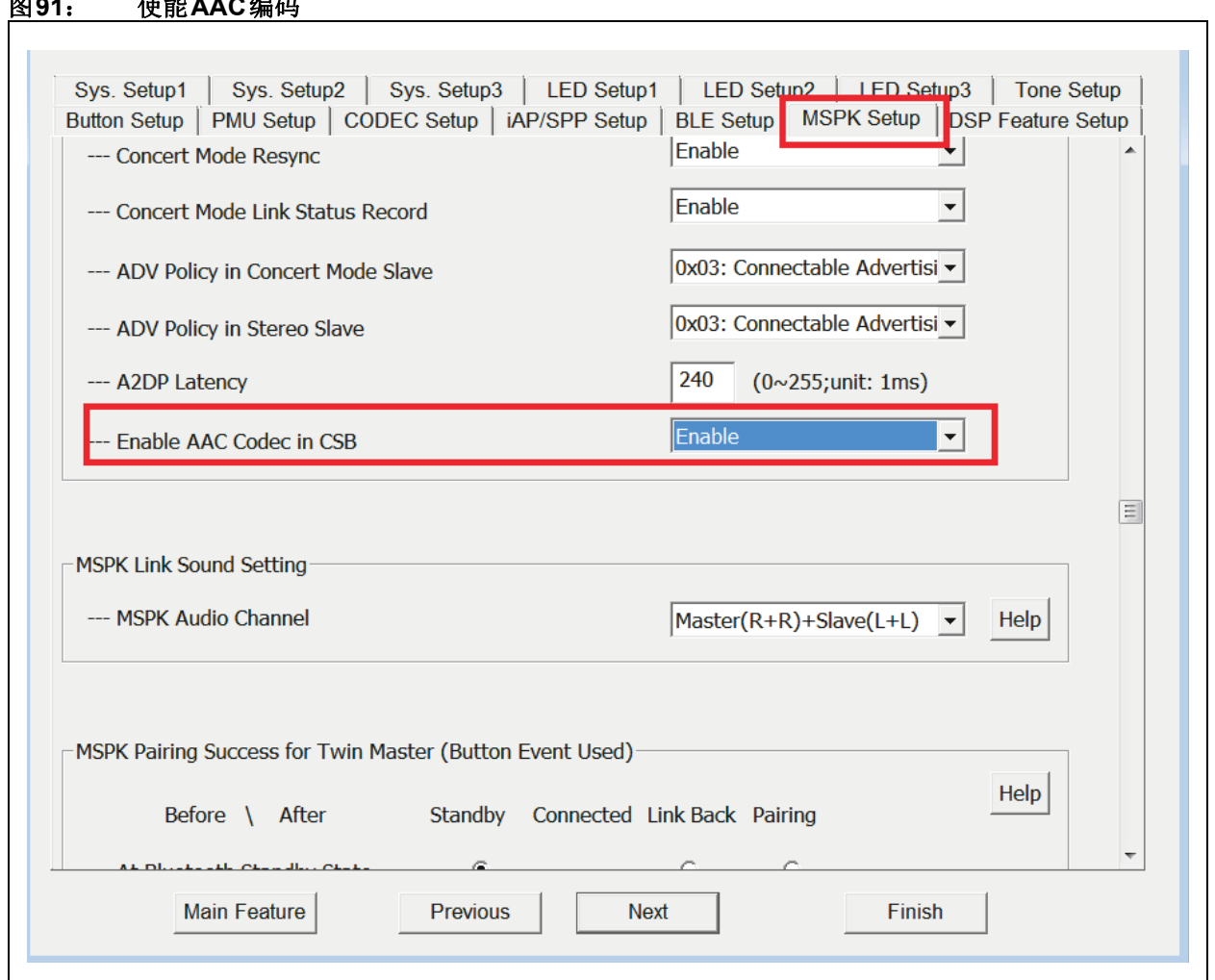

## 图**91**: 使能**AAC**编码

# 附录**O**: 使能内部**DSP**音频效果

可以按下图所示的方法使能内部DSP 音 频 效果。 "Audio Effect - Mask Selection"(音频效果——模板 选择)用于选择音频效果的组合,可通过复选框All Off

#### 图**92**: 使能内部**DSP**音频效果

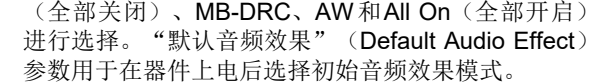

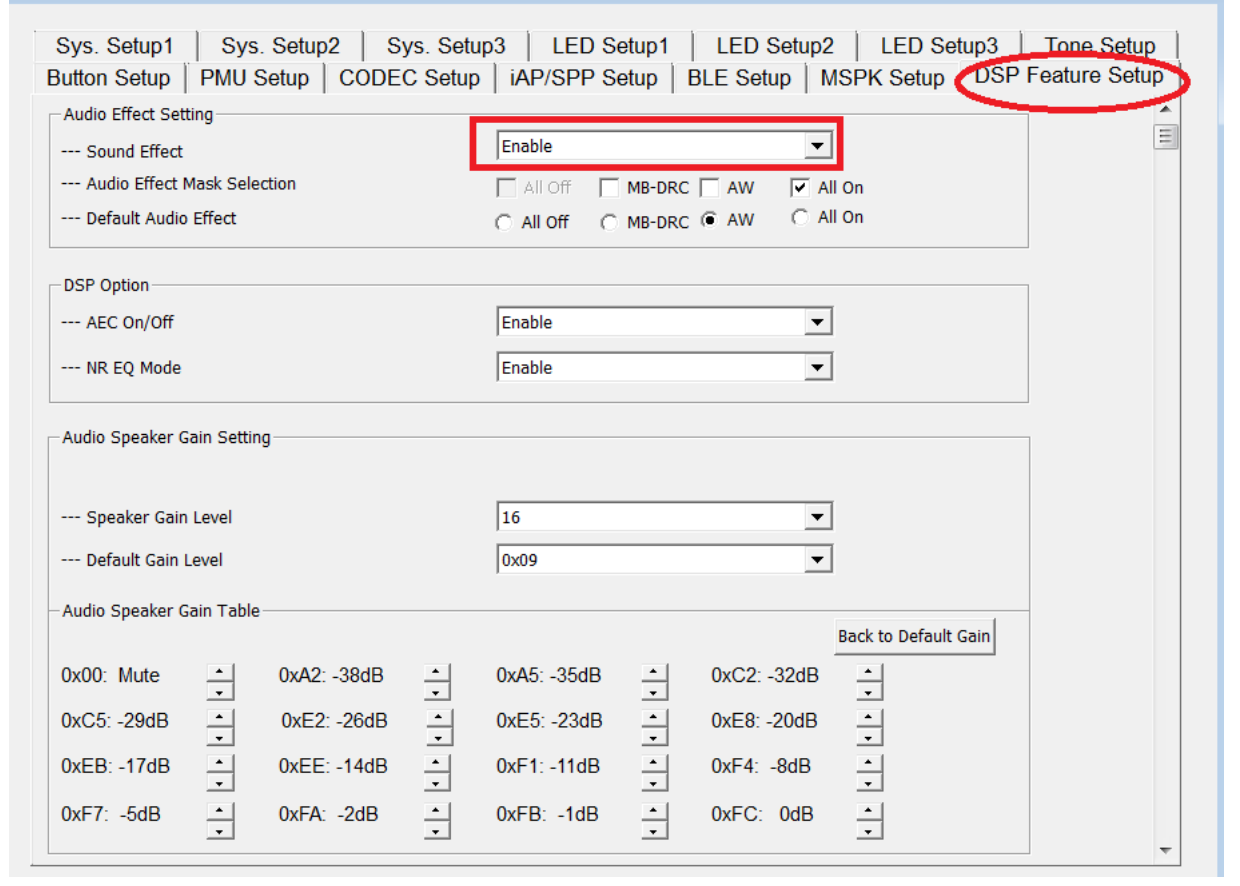

#### <span id="page-84-0"></span>附录**P**: 使用**IOS MBA**进行**OTA DSP** 调整

iOS MBA支持通过v1.5.5及以上版本的蓝牙低功耗服务 来进行OTA DSP调整, 以配置音频和语音路径的DSP 参数。当iOS MBA进入DSP调整模式时, MBA将从连 接的BM83加载DSP参数。在A2DP/辅助输入音乐播放 (音频功能)和HFP/HSP(语音功能)期间,用户可 以实时调整参数。调整音频输出性能后,应用程序可以 在Config GUI工具中导出一个HEX文件,以获得这些音 频和语音参数。

#### **P.1** 音频和语音调整

用户可按照以下步骤来执行OTA DSP调整:

• 打开Microchip蓝牙音频应用程序,点击**OTA DSP Tuning (BM83)** (OTA DSP调整(BM83)) (见 下图)来查找蓝牙设备,然后从列表中选择要调整 的设备。

注: IS2083固件提供专有蓝牙低功耗服务来进行 DSP调整。

#### 图**93**: **OTA DSP**调整

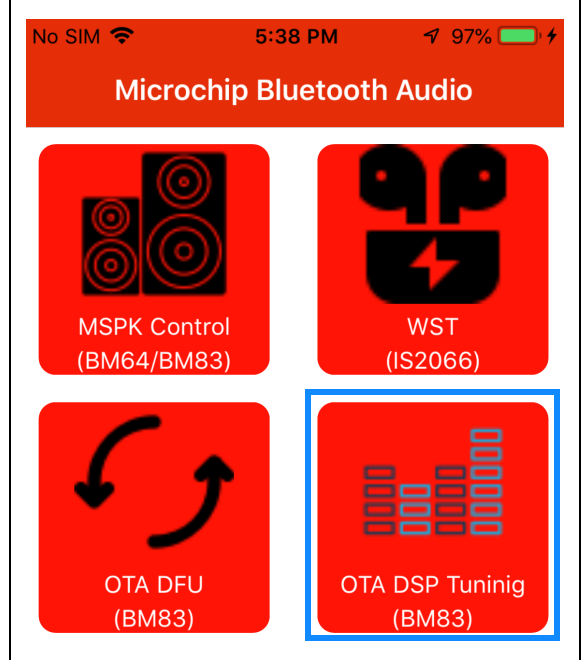

• 下图展示了OTA DSP调整支持的功能。

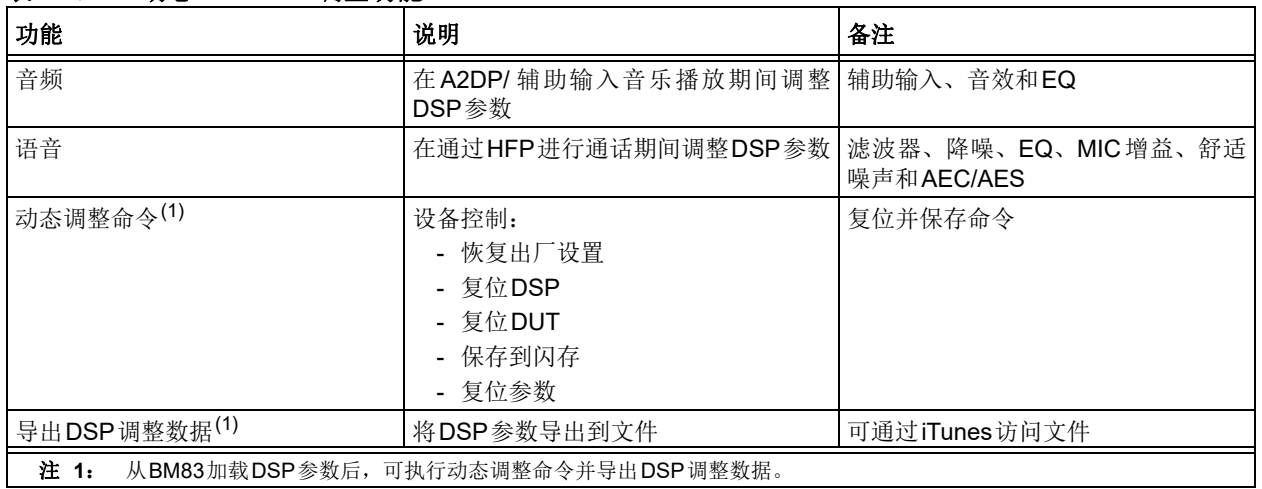

#### 表**4-1**: 动态**OTA DSP**调整功能

- 仅限在A2DP/辅助输入音乐播放或通过HPF进行通 话期间使用调整功能。
- 进入上述任一选项后,用户可在 DSP/DUT 下看到 相应状态。

#### 图**95**: **DSP/DUT**状态

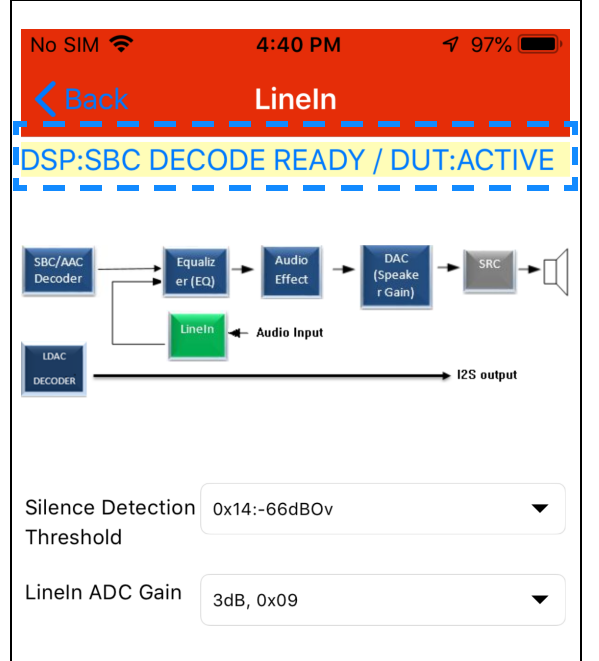

表**4-2**: **DSP**和**DUT**状态说明

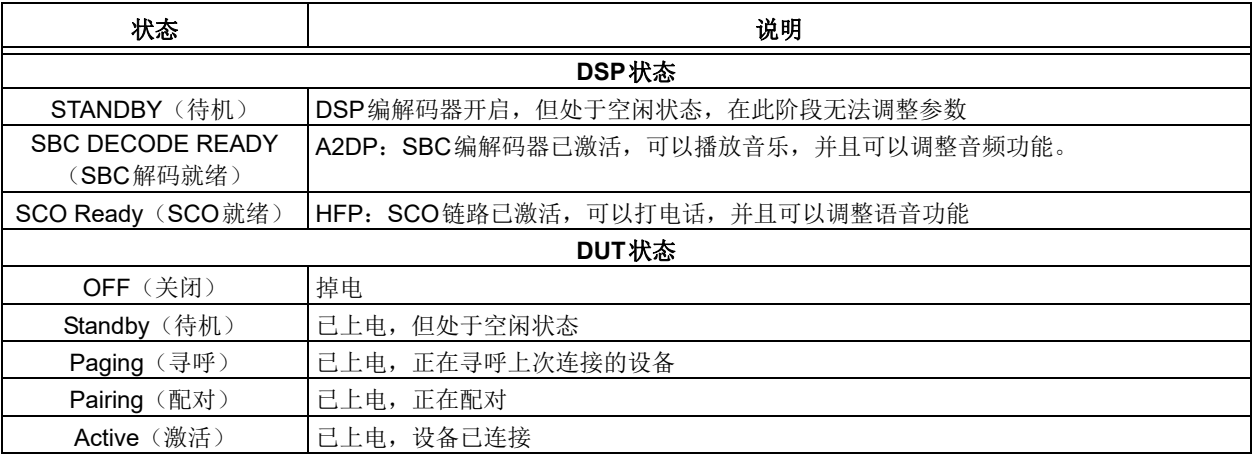

• 例如,上图显示所选蓝牙设备的DSP状态为SBC DECODE READY (SBC 解码就绪), DUT 状态 为ACTIVE(激活)。下表列出了各种DSP和DUT 状态及其说明:

#### P.1.1 A2DP音乐播放调整

下图给出了可供用户调整音频功能参数的GUI页面。例 如,要调整音频加宽级别,在Audio Widening Level(音 频加宽级别)处选择适当的值,随后系统将使能Tune DSP(调整DSP)选项,以便实时调整音频功能(见 下图)。

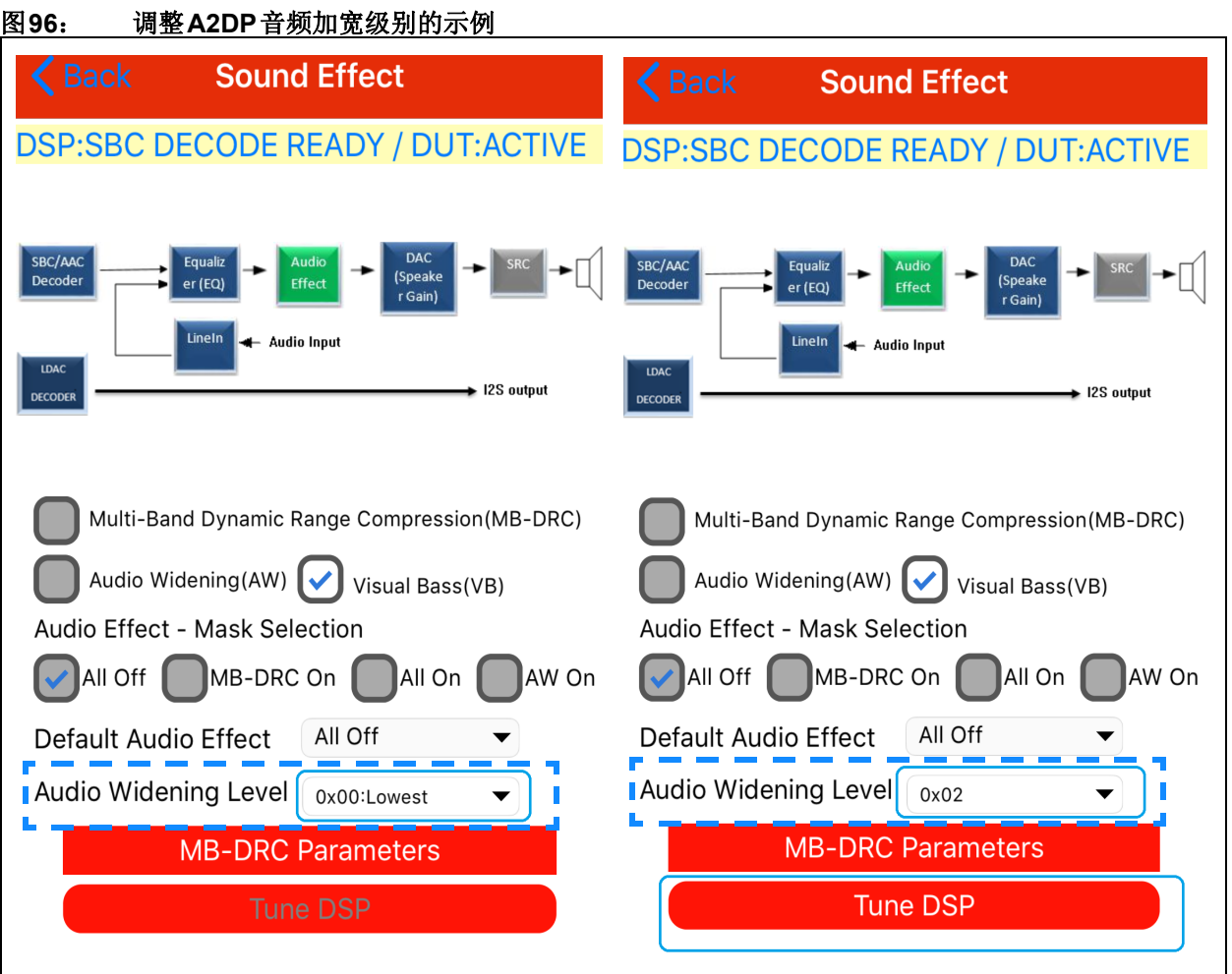

• 调整成功后,将出现下图所示的消息:

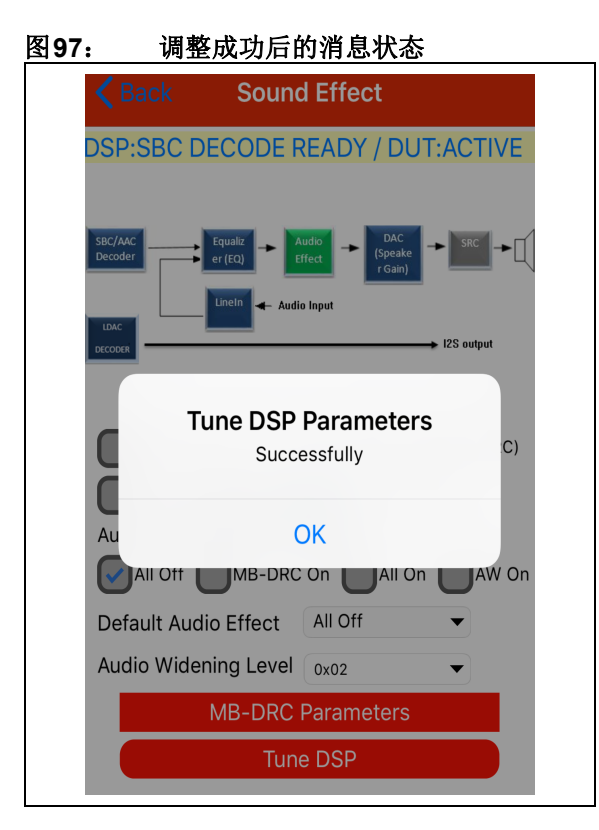

P.1.2 动态调整命令

下面的一系列命令(见下图)可用于有效地调整参数:

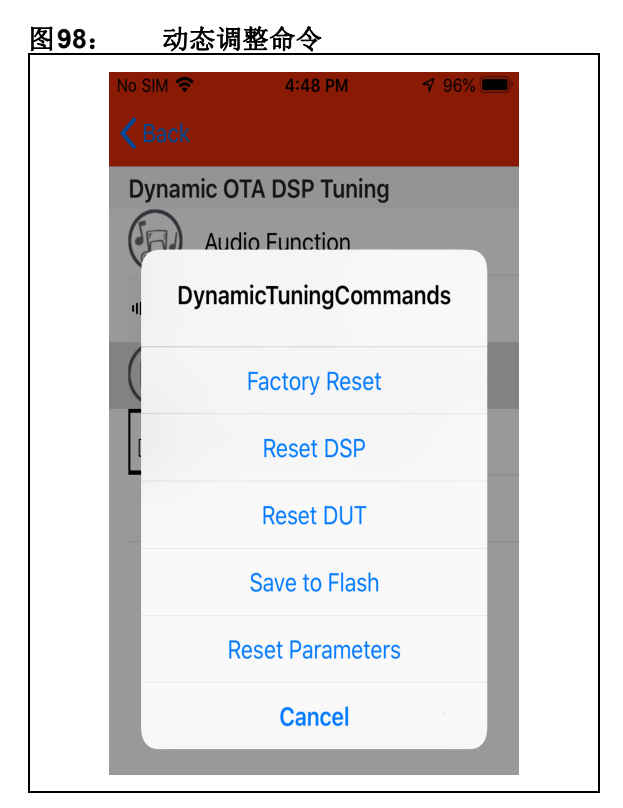

- 复位参数
	- 从闪存重新加载参数。将复位所有未保存的 参数
- 复位DSP
	- 复位IS2083的DSP
- 复位DUT
	- 复位IS2083 (8051和DSP), 将复位所有参数
- 将参数保存到闪存
	- 将调整后的参数保存到闪存(运行时部分), 以便在掉电再上电后恢复保存的参数
- 恢复出厂默认设置
	- 将参数恢复为出厂设置, 随后复位IS2083

#### P.1.3 导出调整后的参数

MBA应用程序可以将所有音频和语音功能参数保存到 HEX文件中。可以通过Config GUI工具访问此文件。

• 要导出这些参数,在MBA应用程序的Dynamic OTA DSP Tuning (动态OTA DSP调整)下单击Export DSP Tuning Data (导出DSP调整数据), 如下图 所示:

# 图**99**: 导出**DSP**参数 No SIM<sup>?</sup>  $3:42$  PM  $\sqrt{7}$  80% **Dynamic OTA DSP Tuning Audio Function** ○咄世世 **Voice Function Dynamic Tuning Commands** 冒 **Export DSP Tuning Data**

• 成功导出HEX文件后,将显示以下消息。

#### 图**100**: 导出的参数

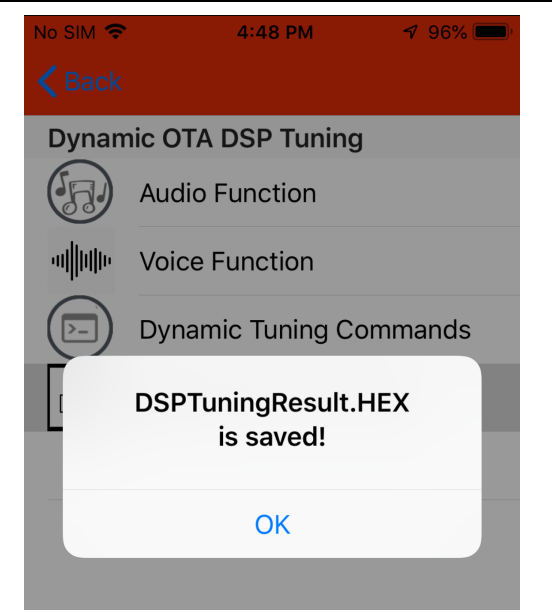

- 导出的DSPTuningResult.HEX文件将存储在 iDevices文件夹中。
- 该设置(HEX)文件仅包含音频和语音功能参 数。可以使用Config GUI工具将该设置文件与其他 HEX文件合并。

### <span id="page-89-0"></span>附录**Q**: 使能**GOOGLE**快速配对功能

#### **Q.1** 在**Config GUI**工具中使能**GFP**

使用Config GUI工具使能Google快速配对的步骤如下:

1. 打开Config GUI工具,进入**BLE Setup**(BLE设 置)选项卡,如下图所示。

#### 图**101**: 使用**CONFIG GUI**工具使能**GFP**

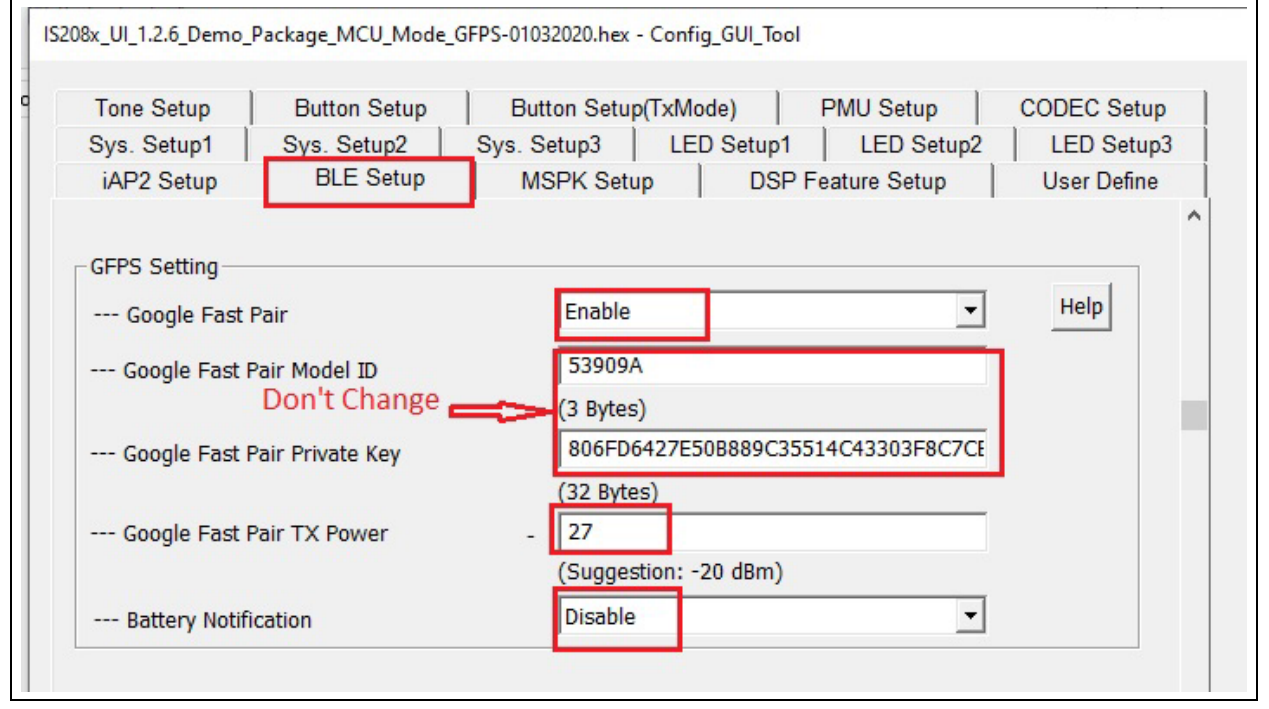

#### 注: 默认情况下,型号ID和私钥由Google分配。 因此,请勿更改这些值。

- 2. Tx Power(Tx功率)的默认值为-27 dB,可以更 改该值。
- 3. 可启用/禁用Battery level (电池电量)。
- 4. Advertising Data Setting (通告数据设置) 将灰 显,如下图所示。
- 5. 可以使用Config GUI工具禁用信标数据,如下图 所示。

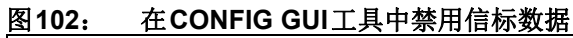

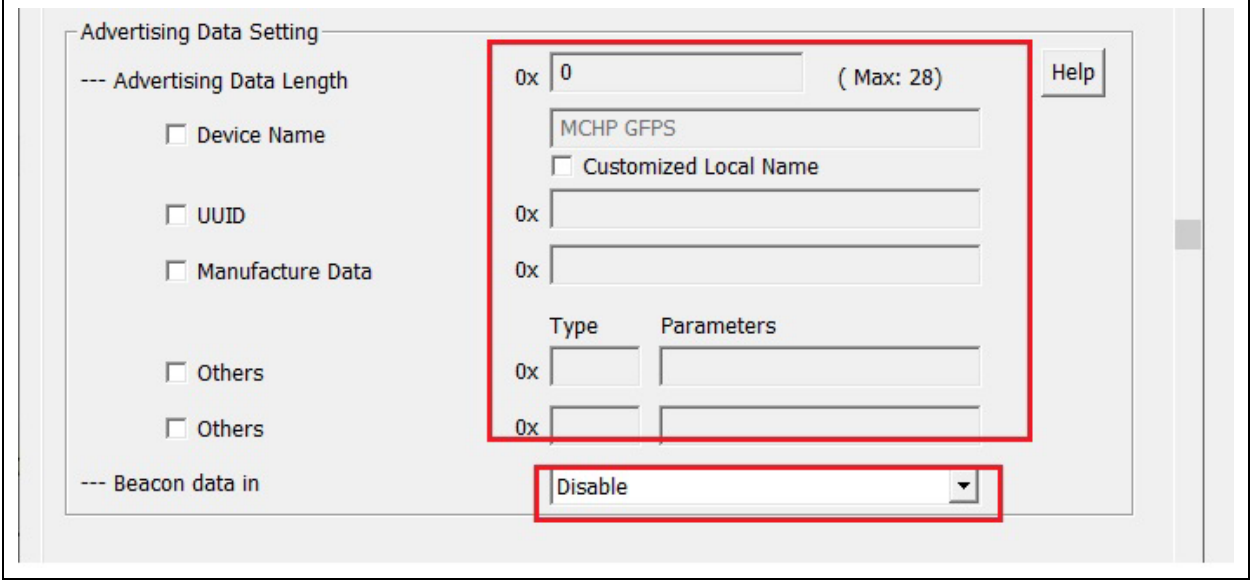

- 6. 在Scan Response Data Setting (扫描响应数据 设置)中:
	- 设置MBA功能时,可以默认使能音频信标 数据。
	- 设备名称必须与蓝牙设备的名称一致,并且最 大长度为8字节。下图为Scan Response Data **Setting**(扫描响应数据设置)界面。

#### 图**103**: 使用**CONFIG GUI**工具时的**SCAN RESPONSE DATA SETTING**界面

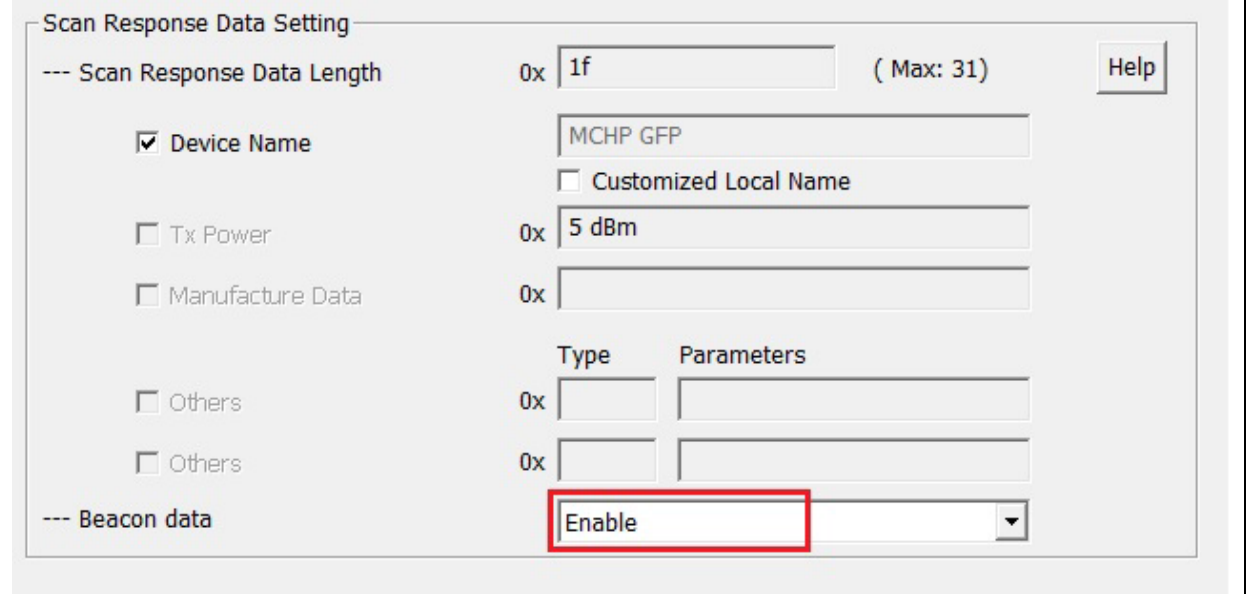

#### **Q.2** 在**Android**手机上使能**GFP**

在Android手机上使能GFP功能的步骤:

1. Android手机必须连网(移动网络/Wi-Fi)。

2. 根 据Google快 速 配 对 功 能 官 网([https:/](https://developers.google.com/nearby/fast-pair/help) [/developers.google.com/nearby/fast-pair/help](https://developers.google.com/nearby/fast-pair/help)) 中提到的策略,因为BM83不是最终产品,因此 在Google上注册的BM83的型号ID将处于调试模 式。因此,建议在Android手机中使能"Include debug results" (包含调试结果)选项, 以使能

Google快速配对功能。有关更多详细信息,请 参见[https://developers.google.com/nearby/fast](https://developers.google.com/nearby/fast-pair/help#debug_model_id)[pair/help#debug\\_model\\_id](https://developers.google.com/nearby/fast-pair/help#debug_model_id)。

3. 转到Android手机的Settings(设置)-> Google-> Device Connections (设备连接) -> Devices (设 备),然后将调试结果包含在内,如下图所示。

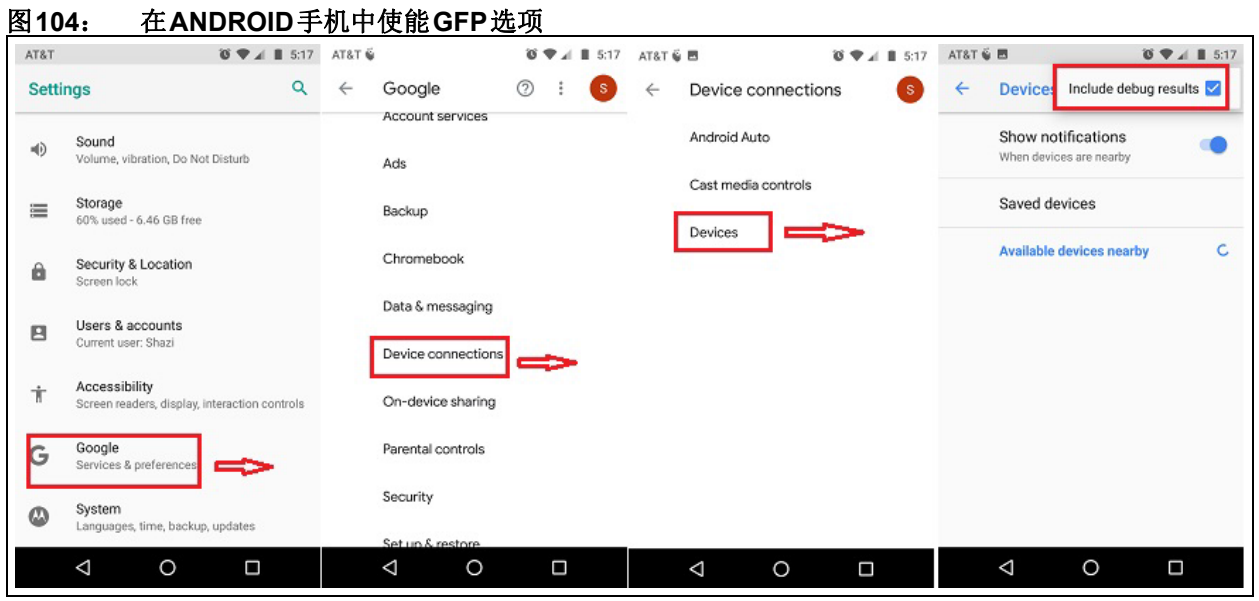

- 4. 在下列情况下,GFP通告将被禁止:
	- LE已连接
	- 正在建立立体声/音乐会模式
	- 在立体声/音乐会模式下,BM83以从设备角色 进行连接
	- 连接的设备数达到最大限制(三个设备)

## <span id="page-92-0"></span>附录**R**: **MCU DFU**

#### **R.1** 对**BM83**进行逆向十六进制转换

按照以下步骤,使用isUpdate工具对BM83映像进行逆 向十六进制转换:

- 1. 启动isupdate.exe
- 2. 单击**Browse**(浏览),选择MCU、DSP和配置 设置或三者之间的任意组合。映像编号应和组合 方式对应。
- 3. 单击Rehex(逆向十六进制转换)并提供输出文 件名,然后单击**Apply**(应用),如下图所示。
- 下图中的绿色状态栏指示转换进度。
- 4. 成 功 合 并 后,日 志 控 制 台 将 显 示Convert Success(转换成功)消息,如下图所示。

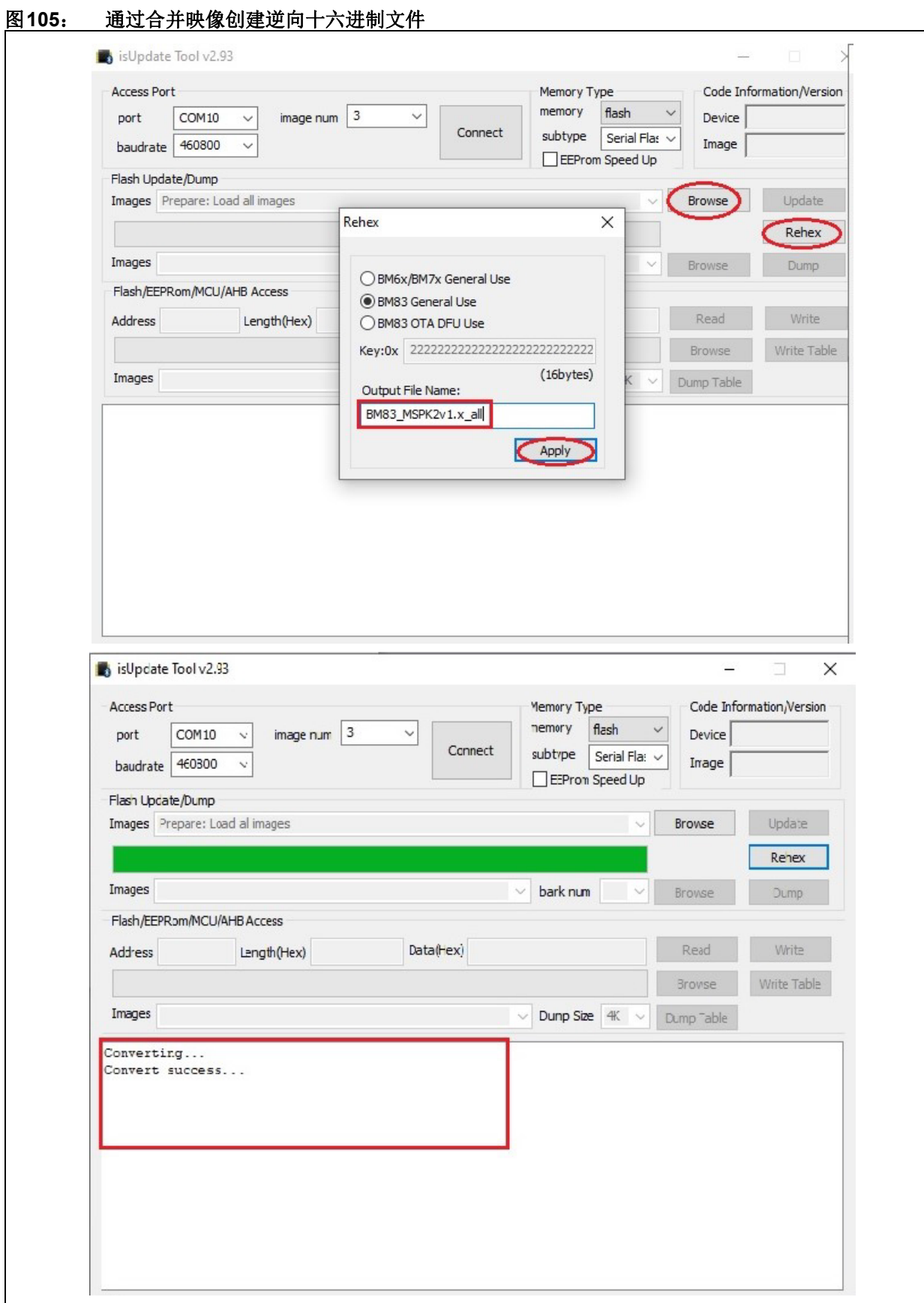

Ξ

#### **R.2** 更新**BM83**

- 1. 启动SPKCommandsetTool,选择合适的Serial Port(串口)和Baudrate(波特率),如下图 所示。
- 2. 单击**DFU**选项卡(1)。
- 3. 单击**Browse**按钮(2),选择逆向十六进制文 件,然后单击Update按钮(3)。
- 4. 在DFU窗口(4)中选择映像,然后单击**OK**(5) 以更新BM83, 如下图所示。
	- 下图中的绿色状态栏指示更新进度。
- 5. 在BM83闪存中更新映像后, BM83将使用新映像 重启。

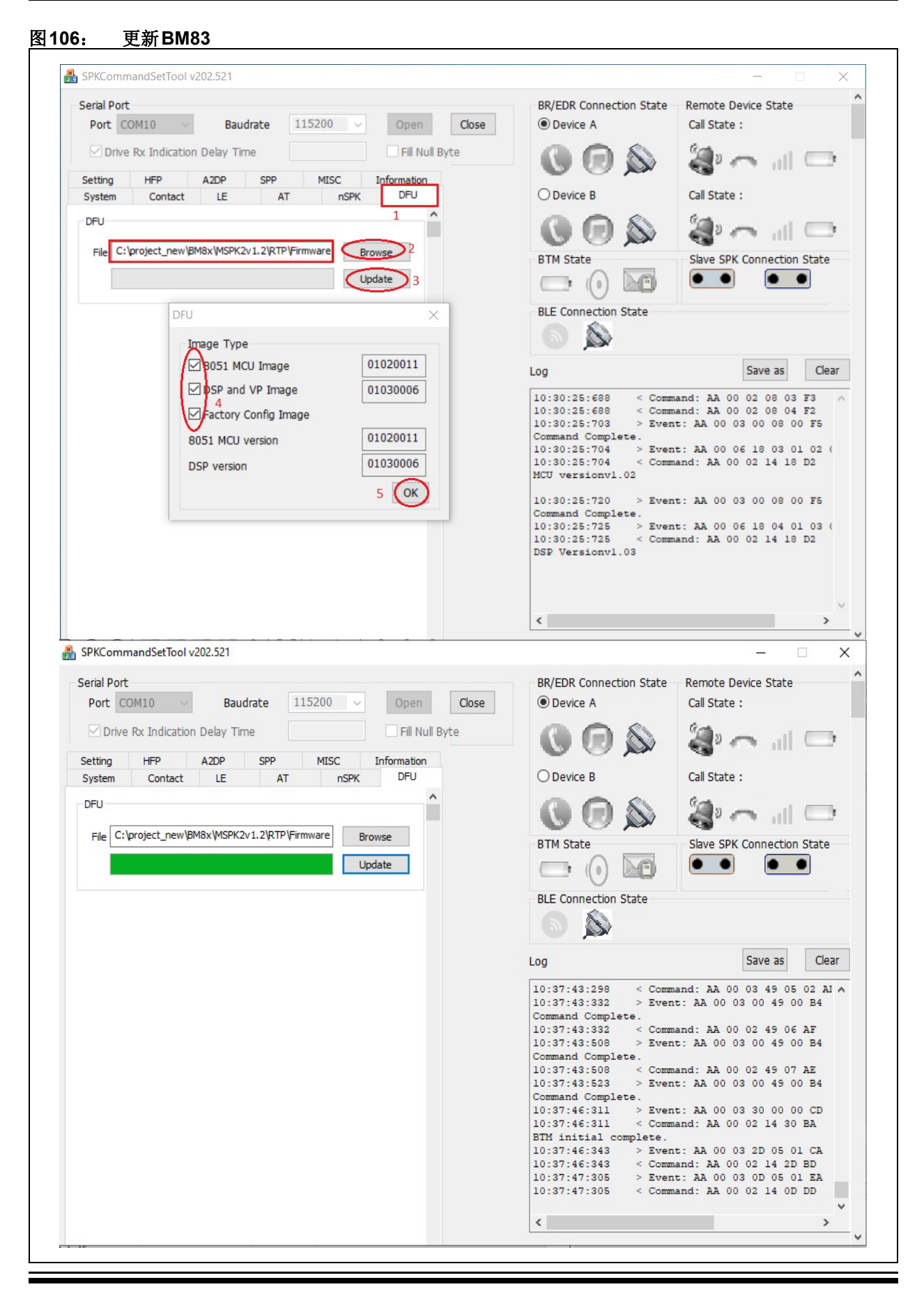

# 附录**S**: 版本历史

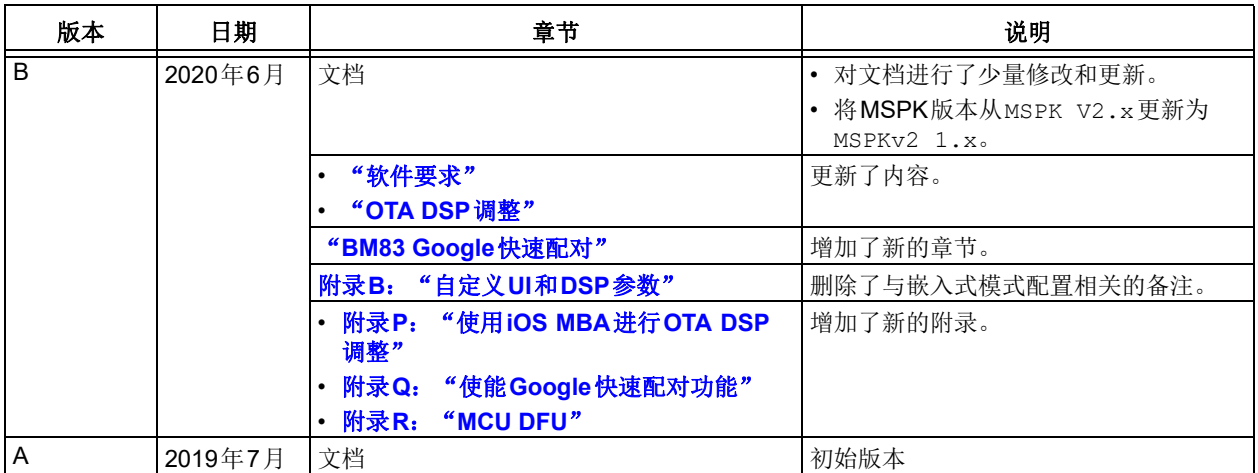

ī

#### 请注意以下有关 **Microchip** 器件代码保护功能的要点:

- Microchip 的产品均达到 Microchip 数据手册中所述的技术规范。
- Microchip 确信:在正常使用的情况下, Microchip 系列产品非常安全。
- 目前,仍存在着用恶意、甚至是非法的方法来试图破坏代码保护功能的行为。我们确信,所有这些行为都不是以 Microchip 数据 手册中规定的操作规范来使用 Microchip 产品的。这种试图破坏代码保护功能的行为极可能侵犯 Microchip 的知识产权。
- Microchip 愿与那些注重代码完整性的客户合作。
- Microchip 或任何其他半导体厂商均无法保证其代码的安全性。代码保护并不意味着我们保证产品是 "牢不可破"的。代码保护 功能处于持续发展中。Microchip 承诺将不断改进产品的代码保护功能。任何试图破坏 Microchip 代码保护功能的行为均可视为违 反了《数字器件千年版权法案 (Digital Millennium Copyright Act)》。如果这种行为导致他人在未经授权的情况下,能访问您的 软件或其他受版权保护的成果,您有权依据该法案提起诉讼,从而制止这种行为。

提供本文档的中文版本仅为了便于理解。请勿忽视文档中包含 的英文部分,因为其中提供了有关 **Microchip** 产品性能和使用 情况的有用信息。**Microchip Technology Inc.** 及其分公司和相 关公司、各级主管与员工及事务代理机构对译文中可能存在的 任何差错不承担任何责任。建议参考 **Microchip Technology Inc.** 的英文原版文档。

本出版物中提供的信息仅仅是为方便您使用 Microchip 产品或 使用这些产品来进行设计。本出版物中所述的器件应用信息及 其他类似内容仅为您提供便利,它们可能由更新之信息所替 代。确保应用符合技术规范,是您自身应负的责任。

**Microchip** "按原样"提供这些信息。 **Microchip** 对这些信息 不作任何明示或暗示、书面或口头、法定或其他形式的声明或 担保,包括但不限于针对非侵权性、适销性和特定用途的适用 性的暗示担保,或针对其使用情况、质量或性能的担保。

在任何情况下,对于因这些信息或使用这些信息而产生的任 何间接的、特殊的、惩罚性的、偶然的或间接的损失、损害或 任何类型的开销, **Microchip** 概不承担任何责任,即使 **Microchip** 已被告知可能发生损害或损害可以预见。在法律 允许的最大范围内,对于因这些信息或使用这些信息而产生 的所有索赔, **Microchip** 在任何情况下所承担的全部责任均 不超出您为获得这些信息向 **Microchip** 直接支付的金额 (如 有)。如果将 Microchip 器件用于生命维持和 / 或生命安全应 用,一切风险由买方自负。买方同意在由此引发任何一切损 害、索赔、诉讼或费用时,会维护和保障 Microchip 免于承担 法律责任。除非另外声明,在 Microchip 知识产权保护下,不 得暗中或以其他方式转让任何许可证。

有关 *Microchip* 质量管理体系的更多信息,请访问 www.microchi

#### 商标

Microchip 的名称和徽标组合、 Microchip 徽标、 Adaptec、 AnyRate、AVR、AVR 徽标、AVR Freaks、BesTime、BitCloud、 chipKIT、 chipKIT 徽标、 CryptoMemory、 CryptoRF、 dsPIC、 FlashFlex、flexPWR、HELDO、IGLOO、JukeBlox、KeeLoq、 Kleer、 LANCheck、 LinkMD、 maXStylus、 maXTouch、 MediaLB、 megaAVR、 Microsemi、 Microsemi 徽标、 MOST、 MOST 徽标、 MPLAB、 OptoLyzer、 PackeTime、 PIC、 picoPower、 PICSTART、 PIC32 徽标、 PolarFire、 Prochip Designer、 QTouch、 SAM-BA、 SenGenuity、 SpyNIC、 SST、 SST 徽标、 SuperFlash、 Symmetricom、 SyncServer、 Tachyon、 TimeSource、 tinyAVR、 UNI/O、 Vectron 及 XMEGA 均为 Microchip Technology Incorporated 在美国和其他国家或地 区的注册商标。 AgileSwitch、 APT、 ClockWorks、 The Embedded Control Solutions Company、 EtherSynch、 FlashTec、 Hyper Speed Control、 HyperLight Load、 IntelliMOS、 Libero、 motorBench、 mTouch、 Powermite 3、 Precision Edge、 ProASIC、 ProASIC Plus、 ProASIC Plus 徽标、 Quiet-Wire、 SmartFusion、 SyncWorld、 Temux、 TimeCesium、 TimeHub、 TimePictra、 TimeProvider、 WinPath 和 ZL 均为 Microchip Technology Incorporated 在美国的注册商标。 Adjacent Key Suppression、 AKS、 Analog-for-the-Digital Age、 Any Capacitor、 AnyIn、 AnyOut、 Augmented Switching、 BlueSky、 BodyCom、 CodeGuard、 CryptoAuthentication、 CryptoAutomotive、 CryptoCompanion、 CryptoController、 dsPICDEM、 dsPICDEM.net、 Dynamic Average Matching、 DAM、ECAN、Espresso T1S、EtherGREEN、IdealBridge、In-Circuit Serial Programming、 ICSP、 INICnet、 Intelligent Paralleling、Inter-Chip Connectivity、JitterBlocker、maxCrypto、<br>maxView、memBrain、Mindi、MiWi、MPASM、MPF、MPLAB<br>Certified 徽标、 MPLIB、 MPLINK、 MultiTRAK、 NetDetach、 Omniscient Code Generation、PICDEM、PICDEM.net、PICkit、<br>PICtail、 PowerSmart、 PureSilicon、 QMatrix、 REAL ICE、<br>Ripple Blocker、 RTAX、 RTG4、 SAM-ICE、 Serial Quad I/O、<br>simpleMAP、SimpliPHY、SmartBuffer、SMART-I.S.、storClad、 SQI、 SuperSwitcher、 SuperSwitcher II、 Switchtec、 SynchroPHY、 Total Endurance、 TSHARC、 USBCheck、 VariSense、 VectorBlox、 VeriPHY、 ViewSpan、 WiperLock、 XpressConnect 和 ZENA 均为 Microchip Technology Incorporated 在美国和其他国家或地区的商标。 SQTP 为 Microchip Technology Incorporated 在美国的服务标记。 Adaptec 徽标、 Frequency on Demand、 Silicon Storage Technology 和 Symmcom 均为 Microchip Technology Inc. 在除美 国外的国家或地区的注册商标。 GestIC 为 Microchip Technology Inc. 的子公司 Microchip Technology Germany II GmbH & Co. KG 在除美国外的国家或地区 的注册商标。 在此提及的所有其他商标均为各持有公司所有。

© 2021, Microchip Technology Incorporated 版权所有。

ISBN:978-1-5224-7921-5

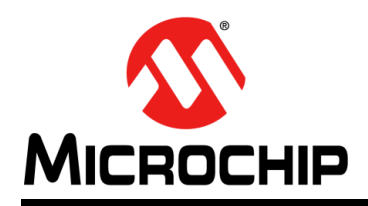

# 全球销售及服务网点

#### 美洲

公司总部 **Corporate Office** 2355 West Chandler Blvd. Chandler, AZ 85224-6199 Tel: 1-480-792-7200 Fax: 1-480-792-7277 技术支持: [http://www.microchip.com/](http://support.microchip.com) support 网址:[www.microchip.com](http://www.microchip.com)

亚特兰大 **Atlanta** Duluth, GA Tel: 1-678-957-9614 Fax: 1-678-957-1455

奥斯汀 **Austin, TX** Tel: 1-512-257-3370

波士顿 **Boston** Westborough, MA Tel: 1-774-760-0087 Fax: 1-774-760-0088

芝加哥 **Chicago** Itasca, IL Tel: 1-630-285-0071 Fax: 1-630-285-0075

达拉斯 **Dallas** Addison, TX Tel: 1-972-818-7423 Fax: 1-972-818-2924

底特律 **Detroit** Novi, MI Tel: 1-248-848-4000

休斯敦 **Houston, TX**  Tel: 1-281-894-5983

印第安纳波利斯 **Indianapolis** Noblesville, IN Tel: 1-317-773-8323 Fax: 1-317-773-5453 Tel: 1-317-536-2380

洛杉矶 **Los Angeles** Mission Viejo, CA Tel: 1-949-462-9523 Fax: 1-949-462-9608 Tel: 1-951-273-7800

罗利 **Raleigh, NC**  Tel: 1-919-844-7510

纽约 **New York, NY**  Tel: 1-631-435-6000

圣何塞 **San Jose, CA**  Tel: 1-408-735-9110 Tel: 1-408-436-4270

加拿大多伦多 **Toronto** Tel: 1-905-695-1980 Fax: 1-905-695-2078

亚太地区 中国 **-** 北京 Tel: 86-10-8569-7000

中国 **-** 成都 Tel: 86-28-8665-5511

中国 **-** 重庆 Tel: 86-23-8980-9588 中国 **-** 东莞 Tel: 86-769-8702-9880 中国 **-** 广州 Tel: 86-20-8755-8029

中国 **-** 杭州 Tel: 86-571-8792-8115

中国 **-** 南京 Tel: 86-25-8473-2460

中国 **-** 青岛 Tel: 86-532-8502-7355

中国 **-** 上海 Tel: 86-21-3326-8000 中国 **-** 沈阳

Tel: 86-24-2334-2829 中国 **-** 深圳

Tel: 86-755-8864-2200 中国 **-** 苏州

Tel: 86-186-6233-1526 中国 **-** 武汉 Tel: 86-27-5980-5300

中国 **-** 西安 Tel: 86-29-8833-7252 中国 - 厦门

Tel: 86-592-238-8138 中国 - 香港特别行政区 Tel: 852-2943-5100

中国 **-** 珠海 Tel: 86-756-321-0040

台湾地区 **-** 高雄 Tel: 886-7-213-7830

台湾地区 **-** 台北 Tel: 886-2-2508-8600

台湾地区 **-** 新竹 Tel: 886-3-577-8366 亚太地区 澳大利亚 **Australia - Sydney** Tel: 61-2-9868-6733

印度 **India - Bangalore** Tel: 91-80-3090-4444

印度 **India - New Delhi** Tel: 91-11-4160-8631

印度 **India - Pune** Tel: 91-20-4121-0141 日本 **Japan - Osaka**

Tel: 81-6-6152-7160 日本 **Japan - Tokyo** Tel: 81-3-6880-3770

**韩国 Korea - Daegu**<br>Tel: 82-53-744-4301

韩国 **Korea - Seoul** Tel: 82-2-554-7200

> 马来西亚 **Malaysia - Kuala Lumpur** Tel: 60-3-7651-7906

马来西亚 **Malaysia - Penang** Tel: 60-4-227-8870

菲律宾 **Philippines - Manila** Tel: 63-2-634-9065

新加坡 **Singapore** Tel: 65-6334-8870

泰国 **Thailand - Bangkok** Tel: 66-2-694-1351

越南 **Vietnam - Ho Chi Minh** Tel: 84-28-5448-2100

荷兰 **Netherlands - Drunen** Tel: 31-416-690399 Fax: 31-416-690340

德国 **Germany - Munich** Tel: 49-89-627-144-0 Fax: 49-89-627-144-44 德国 **Germany - Rosenheim** Tel: 49-8031-354-560 以色列 **Israel - Ra'anana** Tel: 972-9-744-7705 **意大利 Italy - Milan**<br>Tel: 39-0331-742611 Fax: 39-0331-466781 意大利 **Italy - Padova** Tel: 39-049-7625286

挪威 **Norway - Trondheim** Tel: 47-7288-4388

波兰 **Poland - Warsaw** Tel: 48-22-3325737

罗马尼亚 **Romania - Bucharest** Tel: 40-21-407-87-50

西班牙 **Spain - Madrid** Tel: 34-91-708-08-90 Fax: 34-91-708-08-91

瑞典 **Sweden - Gothenberg** Tel: 46-31-704-60-40

瑞典 **Sweden - Stockholm** Tel: 46-8-5090-4654

英国 **UK - Wokingham** Tel: 44-118-921-5800 Fax: 44-118-921-5820

DS00003118B\_CN 第99页 2021 Microchip Technology Inc.

02/28/20

欧洲

丹麦

奥地利 **Austria - Wels** Tel: 43-7242-2244-39 Fax: 43-7242-2244-393

**Denmark - Copenhagen** Tel: 45-4485-5910 Fax: 45-4485-2829 芬兰 **Finland - Espoo** Tel: 358-9-4520-820 法国 **France - Paris** Tel: 33-1-69-53-63-20 Fax: 33-1-69-30-90-79 德国 **Germany - Garching** Tel: 49-8931-9700 德国 **Germany - Haan** Tel: 49-2129-3766400 德国 **Germany - Heilbronn** Tel: 49-7131-72400 德国 **Germany - Karlsruhe** Tel: 49-721-625370